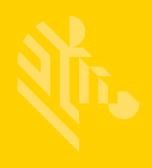

# TC70x/TC75x

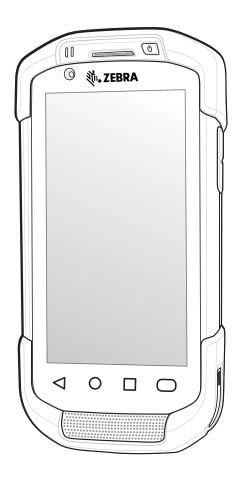

# **Touch Computer**

User Guide for Android™ Version 6.0.1

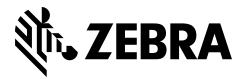

# TC70X/TC75X USER GUIDE FOR ANDROID VERSION 6.0.1

MN-002881-03

Rev. A

February 2017

No part of this publication may be reproduced or used in any form, or by any electrical or mechanical means, without permission in writing from Zebra. This includes electronic or mechanical means, such as photocopying, recording, or information storage and retrieval systems. The material in this manual is subject to change without notice.

The software is provided strictly on an "as is" basis. All software, including firmware, furnished to the user is on a licensed basis. Zebra grants to the user a non-transferable and non-exclusive license to use each software or firmware program delivered hereunder (licensed program). Except as noted below, such license may not be assigned, sublicensed, or otherwise transferred by the user without prior written consent of Zebra. No right to copy a licensed program in whole or in part is granted, except as permitted under copyright law. The user shall not modify, merge, or incorporate any form or portion of a licensed program with other program material, create a derivative work from a licensed program, or use a licensed program in a network without written permission from Zebra. The user agrees to maintain Zebra's copyright notice on the licensed programs delivered hereunder, and to include the same on any authorized copies it makes, in whole or in part. The user agrees not to decompile, disassemble, decode, or reverse engineer any licensed program delivered to the user or any portion thereof.

Zebra reserves the right to make changes to any software or product to improve reliability, function, or design.

Zebra does not assume any product liability arising out of, or in connection with, the application or use of any product, circuit, or application described herein.

No license is granted, either expressly or by implication, estoppel, or otherwise under any Zebra Technologies Corporation, intellectual property rights. An implied license only exists for equipment, circuits, and subsystems contained in Zebra products.

# **Revision History**

Changes to the original guide are listed below:

| Change     | Date    | Description                   |
|------------|---------|-------------------------------|
| -01 Rev. A | 12/2016 | Initial release.              |
| -02 Rev A  | 12/2017 | Add non-GMS software support. |
| -03 Rev A  | 2/2017  | Add TC70x support.            |

# **TABLE OF CONTENTS**

| Table of Contents  About This Guide Introduction                                                                                                    |
|----------------------------------------------------------------------------------------------------|
| Introduction xiii  Documentation Set xiii  Configurations xiii  Software Versions xiv  Chapter Descriptions xiv  Notational Conventions xv  Icon Conventions xv |
| Documentation Set                                                                                                    |
| Configurations xiii Software Versions xiv Chapter Descriptions xiv Notational Conventions xv Icon Conventions xv                                                |
| Software Versions xiv Chapter Descriptions xiv Notational Conventions xv Icon Conventions xv                                                                    |
| Chapter Descriptions xiv Notational Conventions xv Icon Conventions xv                                                                                          |
| Notational Conventions xv Icon Conventions xv                                                                                                    |
| Icon Conventionsxv                                                                                                    |
|                                                                                                    |
|                                                                                                    |
| Related Documentsxvi                                                                                                    |
| Service Information xvi                                                                                                    |
| Chapter 1: Getting Started                                                                                                    |
| Unpacking                                                                                                    |
| Features                                                                                                    |
| Setup                                                                                                    |
| Installing the SIM Card                                                                                                    |
| Installing the SAM Card                                                                                                    |
| Installing the Hand Strap and Battery                                                                                                    |
| Installing the Pland Strap and Battery                                                                                                    |
| Charging the Battery                                                                                                    |
| Charging Indicators                                                                                                    |
| Google Account Setup                                                                                                    |
| Replacing the Battery                                                                                                    |
| Replacing the SIM or SAM Card                                                                                                    |
| Replacing the microSD Card                                                                                                    |
| Accessing Device Settings                                                                                                    |

| Battery Management                               | 1-16 |
|--------------------------------------------------|------|
| Monitor Battery Usage                            | 1-16 |
| Low Battery Notification                         | 1-17 |
| Battery Optimization                             | 1-18 |
| Turning Off the Radios                           | 1-18 |
| Setting the Date and Time                        |      |
| Display Setting                                  |      |
| Setting the Screen Brightness                    |      |
| Setting Screen Rotation                          |      |
| Setting Screen Timeout Setting                   |      |
| Setting Font Size                                |      |
| Setting Touch Key Light                          |      |
| Touch Mode                                       |      |
| Setting Notification LED                         |      |
| General Sound Setting                            |      |
| Wake-Up Sources                                  |      |
| ·                                                |      |
|                                                  |      |
| Chapter 2: Using the Device                      |      |
| Introduction                                     |      |
| Google Mobile Services                           |      |
| Home Screen                                      |      |
| Status Bar                                       |      |
| Status Icons                                     |      |
| Notification Icons                               |      |
| Managing Notifications                           | 2-6  |
| Quick Settings                                   | 2-7  |
| Using the Touchscreen                            |      |
| Keyboards                                        | 2-8  |
| Keyboard Configuration                           | 2-8  |
| Using the Enterprise Keyboard                    | 2-9  |
| Numeric Tab                                      | 2-9  |
| Alpha Tab                                        | 2-9  |
| Additional Character Tab                         | 2-10 |
| Scan Tab                                         | 2-10 |
| Using the Android Keyboard                       | 2-10 |
| Editing Text                                     | 2-11 |
| Entering Numbers, Symbols and Special Characters |      |
| Applications                                     |      |
| Accessing Applications                           | 2-15 |
| Switching Between Recent Applications            |      |
| Un-Locking the Screen                            |      |
| Interactive Sensor Technology                    |      |
| Resetting the Device                             |      |
| Performing a Soft Reset                          |      |
| Performing a Hard Reset                          |      |
| Suspend Mode                                     |      |
|                                                  |      |

| Chapter 3: Calls                  |      |
|-----------------------------------|------|
| Emergency Calling                 | 3-1  |
| Audio Modes                       | 3-1  |
| Using a Bluetooth Headset         | 3-2  |
| Using a Wired Headset             | 3-2  |
| Adjusting Audio Volume            |      |
| Making a Call Using the Dialer    | 3-3  |
| Dialer Dialing Options            | 3-5  |
| Making a Call Using Contacts      | 3-6  |
| Using the Dialer                  | 3-6  |
| Using the Contacts Application    | 3-6  |
| Making a Call Using Call History  | 3-8  |
| Making a Conference Call          | 3-9  |
| Answering Calls                   | 3-13 |
| Call Settings                     | 3-14 |
|                                   |      |
|                                   |      |
| Chapter 4: Applications           |      |
| Battery Manager                   | 4-1  |
| File Browser                      | 4-4  |
| Messaging                         | 4-6  |
| Sending a Text Message            |      |
| Sending a Multimedia Message      | 4-7  |
| Contacts                          | 4-8  |
| Adding a Contact                  |      |
| Editing Contacts                  | 4-8  |
| Deleting Contacts                 |      |
| Camera                            |      |
| Taking Photos                     | 4-9  |
| Taking a Panoramic Photo          |      |
| Recording Videos                  |      |
| Photo Settings                    |      |
| Rear Camera                       |      |
| Front Camera                      |      |
| Video Settings                    |      |
| Rear Camera                       |      |
| Front Camera                      |      |
| Gallery                           |      |
| Working with Albums               |      |
| Share an Album                    |      |
| Get Album Information             |      |
| Deleting an Album                 |      |
| Working with Photos               |      |
| Viewing and Browsing Photos       |      |
| Cropping a Photo                  |      |
| Setting a Photo as a Contact Icon |      |
| Share a Photo                     |      |
| Deleting a Photo                  |      |
| Working with Videos               |      |
| Watching Videos                   | 4-19 |

| 4-19 4-21 4-22 4-24 4-26 4-26 4-27 4-27                              |
|----------------------------------------------------------------------|
| 4-23<br>4-24<br>4-25<br>4-26<br>4-26<br>4-26<br>4-27<br>4-27<br>4-27 |
|                                                                      |
|                                                                      |
|                                                                      |
|                                                                      |
|                                                                      |
| 4-26<br>4-27<br>4-27                                                 |
| 4-27<br>4-27<br>4-27                                                 |
| 4-27<br>4-27                                                         |
| 4-27                                                                 |
|                                                                      |
|                                                                      |
| 4-28                                                                 |
| 4-29                                                                 |
| 4-29                                                                 |
| 4-30                                                                 |
|                                                                      |
| 5-1                                                                  |
| 5-1                                                                  |
| 5-2                                                                  |
| 5-2                                                                  |
| 5-2                                                                  |
| 5-3                                                                  |
| 5-3                                                                  |
| 5-5                                                                  |
| 5-6                                                                  |
| 5-7                                                                  |
| 5-8                                                                  |
| 5-9                                                                  |
| 5-9                                                                  |
| 5-10                                                                 |
| 5-11                                                                 |
| 5-12                                                                 |
| 5-12                                                                 |
| 5-13                                                                 |
| 5-13                                                                 |
| 5-13                                                                 |
|                                                                      |

| Preferred Network Type                       | 6-4  |
|----------------------------------------------|------|
| Enhanced 4G LTE Mode                         |      |
| Search for MicroCell                         | 6-5  |
| System Select                                | 6-5  |
| Editing the Access Point Name                |      |
| Locking the SIM Card                         | 6-5  |
| Data Usage                                   | 6-6  |
| Set Data Usage Warning                       | 6-7  |
| Set Auto-Sync                                |      |
| Wireless Local Area Networks                 | 6-7  |
| Scan and Connect to a Wi-Fi Network          | 6-8  |
| Remove a Wi-Fi Network                       |      |
| Bluetooth                                    |      |
| Adaptive Frequency Hopping                   |      |
| Security                                     |      |
| Bluetooth Profiles                           |      |
| Bluetooth Power States                       |      |
| Bluetooth Radio Power                        |      |
| Enabling Bluetooth                           |      |
| Disabling Bluetooth                          |      |
| Discovering Bluetooth Device(s)              |      |
| Changing the Bluetooth Name                  |      |
| Connecting to a Bluetooth Device             |      |
| Selecting Profiles on the Bluetooth Device   |      |
| Unpairing a Bluetooth Device                 |      |
| Near Field Communications                    |      |
| Reading NFC Cards                            |      |
| Sharing Information Using NFC                | 6-15 |
|                                              |      |
| Chapter 7: Accessories                       |      |
| Accessories                                  |      |
| 2-Slot Charge Only Cradle                    |      |
| Charging the Device                          |      |
| Charging the Spare Battery                   |      |
| Battery Charging                             |      |
| Main Battery Charging                        |      |
| Spare Battery Charging                       |      |
| Charging Temperature                         |      |
| 2-Slot USB/Ethernet Cradle                   |      |
| Charging the Spare Bettery                   |      |
| Charging the Spare Battery  Battery Charging |      |
| , , ,                                        |      |
| Main Battery Charging                        |      |
| Spare Battery Charging Charging Temperature  |      |
| USB/Ethernet Communication                   |      |
| Ethernet LED Indicators                      |      |
| Establishing Ethernet Connection             |      |
| 5-Slot Charge Only Cradle                    |      |
| 5 Clot Charge Only Gradic                    | 7-13 |

| Charging the TC75                                 |      |
|---------------------------------------------------|------|
| Battery Charging                                  |      |
| Main Battery Charging                             | 7-14 |
| Spare Battery Charging                            |      |
| Charging Temperature                              |      |
| 4-Slot Charge Only Cradle with Battery Charger    |      |
| Charging the Device                               | 7-16 |
| Battery Charging                                  |      |
| Main Battery Charging                             | 7-17 |
| Spare Battery Charging                            |      |
| Charging Temperature                              | 7-18 |
| 5-Slot Ethernet Cradle                            |      |
| Charging the Device                               | 7-20 |
| Battery Charging                                  |      |
| Main Battery Charging                             | 7-21 |
| Spare Battery Charging                            | 7-21 |
| Charging Temperature                              | 7-22 |
| Establishing Ethernet Connection                  |      |
| LED Indicators                                    | 7-22 |
| 4-Slot Battery Charger                            | 7-23 |
| Charging Spare Batteries                          | 7-23 |
| Battery Charging                                  | 7-23 |
| Spare Battery Charging                            | 7-23 |
| Charging Temperature                              | 7-24 |
| 3.5 mm Audio Adapter                              | 7-25 |
| Connecting a Headset to the 3.5 mm Audio Adapter  |      |
| Attaching the 3.5 mm Audio Adapter                |      |
| Device with 3.5 mm Audio Adapter in Holster       |      |
| Removing the 3.5 mm Audio Adapter                 |      |
| Snap-On USB Cable                                 |      |
| Connecting to Device                              |      |
| USB Communication                                 |      |
| Charging the Device                               |      |
| Disconnecting from Device                         |      |
| Battery Charging                                  |      |
| Main Battery Charging                             |      |
| Charging Temperature                              |      |
| Charging Cable Cup                                |      |
| Charging the Device                               |      |
| Battery Charging                                  |      |
| Main Battery Charging                             |      |
| Charging Temperature                              |      |
| Snap-On DEX Cable                                 |      |
| Connecting to Device                              | 7-33 |
| DEX Communication                                 | 7-33 |
| Disconnecting from Device                         |      |
| Trigger Handle                                    |      |
| Installing the Attachment Plate to Trigger Handle |      |
| Installing the Trigger Handle Plate               |      |
| Inserting the Device into the Trigger Handle      | 7-36 |

| Removing the Device from the Trigger Handle                        | 7-38 |
|--------------------------------------------------------------------|------|
| Vehicle Charging Cable Cup                                         |      |
| Charging the Device                                                |      |
| Battery Charging                                                   |      |
| Main Battery Charging                                              |      |
| Charging Temperature                                               |      |
| Vehicle Cradle                                                     |      |
| Device Insertion and Removal                                       |      |
| Battery Charging                                                   |      |
| TC7X Vehicle Communication Charging Cradle                         |      |
| Device Insertion and Removal                                       |      |
| Device Battery Charging                                            |      |
| Charging Note                                                      |      |
| USB I/O Hub                                                        |      |
| Connect USB Cables                                                 |      |
| External USB Cable                                                 |      |
| Power to Vehicle Cradle                                            |      |
| Audio Headset Connection                                           |      |
| Chapter 8: Maintenance and Troubleshooting  Maintaining the Device | 8-1  |
| Battery Safety Guidelines                                          |      |
| Cleaning Instructions                                              | 8-2  |
| Approved Cleanser Active Ingredients                               | 8-2  |
| Harmful Ingredients                                                | 8-2  |
| Cleaning Instructions                                              | 8-3  |
| Special Cleaning Notes                                             | 8-3  |
| Cleaning Materials Required                                        | 8-3  |
| Cleaning Frequency                                                 |      |
| Cleaning the TC70x/TC75x                                           |      |
| Housing                                                            |      |
| Display                                                            |      |
| Camera and Exit Window                                             |      |
| Connector Cleaning                                                 |      |
| Cleaning Cradle Connectors                                         |      |
| Troubleshooting                                                    |      |
| TC70x/TC75x                                                        | 8-5  |
|                                                                    |      |
| Annuality A. Tachnical Charifications                              |      |
| Appendix A: Technical Specifications TC70x/TC75x                   | A-1  |

# **ABOUT THIS GUIDE**

#### Introduction

This guide provides information about using the TC70x/TC75x touch computers and accessories.

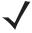

**NOTE** Screens and windows pictured in this guide are samples and can differ from actual screens.

# **Documentation Set**

The documentation set for the TC70x and TC75x provides information for specific user needs, and includes:

- TC70x/TC75x Touch Computer Quick Start Guide for Android Version 6.0.1 describes how to get the device up and running.
- TC70x/TC75x Touch Computer User Guide for Android Version 6.0.1 describes how to use the device.
- TC70x/TC75x Touch Computer Integrator Guide for Android Version 6.0.1 describes how to set up the device and accessories.

# **Configurations**

This guide covers the following configurations:

| Configuration | Radios                                                                                      | Display                                     | Memory                  | Data Capture<br>Options                    | Operating<br>System |
|---------------|---------------------------------------------------------------------------------------------|---------------------------------------------|-------------------------|--------------------------------------------|---------------------|
| TC700K        | WLAN: 802.11<br>a/b/g/n/d/h/i/r<br>WPAN: Bluetooth<br>v4.0 Low Energy                       | 4.7" High<br>Definition (1280 x<br>720) LCD | 2 GB RAM/16 GB<br>Flash | 2D imager,<br>camera, or<br>integrated NFC | Android 6.0.1       |
| TC75EK        | WWAN: HSPA+/LTE/CD MA WLAN: 802.11 a/b/g/n/d/h/i/r WPAN: Bluetooth v4.0 Low Energy          | 4.7" High<br>Definition (1280 x<br>720) LCD | 2 GB RAM/16 GB<br>Flash | 2D imager,<br>camera and<br>integrated NFC | Android 6.0.1       |
| TC75FK        | WWAN:<br>HSPA+/LTE<br>WLAN: 802.11<br>a/b/g/n/d/h/i/r<br>WPAN: Bluetooth<br>v4.0 Low Energy | 4.7" High<br>Definition (1280 x<br>720) LCD | 2 GB RAM/16 GB<br>Flash | 2D imager,<br>camera and<br>integrated NFC | Android 6.0.1       |
| TC75GK        | WWAN:<br>HSPA+/LTE<br>WLAN: 802.11<br>a/b/g/n/d/h/i/r<br>WPAN: Bluetooth<br>v4.0 Low Energy | 4.7" High<br>Definition (1280 x<br>720) LCD | 2 GB RAM/16 GB<br>Flash | 2D imager,<br>camera and<br>integrated NFC | Android 6.0.1       |

## **Software Versions**

To determine the current software versions, swipe down with two fingers from the status bar to open the quick access panel and then touch .

Touch (i) About phone.

- Model number- Displays the model number.
- Android version Displays the operating system version.
- Kernel version Displays the kernel version number.
- Build number Displays the software build number.
- Serial number Displays the serial number.

To determine the device serial number, touch (i) About phone > Status.

• Serial number - Displays the serial number.

# **Chapter Descriptions**

Topics covered in this guide are as follows:

• Chapter 1, Getting Started provides information on getting the TC70x/TC75x up and running for the first time.

- Chapter 2, Using the Device provides information for operating the TC70x/TC75x.
- Chapter 3, Calls provides instructions for making phone calls.
- Chapter 4, Applications provides information on using applications installed on the TC70x/TC75x.
- Chapter 5, Data Capture provides information for capturing bar code data using the imager.
- Chapter 6, Wireless provides information on the various wireless options.
- Chapter 7, Accessories provides information for using the accessories for the TC70x/TC75x.
- Chapter 8, Maintenance and Troubleshooting includes instructions on cleaning and provides troubleshooting solutions for potential problems during TC75x operation.
- Appendix A, Technical Specifications provides the technical specifications for the TC70x/TC75x.

## **Notational Conventions**

The following conventions are used in this document:

- Italics are used to highlight the following:
  - Chapters and sections in this and related documents
- Bold text is used to highlight the following:
  - Dialog box, window, and screen names
  - · Drop-down list and list box names
  - · Check box and radio button names
  - · Button names on a screen.
  - Icons on a screen.
- Bullets (•) indicate:
  - · Action items
  - · Lists of alternatives
  - Lists of required steps that are not necessarily sequential
- Sequential lists (for example, lists that describe step-by-step procedures) appear as numbered lists.

## **Icon Conventions**

The documentation set is designed to give the reader more visual clues. The following graphic icons are used throughout the documentation set. These icons and their associated meanings are described below.

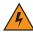

WARNING! The word WARNING with the associated safety icon implies information that, if disregarded, could result in death or serious injury, or serious product damage.

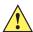

CAUTION The word CAUTION with the associated safety icon implies information that, if disregarded, may result in minor or moderate injury, or serious product damage.

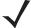

**NOTE** NOTE contains information more important than the surrounding text, such as exceptions or preconditions. They also refer the reader elsewhere for additional information, remind the reader how to complete an action (when it is not part of the current procedure, for instance), or tell the reader where something is located on the screen. There is no warning level associated with a note.

#### **Related Documents**

- TC70x/TC75x Touch Computer Quick Start Guide for Android Version 6.0.1, p/n MN-002879-xx.
- TC75x Touch Computer Regulatory Guide for Android Version 6.0.1, p/n MN-002880-xx.
- TC70x Touch Computer Regulatory Guide for Android Version 6.0.1, p/n MN-002960-xx.
- TC70x/TC75x Touch Computer Integrator Guide for Android Version 6.0.1, p/n MN-002882-xx.
- RS507 Hands-free Imager Product Reference Guide, p/n 72E-12082-xx.
- DS36X8 Product Reference Guide, p/n MN-002689-xx.
- RS6000 User Guide, MN-002704-xx.

For the latest version of this guide and all guides, go to: http://www.zebra.com/support.

#### **Service Information**

If you have a problem with the equipment, contact Customer Support in the region. Contact information is available at: http://www.zebra.com/support.

When contacting support, please have the following information available:

- Serial number of the unit (found on manufacturing label)
- Model number or product name (found on manufacturing label)
- Software type and version number
- IMEI number

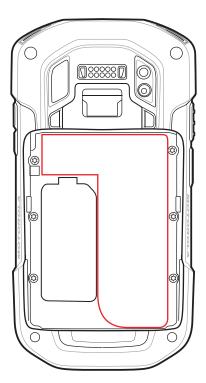

Customer Support responds to calls by email or telephone within the time limits set forth in support agreements.

If the problem cannot be solved by Customer Support, the user may need to return the equipment for servicing and will be given specific directions. We are not responsible for any damages incurred during shipment if the approved shipping container is not used. Shipping the units improperly can possibly void the warranty. Remove the SIM card and/or microSD card from the device before shipping for service.

If the device was purchased from a business partner, contact that business partner for support.

# **CHAPTER 1 GETTING STARTED**

This chapter provides information for getting the device up and running for the first time.

# **Unpacking**

- 1. Carefully remove all protective material from the TC70x/TC75x and save the shipping container for later storage and shipping.
- 2. Verify that the following were received:
  - · touch computer
  - 4,620 mAh PowerPercision+ Lithium-ion battery
  - Hand strap
  - · Regulatory Guide.
- 3. Inspect the equipment for damage. If any equipment is missing or damaged, contact the Global Customer Support center immediately.
- **4.** Prior to using the device for the first time, remove the protective shipping film that covers the scan window, display and camera window.

# **Features**

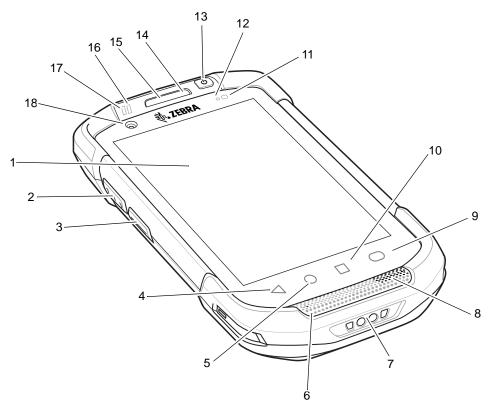

Figure 1-1 Front View

**Table 1-1** Front View Features

| Number | Item                 | Function                                                                                   |
|--------|----------------------|--------------------------------------------------------------------------------------------|
| 1      | Touch Screen         | Displays all information needed to operate the device.                                     |
| 2      | Scan Button          | Initiates data capture (programmable).                                                     |
| 3      | PTT Button           | Initiates push-to-talk communications (programmable).                                      |
| 4      | Back Button          | Displays the previous screen.                                                              |
| 5      | Home Button          | Displays the Home screen with a single press.                                              |
|        |                      | On TC70x/TC75x with GMS, opens the Google Now screen when held for a short period of time. |
| 6      | Microphone           | Use for communications in Handset mode.                                                    |
| 7      | Charging<br>Contacts | Provides power to the device from cables and cradles.                                      |
| 8      | Speaker              | Provides audio output for video and music playback. Provides audio in speakerphone mode.   |
| 9      | Search Button        | Opens the Recent App screen.                                                               |

 Table 1-1
 Front View Features (Continued)

| Number | ltem                       | Function                                                                                                    |
|--------|----------------------------|----------------------------------------------------------------------------------------------------|
| 10     | Menu Button                | Opens a menu with items that affect the current screen or application.                                                                                                    |
| 11     | Light Sensor               | Determines ambient light for controlling display backlight intensity.                                                                                                    |
| 12     | Proximity Sensor           | Determines proximity for turning off display when in handset mode.                                                                                                    |
| 13     | Power Button               | Turns the display on and off. Press and hold to reset the device, power off or swap battery. Press quickly twice when the screen is locked to open the camera application. |
| 14     | Microphone                 | Use for communications in Speakerphone mode.                                                                                                    |
| 15     | Receiver                   | Use for audio playback in Handset mode.                                                                                                    |
| 16     | Charging/Notificat ion LED | Indicates battery charging status while charging and application generated notifications.                                                                                  |
| 17     | Data Capture<br>LED        | Indicates data capture status.                                                                                                    |
| 18     | Front Facing<br>Camera     | Use to take photos and videos (optional).                                                                                                    |

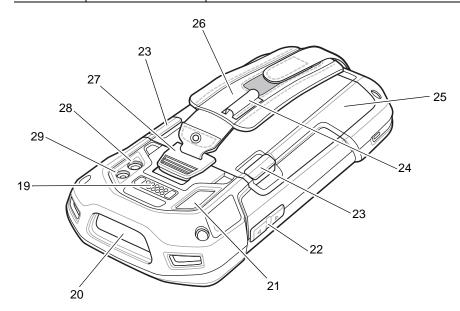

Figure 1-2 Rear View

 Table 1-2
 Back View Features

| Number | Item                   | Function                                                                                           |
|--------|------------------------|----------------------------------------------------------------------------------------------------|
| 19     | Interface<br>Connector | Provides USB host and client communications, audio and device charging via cables and accessories. |
| 20     | Exit Window            | Provides data capture using the imager.                                                            |
| 21     | Microphone             | Use during video recording and for noise cancellation.                                             |

 Table 1-2
 Back View Features (Continued)

| Number | ltem                         | Function                                           |
|--------|------------------------------|----------------------------------------------------|
| 22     | Volume Up/Down<br>Button     | Increase and decrease audio volume (programmable). |
| 23     | Battery Release<br>Latches   | Press to remove the battery.                       |
| 24     | Elastic Sleeve               | Use to hold optional stylus.                       |
| 25     | Battery                      | Provides power to the device.                      |
| 26     | Hand strap                   | Use to securely hold the device in your hand.      |
| 27     | Hand strap<br>Mounting Point | Provides latching point for the hand strap.        |
| 28     | Camera                       | Takes photos and videos.                           |
| 29     | Camera Flash                 | Provides illumination for the camera.              |

# Setup

Perform this procedure to start using the TC70x/TC75x for the first time.

- 1. Install a SIM card (TC75x only).
- 2. Install a SAM card.
- 3. Install a micro secure digital (SD) card (optional).
- 4. Install hand strap (optional).
- 5. Install the battery.
- 6. Charge the device.
- 7. Power on the device.

## Installing the SIM Card

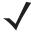

NOTE TC75x only.

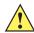

**CAUTION** For proper electrostatic discharge (ESD) precautions to avoid damaging the SIM card. Proper ESD precautions include, but not limited to, working on an ESD mat and ensuring that the user is properly grounded.

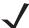

**NOTE** The TC75x may contain one mini SIM slot and two nano SIM slots. If using a micro SIM card, a third-party SIM adapter is required. By default, use a nano SIM card in slot 1.

1. Remove access cover.

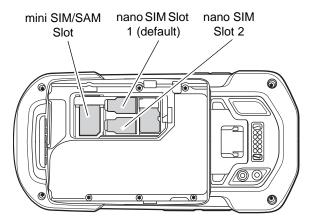

Figure 1-3 TC75x SIM Slot Locations

2. Insert a SIM card into the SIM slot with the cut edge toward the middle of the device and the contacts facing down.

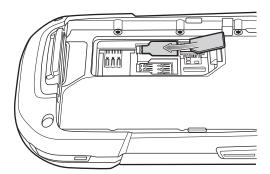

Figure 1-4 nano SIM Card Installation

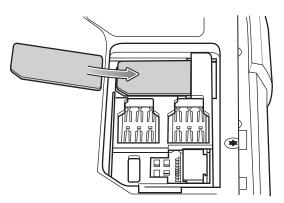

Figure 1-5 Mini SIM Card Installation

3. Ensure that the SIM card is seated properly.

# Installing the SAM Card

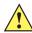

**CAUTION** For proper electrostatic discharge (ESD) precautions to avoid damaging the Secure Access Module (SAM) card. Proper ESD precautions include, but not limited to, working on an ESD mat and ensuring that the user is properly grounded.

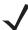

**NOTE** The TC70x/TC75x contains one slot for a mini SAM card. If using a micro SAM card, a third-party adapter is required. On the TC75x, when using a SAM card, only a nano SIM card can be used.

- Remove access cover.
- 2. Insert a SAM card into the SAM slot with the cut edge toward the middle of the device and the contacts facing down.

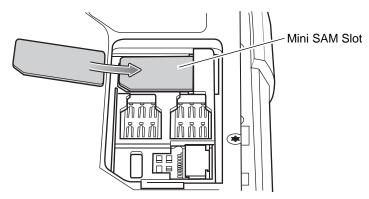

Figure 1-6 SAM Card Installation

3. Ensure that the SAM card is seated properly.

#### Installing a microSD Card

The microSD card slot provides secondary non-volatile storage. The slot is located under the battery pack. Refer to the documentation provided with the card for more information, and follow the manufacturer's recommendations for use.

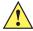

**CAUTION** Follow proper electrostatic discharge (ESD) precautions to avoid damaging the microSD card. Proper ESD precautions include, but are not limited to, working on an ESD mat and ensuring that the operator is properly grounded.

- 1. Remove the hand strap, if installed.
- 2. Lift the access door.

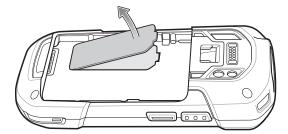

Figure 1-7 Lift Access Door

3. Insert the microSD card into the card holder door ensuring that the card slides into the holding tabs on each side of the door.

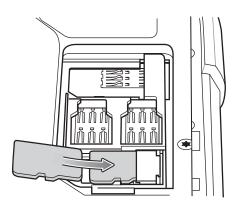

Figure 1-8 Insert microSD Card in Holder

4. Re-install the access door.

#### **Installing the Hand Strap and Battery**

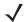

**NOTE** Installation of the hand strap is optional. Skip this section if not installing the hand strap.

1. Remove the hand strap filler from the hand strap slot. Store the hand strap filler in a safe place for future replacement.

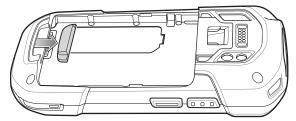

Figure 1-9 Remove Filler

2. Insert the hand strap plate into the hand strap slot.

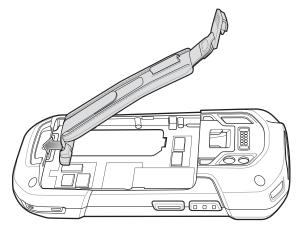

Figure 1-10 Insert Hand Strap

3. Insert the battery, bottom first, into the battery compartment in the back of the TC70x/TC75x.

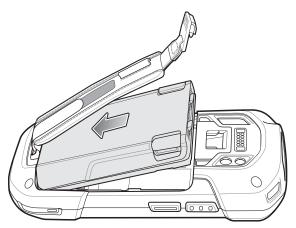

Figure 1-11 Insert Bottom of Battery into Battery Compartment

4. Press the battery down into the battery compartment until the battery release latches snap into place.

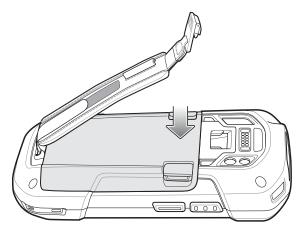

Figure 1-12 Press Down on Battery

5. Place hand strap clip into hand strap mounting slot and pull down until it snaps into place.

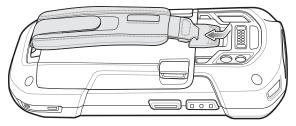

Figure 1-13 Secure Hand Strap Clip

## **Installing the Battery**

1. Insert the battery, bottom first, into the battery compartment in the back of the TC70x/TC75x.

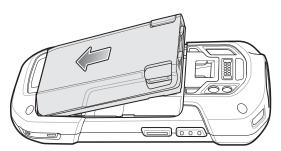

Figure 1-14 Insert Bottom of Battery into Battery Compartment

2. Press the battery down into the battery compartment until the battery release latches snap into place.

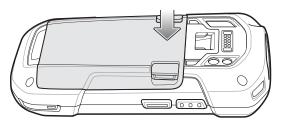

Figure 1-15 Press Down on Battery

#### **Charging the Battery**

Before using the TC70x/TC75x for the first time, charge the main battery until the green Charging/Notification light emitting diode (LED) remains lit. To charge the TC70x/TC75x, use a cable or a cradle with the appropriate power supply. For information about the accessories available for the TC70x/TC75x, see *Chapter 7, Accessories* for more information.

- · Snap-On USB Cable
- · Charging Cable Cup
- 2-Slot Charge Only Cradle
- 2-Slot USB/Ethernet Cradle
- 5-Slot Charge Only Cradle
- 5-Slot Ethernet Cradle
- Charge Only Vehicle Cradle
- Auto Charging Cable Cup.
- Serial Cable Cup

The 4,620 mAh battery fully charges in less than five hours at room temperature.

Charge batteries in temperatures from 0°C to 40°C (32°F to 104°F). The TC70x/TC75x or accessory always performs battery charging in a safe and intelligent manner. At higher temperatures (e.g. approximately +37°C (+98°F)) the TC70x/TC75x or accessory may for small periods of time alternately enable and disable battery charging to keep the battery at acceptable temperatures. The TC70x/TC75x or accessory indicates when charging is disabled due to abnormal temperatures via its LED.

- 1. To charge the main battery, connect the charging accessory to the appropriate power source.
- 2. Insert the TC70x/TC75x into a cradle or attach to a cable. The TC70x/TC75x turns on and begins charging. The Charging/Notification LED blinks amber while charging, then turns solid green when fully charged.

#### **Charging Indicators**

 Table 1-3
 Charging/Notification LED Charging Indicators

| State                                         | Indication                                                                                                    |
|-----------------------------------------------|----------------------------------------------------------------------------------------------------|
| Off                                           | The device is not charging. The device is not inserted correctly in the cradle or connected to a power source. Charger/cradle is not powered.                                                                       |
| Slow Blinking Amber (1 blink every 4 seconds) | The device is charging.                                                                                                    |
| Solid Green                                   | Charging complete.                                                                                                    |
| Fast Blinking Amber (2 blinks/second)         | <ul> <li>Charging error, e.g.:</li> <li>Temperature is too low or too high.</li> <li>Charging has gone on too long without completion (typically eight hours).</li> </ul>                                           |
| Slow Blinking Red (1 blink every 4 seconds)   | The device is charging but the battery is at end of useful life.                                                                                                    |
| Solid Red                                     | Charging complete but the battery is at end of useful life.                                                                                                    |
| Fast Blinking Red (2 blinks/second)           | <ul> <li>Charging error but the battery is at end of useful life., e.g.:</li> <li>Temperature is too low or too high.</li> <li>Charging has gone on too long without completion (typically eight hours).</li> </ul> |

#### **Google Account Setup**

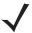

**NOTE** Available only on devices with GMS software.

The TC70x/TC75x has to be connected to the internet, either through WAN (TC75x only) or Wi-Fi, in-order to set up a Google account.

The first time the TC70x/TC75x starts, the Setup Wizard displays. Follow the on-screen instructions to set up a Google account, configure Google Wallet for purchasing items from the Play Store, entering your personal information, and enabling backup/restore features.

# **Replacing the Battery**

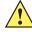

CAUTION Do not add or remove SIM, SAM or microSD card during battery replacement.

- 1. Remove any accessory attached to the device.
- 2. Press the Power button until the menu appears.
- 3. Touch Battery Swap.
- 4. Follow the on-screen instructions.
- 5. Wait for the LED to turn off.

6. If hand strap is attached, slide the hand strap clip up toward the top of the TC70x/TC75x and then lift.

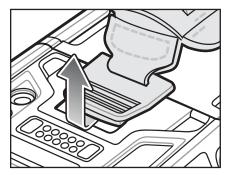

Figure 1-16 Remove Hand Strap Clip

7. Press the two battery latches in.

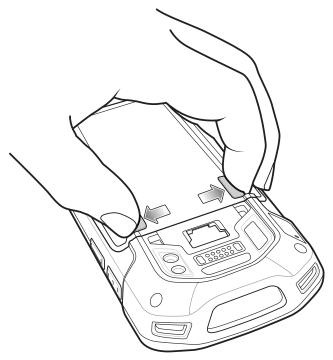

Figure 1-17 Press Battery Latches

**8.** Lift the battery from the TC70x/TC75x.

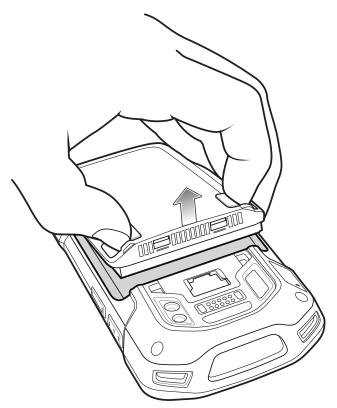

Figure 1-18 Lift the Battery

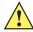

**CAUTION** Replace the battery within two minutes. After two minutes the device reboots and data may be lost.

- **9.** Insert the replacement battery, bottom first, into the battery compartment in the back of the TC70x/TC75x.
- **10.** Press the battery down until the battery release latch snaps into place.
- 11. Replace the hand strap, if required.
- 12. Press and hold the Power button to turn on the TC70x/TC75x.

# Replacing the SIM or SAM Card

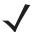

**NOTE** SIM replacement applies to TC75x only.

To replace the SIM or SAM card:

- 1. Press and hold the Power button until the menu appears.
- 2. Touch Power off.
- 3. Touch OK.
- 4. If hand strap is attached, slide the hand strap clip up toward the top of the TC70x/TC75x and then lift.

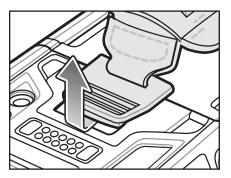

Figure 1-19 Remove Hand Strap Clip

- 5. Press the two battery latches in.
- **6.** Lift the battery from the TC70x/TC75x.
- 7. Lift the access door.

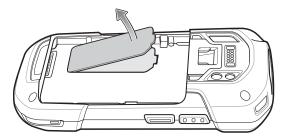

Figure 1-20 Remove Access Door

8. Remove card from holder.

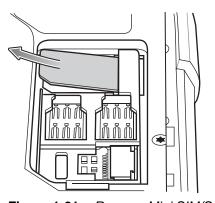

Figure 1-21 Remove Mini SIM/SAM Card

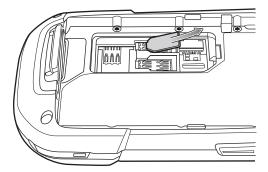

Figure 1-22 Remove Nano SIM Card

9. Insert the replacement card.

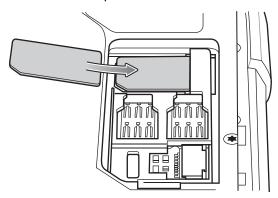

Figure 1-23 Insert Mini SIM/SAM Card

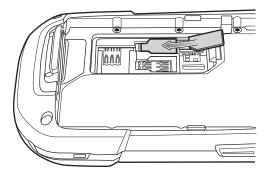

Figure 1-24 Insert Nano SIM Card

10. Replace the access door.

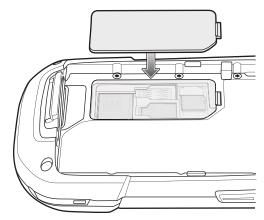

Figure 1-25 Replace Access Door

- 11. Press the access door down and ensure that it is properly seated.
- 12. Insert the battery, bottom first, into the battery compartment in the back of the TC70x/TC75x.
- **13.** Press the battery down until the battery release latch snaps into place.
- 14. Replace the hand strap, if required.
- 15. Press and hold the Power button to turn on the TC70x/TC75x.

# Replacing the microSD Card

To replace the microSD card:

- 1. Press the Power button until the menu appears.
- 2. Touch Power off.
- 3. Touch OK.
- 4. If hand strap is attached, slide the hand strap clip up toward the top of the TC70x/TC75x and then lift.

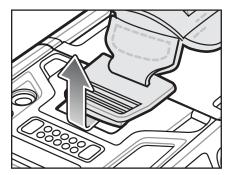

Figure 1-26 Remove Hand Strap Clip

- **5.** Press the two battery latches in.
- 6. Lift the battery from the TC70x/TC75x.
- 7. Lift the access door.

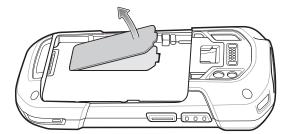

Figure 1-27 Remove Access Door

- 8. Remove microSD card from holder.
- 9. Press the access door down and ensure that it is properly seated.
- 10. Insert the replacement microSD card.
- 11. Replace the access door.

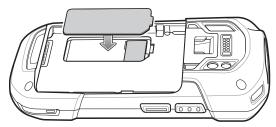

Figure 1-28 Replace Access Door

12. Insert the battery, bottom first, into the battery compartment in the back of the TC70x/TC75x.

- 13. Press the battery down until the battery release latch snaps into place.
- 14. Replace the hand strap, if required.
- 15. Press and hold the Power button to turn on the TC70x/TC75x.

## **Accessing Device Settings**

Throughout this guide, the user can access device:

- 1. Swipe down with two fingers from the status bar to open the quick access panel and then touch ...
- 2. On the Home screen, touch > .

## **Battery Management**

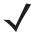

NOTE Prior to checking the battery charge level, remove the TC70x/TC75x from any AC power source (cradle or cable).

To check the charge status of the main battery, open Settings and touch (i) About phone > Battery Information.

Battery status indicates that the battery is discharging and Battery level lists the battery charge (as a percentage of fully charged).

## **Monitor Battery Usage**

The **Battery** screen lists which applications consume the most battery power. Also use it to turn off applications that were downloaded if they are consuming too much power.

Swipe down with two fingers from the status bar to open the quick access panel and then touch ...

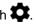

2. Touch Battery.

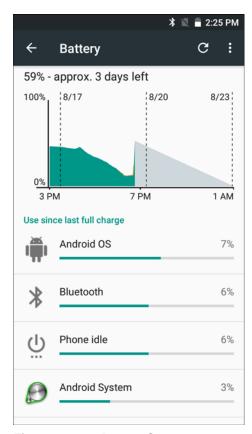

Figure 1-29 Battery Screen

The Battery screen lists the applications using the battery. The discharge graph at the top of the screen shows the rate of the battery discharge since last charged (short periods of time when connected to a charger are shown as thin green lines at the bottom of the chart), and how long it has been running on battery power.

Touch an application in the Battery screen to display details about its power consumption. Different applications display different information. Some applications include buttons that open screens with settings to adjust power use

## **Low Battery Notification**

When the battery charge level drops below 18%, the TC70x/TC75x displays a notice to connect the TC70x/TC75x to power. The user should charge the battery using one of the charging accessories.

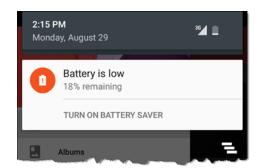

Figure 1-30 Low Battery Notification

When the battery charge drops below 10%, the TC70x/TC75x displays a notice to connect the TC70x/TC75x to power. The user must charge the battery using one of the charging accessories.

When the battery charge drops below 4%, the TC70x/TC75x turns off.

The user must charge the TC70x/TC75x using one of the charging accessories.

### **Battery Optimization**

Observe the following battery saving tips:

- Disable DataWedge Launcher profile. Refer to the TC70x/TC75x Integrator Guide for Android Version 6.0.1 for instructions.
- Remove Snap-on accessories when not in use.
- Set the screen to turn off after a short period of non-use. See Setting Screen Timeout Setting on page 1-19.
- Reduce screen brightness. See Setting the Screen Brightness.
- Turn off all wireless radios when not in use. Note that the global positioning system (GPS) receiver is only turned on when a GPS application is using the GPS radio.
- Turn off automatic syncing for Email, Calendar, Contacts and other applications.
- Minimize use of applications that keep the TC70x/TC75x from suspending, for example, music, GPS and video applications.

#### **Turning Off the Radios**

To turn off all the radios:

- 1. Press the Power button until the menu appears.
- 2. Touch Airplane mode. The airplane icon appears in the Status bar indicating that all the radios are off.

## **Setting the Date and Time**

The date and time is automatically synchronized using a NITZ server when the TC75x is connected to a cellular network. The user is only required to set the time zone or set the date and time when not connected to a cellular network or if the wireless LAN does not support Network Time Protocol (NTP).

Swipe down with two fingers from the status bar to open the quick access panel and then touch ...

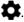

- Touch U Date & time.
- Touch Automatic date & time to disable automatic date and time synchronization.
- Touch Set date. 4.
- Move the sliders up and down to select the month, date and year.
- Touch **Done**. 6.
- 7. Touch **Set time**.
- Move the sliders up and down to select the hour, minutes and part of the day.
- 9. Touch Done.
- 10. Touch Select time zone.
- 11. Select the current time zone from the list.

**12.** Touch **O**.

# **Display Setting**

Use Display settings to change the screen brightness, change the background image, enable screen rotation, set sleep time and change font size.

### **Setting the Screen Brightness**

To manually set the screen brightness:

1. Swipe down with two fingers from the status bar to open the quick access panel and then touch ...

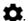

- Touch **Display**.
- 3. Touch Brightness Level.

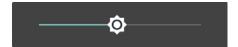

Figure 1-31 Brightness Dialog Box

To let the TC70x/TC75x automatically adjust the screen brightness using the built-in light sensor:

- Touch Adaptive brightness to automatically adjust the brightness.
- Touch O.

## **Setting Screen Rotation**

By default, screen rotation is disabled. To enable screen rotation:

Swipe down with two fingers from the status bar to open the quick access panel and then touch ...

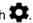

- Touch **Display**.
- Touch When device is rotated and select Rotate to contents of the screen to set the TC70x/TC75x to automatically switch orientation when the TC70x/TC75x is rotated.

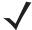

**NOTE** The Home screen does not rotate.

4. Touch O.

# **Setting Screen Timeout Setting**

To set the screen sleep time:

- 1. Swipe down with two fingers from the status bar to open the quick access panel and then touch ...
- Touch **Display**.
- 3. Touch Sleep.

- 4. Select one of the sleep values.
  - 15 seconds
  - 30 seconds
  - 1 minute (default)
  - · 2 minutes
  - 5 minutes
  - 10 minutes
  - 30 minutes
- 5. Touch O.

## **Setting Font Size**

To set the size of the font is system applications:

1. Swipe down with two fingers from the status bar to open the quick access panel and then touch ...

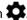

- Touch **Display**.
- 3. Touch Font size.
- 4. Select one of the font size values.
  - Small
  - Normal (default)
  - Large
  - Huge
- 5. Touch O.

## **Setting Touch Key Light**

The four touch keys under the screen are backlit. Configure the touch key light to save battery power.

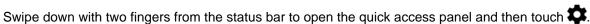

- Touch Display.
- 3. Touch Touch key light.
- **4.** Select one of the options.
  - · Always off The touch key light is off.
  - 6 seconds The touch key light stays on for six seconds and then turns off (default).
  - 10 seconds The touch key light stays on for 10 seconds and then turns off.
  - 15 seconds The touch key light stays on for 15 seconds and then turns off.
  - 30 seconds The touch key light stays on for 30 seconds and then turns off.
  - 1 minute The touch key light stays on for one minute and then turns off.
  - Always on The touch key light is on when the screen is on.

| Touch key light |            |        |
|-----------------|------------|--------|
| 0               | Always off |        |
| $\circ$         | 6 seconds  |        |
| $\circ$         | 10 seconds |        |
| •               | 15 seconds |        |
| 0               | 30 seconds |        |
| $\circ$         | 1 minute   |        |
| 0               | Always on  |        |
|                 |            | CANCEL |

Figure 1-32 Touch Key Light Dialog Box

5. Touch O.

#### **Touch Mode**

The TC70x/TC75x display is able to detect touches using a finger, a conductive-tip stylus or gloved finger.

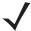

**NOTE** A glove can be made of medical latex, leather, cotton or wool.

For optimal performance use Zebra certified stylus.

1. Swipe down with two fingers from the status bar to open the quick access panel and then touch ...

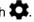

- Touch **Display**.
- Touch Touch screen mode.

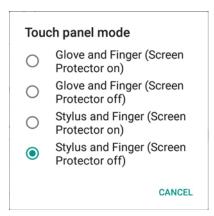

Figure 1-33 Touch Panel Mode Dialog Box

4. Select:

- Glove and Finger (Screen Protector on) to use a finger or a gloved finger on the screen with a screen protector.
- b. Glove and Finger (Screen Protector off) to use a finger or a gloved finger on the screen without a screen protector.
- c. Stylus and Finger (Screen Protector on) to use a finger or a stylus on the screen with a screen protector.
- d. Stylus and Finger (Screen Protector off) to use a finger or a stylus on the screen without a screen protector.
- 5. Touch O.

## **Setting Notification LED**

The Charging/Notification LED lights blue when an application, such as email and VoIP, generates a programmable notification or to indicate when the TC70x/TC75x is connected to a Bluetooth device. By default, LED notifications are enabled. To change the notification setting:

1. Swipe down with two fingers from the status bar to open the quick access panel and then touch ...

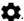

- Touch **Display**.
- Touch **Pulse notification light** to toggle the notification on or off.
- 4. Touch O.

# **General Sound Setting**

Use the Sounds settings to configure media and alarm volumes.

1. Swipe down with two fingers from the status bar to open the quick access panel and then touch ...

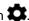

2. Touch A Sounds.

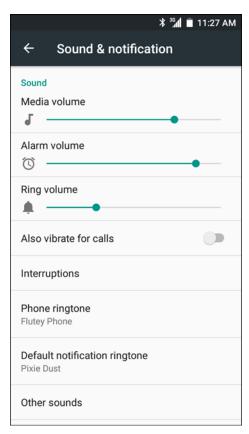

Figure 1-34 Sound and Notification Screen

#### Sound

- Media volume Controls the music, games and media volume.
- Alarm volume Controls the alarm clock volume.
- Ring volume Controls the ringtone volume.
- Also vibrate for calls Enable to make the device vibrate when a call is received (default enabled).
- **Interruptions** Use to prioritize sound notifications. Touch the settings to turn call and message interruptions on or off.

If user turns Messages notifications on, touch **Calls/messages from** to specify from whom to accept notifications (**Anyone**, **Starred contacts only** or **Contacts Only**).

In **Downtime** section, select which days and times to allow for sound notifications.

- Phone ringtone Touch to select a ringtone to sound when an incoming call is received.
- **Default notification ringtone** Touch to select a sound to play for all system notifications.
- Other sounds
  - **Dial pad tones** Check to play a sound when a phone key is touched (default enabled).
  - Screen locking sounds Check to play a sound when locking and unlocking the screen (default enabled)
  - Charging sounds Check to play a sound when the device begins charging.
  - Touch sounds Check to play a sound when making screen selections (default enabled).
  - Vibrate on touch Check to vibrate when making screen selections (default enabled).
- Cast screen Transmit whatever is on the screen to a supported TV.

#### Notification

- Pulse notification light Blinks LED when a notification exists.
- When device is locked Manage whether notifications can be seen when the TC70x/TC75x is locked. Options: Show all notification content (default) or Don't show notifications at all.
- App notification Modify the notification settings individually for an application. The setting under When device is locked always takes precedence over the setting for an individual application.
- Advanced
  - **Notification access** Displays which applications can access notifications. When a notification arrives, its icon appears at the top of the screen. Icons for pending notifications appear on the left, and system icons on the right.
  - Do Not Disturb access Displays which applications can access DO Not Disturb feature.

# **Wake-Up Sources**

By default the TC70x/TC75x wakes from suspend mode when the user presses the power button. The TC70x/TC75x can be configured to wake when the user presses the PPT or Scan buttons on the left side of the device.

Swipe down with two fingers from the status bar to open the quick access panel and then touch ...

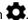

- Touch **Wake-Up Sources**.
- Touch **Keypad** checkbox. A check appears in the checkbox. 3.

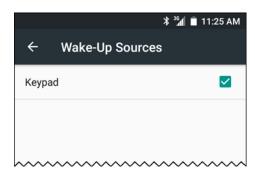

Figure 1-35 Wake-Up Sources

4. Touch O.

# **CHAPTER 2 USING THE DEVICE**

#### Introduction

This chapter explains the buttons, status icons, and controls on the TC70x/TC75x, and provides basic instructions for using the TC70x/TC75x including resetting the TC70x/TC75x and entering data.

# **Google Mobile Services**

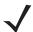

**NOTE** This section only applies to TC70x/TC75x configurations with Google Mobile Services (GMS).

The TC70x/TC75x with GMS contains applications and services that provide additional functionality to the TC70x/TC75x.

#### GMS includes:

- Applications GMS adds a variety of Google applications and associated widgets including Chrome, Gmail, Drive and Maps.
- · Services:
  - Speech to Text Allows for free format speech to text, in many languages for both connected and disconnected network. Launch by touching the microphone icon on the keyboard.
  - TalkBack Service Provides spoken feedback on various parts of the user interface. To enable, go to Settings > Accessibility.
  - Network Location Provider Adds a location provider which uses mobile network tower information and Wi-Fi access point information to provide a location without using GPS. To enable, go to Settings > Location access.
  - **Widevine DRM** Enables the digital rights management so that protected content can be played. Enable via DRM Info from the Play Store.
  - **Google Cloud Messaging** Allows the sending of data from your server to your TC70x/TC75x and also to receive messages from devices on the same connection.
  - Backup and Restore Allows the users settings and applications to be backed up to a Google server and subsequently restored from that server after a factory reset.

• **Google accounts** - Create and use a Google account to synchronize mail, files, music, photos, contacts and calendar events.

## **Home Screen**

The Home screen displays when the TC70x/TC75x turns on. Depending upon the configuration, the Home screen might appear different. Contact your system administrator for more information.

After a suspend or screen time-out, the Home screen displays with the lock sliders. Touch the screen and slide up to unlock. For screen locking information see *Un-Locking the Screen on page 2-17*.

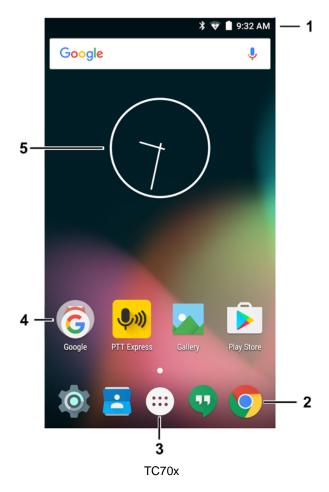

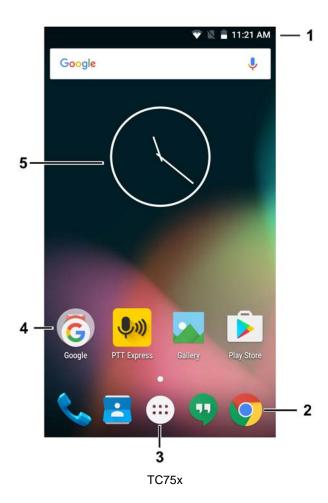

Figure 2-1 Home Screen

Table 2-1 Home Screen Items

| Item              | Description                                                                                                    |
|-------------------|----------------------------------------------------------------------------------------------------|
| 1 — Status Bar    | Displays the time, status icons (right side), and notification icons (left side). For more information see <i>Status Bar on page 2-3</i> and <i>Managing Notifications on page 2-6</i> . |
| 2 — Browser Icons | Opens browser application.                                                                                                    |

**Table 2-1** Home Screen Items (Continued)

| Item               | Description                                                    |
|--------------------|----------------------------------------------------------------|
| 3 — All Apps Icon  | Opens the APPS window.                                         |
| 4 — Shortcut Icons | Opens applications installed on the TC70x/TC75x.               |
| 5 — Widgets        | Launches stand-alone applications that run on the Home screen. |

The Home screen provides four additional screens for placement of widgets and shortcuts. Swipe the screen left or right to view the additional screens.

Some apps (e.g., Camera and Gallery) use the whole screen and hide the three soft button on the bottom of the screen.

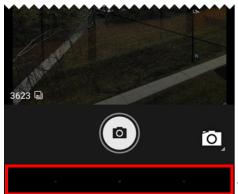

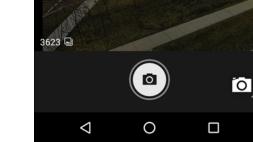

- Touch to show buttons

Figure 2-2 Hidden Soft Buttons

To show the button, touch the soft button area to display the button icons.

#### **Status Bar**

The Status bar displays the time, notification icons (left side) and status icons (right side).

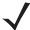

**NOTE** Some Status icons might not appear in the Status Bar if there are too many icons to display.

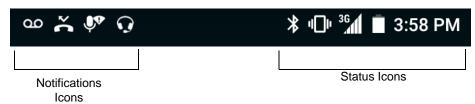

Figure 2-3 Notification and Status Icons

If there are more notifications than can fit in the Status bar, 📳 displays indicating that more notifications exist. Open the Notifications panel to view all notifications and status.

## **Status Icons**

Table 2-2 Status Icons

| lcon         | Description                                                                                          |
|--------------|----------------------------------------------------------------------------------------------------|
| Ó            | Indicates that the Alarm is active.                                                                  |
| 1            | Indicates that the main battery is fully charged.                                                    |
| ì            | Indicates that the main battery is partially drained.                                                |
| 1            | Indicates that the main battery charge is low.                                                       |
| ā            | Indicates that the main battery charge is very low.                                                  |
| Ō            | Indicates that the main battery is charging.                                                         |
| 1            | Indicates that all sounds except media and alarms are silenced and vibrate mode is active.           |
| <b>†</b>     | Indicates that the Airplane Mode is active. All radios are turned off.                               |
| *            | Indicates that Bluetooth is on.                                                                      |
| ▼            | Connected to a Wi-Fi network.                                                                        |
|              | Not connected to a Wi-Fi network or no Wi-Fi signal.                                                 |
| <b>⟨··</b> ⟩ | Connected to an Ethernet network.                                                                    |
| 3            | Speakerphone enabled.                                                                                |
| 36<br>11     | Mobile network signal strength (TC75x only).                                                         |
|              | No mobile network signal (TC75x only).                                                               |
| 4G<br>↓↑     | Connected to a 4G LTE/LTE-CA network (TC75x only) (see Note 1).                                      |
| 4G           | Connected to a DC-HSPA, HSDPA, HSPA+, HSUPA, LTE/LTE-CA or WCMDMA network (TC75) only) (see Note 1). |
| 3G           | Connected to a 1x-RTT (Sprint), EGDGE, EVDO, EVDV or WCDMA network (TC75x only) (see Note 1).        |
| н            | Connected to a DC - HSPA, HSPA+ or HSUPA network (TC75x only) (see Note 1).                          |

Table 2-2 Status Icons (Continued)

| Icon           | Description                                             |
|----------------|---------------------------------------------------------|
| E              | Connected to an EDGE network (TC75x only) (see Note 1). |
| G              | Connected to a GPRS network (TC75x only) (see Note 1).  |
|                | Connected to a GPRS network (see Note 1).               |
|                | Connected to a 1x-RTT (Verizon) network (see Note 1).   |
| R<br><b>↓↑</b> | Roaming from a network (TC75x only).                    |
| 2              | No SIM card installed (TC75x only).                     |

Note 1: Cellular network icon that appears is dependent upon the carrier/network.

## **Notification Icons**

 Table 2-3
 Notification Icons

| Icon        | Description                                                                                            |
|-------------|----------------------------------------------------------------------------------------------------|
| å           | Indicates the main battery is low.                                                                     |
| <b>—</b>    | Indicates that more notifications are available for viewing.                                           |
| \$          | Indicates that data is syncing.                                                                        |
|             | Indicates an upcoming event.                                                                           |
| ₹?          | Indicates that an open Wi-Fi network is available.                                                     |
| •           | Indicates that a song is playing.                                                                      |
| <b>C</b> !5 | Indicates that a problem with sign-in or sync has occurred.                                            |
| <u> </u>    | Indicates that the TC70x/TC75x is uploading data.                                                      |
| <u>+</u>    | Indicates that the TC70x/TC75x is downloading data when animated and download is complete when static. |
| ψ           | Indicates that the TC70x/TC75x is connected via USB cable.                                             |
| 0-          | Indicates that the TC70x/TC75x is connected to or disconnected from virtual private network (VPN).     |
|             | Preparing Internal Storage.                                                                            |

 Table 2-3
 Notification Icons (Continued)

| lcon          | Description                                                                                                    |
|---------------|----------------------------------------------------------------------------------------------------|
| *             | Indicates that USB debugging is enabled on the TC70x/TC75x.                                                                       |
| 2             | Indicates a call is in progress (TC75x only).                                                                                     |
| 90            | Indicates that one or more voice message is in mailbox (TC75x only).                                                              |
| <b>U</b>      | Indicates that the call is on hold (TC75x only).                                                                                  |
| ~             | Indicates that a call was missed (TC75x only).                                                                                    |
| Q             | Indicates that a headset is connected to the device.                                                                              |
| <b>(</b> 1))) | Indicates the status of the PTT Express Voice Client. See Notification Icons for complete list of PTT Express notification icons. |
|               | Indicates the RS6000 is connected to the device.                                                                                  |

### **Managing Notifications**

Notification icons report the arrival of new messages, calendar events, and alarms, as well as ongoing events. When a notification occurs, an icon appears in the Status bar with a brief description. See *Notification Icons on page 2-5* for a list of possible notification icons and their description. Open the Notifications panel to view a list of all the notifications.

To open the Notification panel drag the Status bar down from the top of the screen.

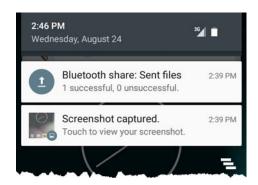

Figure 2-4 Notification Panel

To respond to a notification, open the Notifications Panel and then touch a notification. The Notifications Panel closes and the subsequent activity is dependent on the notification.

To clear all notifications, open the Notifications Panel and then touch  $\blacksquare$ . All event-based notifications are removed. Ongoing notifications remain in the list.

Ongoing notifications remain in the list.

To close the Notification Panel, swipe the Notifications Panel up.

## **Quick Settings**

Use Quick Access Panel to get to frequently used settings, like turning on airplane mode. To open Quick Access Panel, swipe down from the top of the screen with two fingers or twice with one finger.

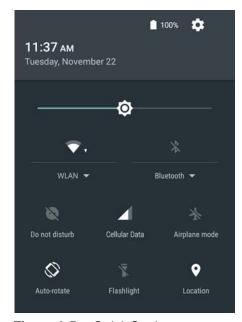

Figure 2-5 Quick Settings

To change a setting, just touch the icon:

- Display brightness: Slide to lower or increase the brightness of the screen.
- Wi-Fi network: Turn Wi-Fi on or off. To open Wi-Fi settings, touch the Wi-Fi network name.
- Bluetooth settings: Turn Bluetooth on or off. To open Bluetooth settings, touch the **Bluetooth**.
- Do not disturb: Control how and when to receive notifications.
- Cellular: Turns cellular radio on or off. To open Cellular settings, touch (TC75x only)
- Airplane mode: Turn airplane mode on or off. Airplane mode means device will not connect to Wi-Fi or Bluetooth.
- Auto-rotate: Lock the device's orientation in portrait or landscape mode or set to automatically rotate.
- · Flashlight: Turn camera flash on or off.
- Location: Enable or disable locationing feature.

# **Using the Touchscreen**

Use the multi-tap sensitive screen to operate the device.

- **Tap** Tap to:
  - · select items on the screen
  - · type letters and symbols using the on-screen keyboard
  - press on-screen buttons.

- Tap and Hold Tap and hold:
  - an item on the Home screen to move it to a new location or to the trash.
  - an item in Apps to create a shortcut on the Home screen.
  - the Home screen to open a menu for customizing the Home screen.
  - an empty area on the Home screen until the menu appears.
- Drag Tap and hold an item for a moment and then move finger on the screen until reaching the new position.
- Swipe- Move finger up and down or left and right on the screen to:
  - · unlock the screen
  - · view additional Home screens
  - view additional application icons in the Launcher window
  - · view more information on an application's screen.
- Double-tap Tap twice on a web page, map, or other screen to zoom in and out.
- **Pinch** In some applications, zoom in and out by placing two fingers on the screen and pinching them together (to zoom out) or spreading them apart (to zoom in).

# **Keyboards**

The device has two types of keyboards:

- · Enterprise Keyboard
- Android Keyboard (default).

To switch between keyboards:

- 1. Touch in a text box to display the current keyboard.
- **2.** On the Enterprise keyboard, touch and hold 🏈 or on the Android keyboard, touch and hold 🏶.

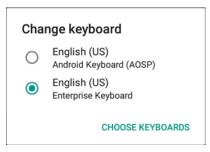

Figure 2-6 Change Keyboard Dialog Box

3. Select the desired keyboard.

#### **Keyboard Configuration**

To configure the keyboard, See the Keyboard Settings section in the TC70x/TC75X Integrator Guide for Android Version 6.0.1.

## **Using the Enterprise Keyboard**

The Enterprise Keyboard contains the following keyboards:

- Numeric
- Alpha
- Special characters
- · Data capture.

#### **Numeric Tab**

To access the numeric keyboard, touch the 123 tab.

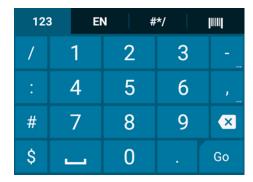

Figure 2-7 Numeric Keyboard

#### Alpha Tab

To access the alpha keyboard, touch the **EN** tab.

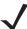

**NOTE** The Enterprise keyboard support English (US), English (UK), French, German, Spanish and Italian. When a keyboard language is selected in Settings, the corresponding keyboard language displays.

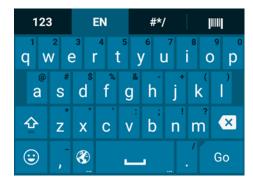

Figure 2-8 Alpha Keyboard

Touch to enter emoji icons in a text message.

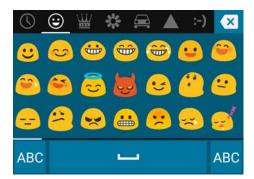

Figure 2-9 Emoji Keyboard

Touch ABC to return to the Alpha keyboard.

#### **Additional Character Tab**

To access additional characters, touch the #\*/ tab.

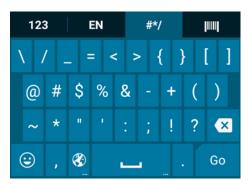

Figure 2-10 Symbols Keyboard

#### Scan Tab

The Scan tab provides an easy data capture feature for scanning bar codes.

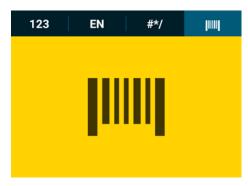

Figure 2-11 Scan Keyboard

# **Using the Android Keyboard**

Use the on-screen keyboard to enter text in a text field. To configure the keyboard settings, touch and hold (comma) > 4 and then select **Android keyboard settings**.

#### **Editing Text**

Edit entered text and use menu commands to cut, copy, and paste text within or across applications. Some applications do not support editing some or all of the text they display; others may offer their own way to select text.

#### **Entering Numbers, Symbols and Special Characters**

To enter numbers and symbols:

- Touch and hold one of the top-row keys until a menu appears then select a number. Keys with alternate characters display an ellipsis ( ... ) below the character.
- Touch and hold the Shift key with one finger, touch one or more capital letters or symbols to enter them, and then lift both fingers to return to the lowercase keyboard.
- Touch to switch to the numbers and symbols keyboard.
- Touch the \*\*\* key on the numbers and symbols keyboard to view additional symbols.

To enter special characters, touch and hold a number or symbol key to open a menu of additional symbols.

- A larger version of the key displays briefly over the keyboard.
- Keys with alternate characters display an ellipsis ( ... ) below the character.

# **Applications**

The **APPS** screen displays icons for all installed applications. The table below lists the applications installed on the TC70x/TC75x. Refer to the *TC70x/TC75x Integrator Guide for Android Version 6.0.1* for information on installing and uninstalling application.

Table 2-4Applications

| lcon       | Description                                                                                                    |
|------------|----------------------------------------------------------------------------------------------------|
|            | <b>App Gallery</b> - Provides links to utilities and demonstration applications that can be installed on the device. |
|            | <b>Battery Management</b> - Displays battery information, including charge level, status, health and wear level.     |
|            | Battery Swap – Use to place device in Battery Swap mode when replacing the battery.                                  |
| ₩ 😵        | Bluetooth Pairing Utility – Use to pair the RS507 Hans-free Imager with the TC70x/TC75x by scanning a bar code.      |
|            | Browser - Use to access the Internet or intranet.                                                                    |
| - ×<br>+ = | Calculator - Provides the basic and scientific arithmetic functions.                                                 |
| 31         | Calendar - Use to manage events and appointments.                                                                    |
| <b>(</b>   | Chrome - Use to access the Internet or intranet.                                                                     |
|            | Clock - Use to schedule alarms for appointments or as a wake-up.                                                     |
|            | Contacts - Use to manage contact information. See Contacts on page 4-8 for more information.                         |
|            | DataWedge - Enables data capture using the imager.                                                                   |

 Table 2-4
 Applications (Continued)

| Icon     | Description                                                                                                    |
|----------|----------------------------------------------------------------------------------------------------|
| 4        | Downloads - lists all downloads files.                                                                                                    |
|          | <b>Duo</b> - A one-to-one video calling application (Available only on devices with GMS software).                                                          |
|          | <b>Drive</b> - Upload photos, videos, documents, and other files to personal storage site.                                                                  |
|          | <b>DWDemo</b> - Provides a way to demonstrate the data capture features using the imager. See<br>DataWedge Demonstration on page 4-21 for more information. |
| M        | <b>elemez</b> — Use to provide diagnostic information. See <i>Elemez on page 4-29</i> for more information.                                                 |
| @        | Email - Use to send and receive email.                                                                                                    |
| Bass     | <b>File Browser</b> - Organize and manage files on the TC70x/TC75x. See <i>File Browser on page 4-4</i> for more information.                               |
|          | <b>Gallery</b> - Use to view photos stored on the microSD card. For more information, see <i>Gallery on page 4-14</i> for more information.                 |
| M        | Gmail - Use to send and receive email using a Google email account.                                                                                         |
| G        | Google - Launches Google search application.                                                                                                    |
| G+       | Google+ - Connect with people on Google social network.                                                                                                    |
| <b>1</b> | Hangouts - Use to communicate with friends using text messages and photos.                                                                                  |

 Table 2-4
 Applications (Continued)

| Icon     | Description                                                                                                    |
|----------|----------------------------------------------------------------------------------------------------|
| G        | <b>Maps</b> - Use to see you location on a map (with public transit, traffic or satellite overlays). Search for any business or place of interest. Provides turn-by-turn navigation with voice guidance and traffic-avoidance and alternate routes, for drivers, cyclist, walkers and users of public transportation. |
| ت        | <b>Messaging</b> - Send SMS and MMS messages. See <i>Messaging on page 4-6</i> for more information (TC75x only).                                                                                                    |
|          | MobiControl Stage – Opens the MobiControl Stage application to stage the device.                                                                                                    |
| G        | News & Weather - Provides news and weather information.                                                                                                    |
|          | Notes - Use to take and save notes.                                                                                                    |
| 6        | <b>Phone</b> - Use to dial a phone number when used with some Voice over IP (VoIP) clients (VoIP telephony ready only) (TC75x only).                                                                                                    |
| *        | Photos - Use to sync photos with Google account.                                                                                                    |
| <b> </b> | Play Books - Use to read books.                                                                                                    |
|          | Play Games - Use to play games.                                                                                                    |
|          | Play Movies & TV - View movies and video on your device.                                                                                                    |
| 0        | Play Music - Use to listen to music.                                                                                                    |
| <b>1</b> | Play Newsstand - Displays current news.                                                                                                    |

 Table 2-4
 Applications (Continued)

| Icon                 | Description                                                                                                    |
|----------------------|----------------------------------------------------------------------------------------------------|
|                      | Play Store - Download music, movies, books, and Android apps and games from the Google Play Store.                                                                                                    |
| <b>(</b> (( <b>(</b> | PTT Express - Use to launch PTT Express client for VoIP communication.                                                                                                    |
| <b>VIII</b>          | <b>Rapid Deployment</b> - Allows the TC70x/TC75x to stage a device for initial use by initiating the deployment of settings, firmware and software. Requires the purchase of an MSP client license per device. |
| R                    | <b>RxLogger</b> - Use to diagnose device and application issues. See the <i>TC70x/TC75x Integrator Guide for Android Version 6.0.1</i> for more information.                                                   |
| 0                    | Settings - Use to configure the TC70x/TC75x.                                                                                                    |
|                      | Snapdragon Camera - Take photos or record videos. For more information see Camera on page 4-9.                                                                                                    |
|                      | Sound Recorder - Use to record audio.                                                                                                    |
| 1                    | <b>StageNow</b> - Allows the TC70x/TC75x to stage a device for initial use by initiating the deployment of settings, firmware and software.                                                                    |
| 0                    | Tethering & portable hotspot - Use to configure tethering and Wi-Fi hotspot.                                                                                                    |
| <b>U</b>             | Voice Search - Use to perform searches by asking questions.                                                                                                    |
|                      | YouTube - Use to view videos on the YouTube web site.                                                                                                    |

# **Accessing Applications**

All applications installed on the device are accessed using the APPS window.

1. On the Home screen, touch ......

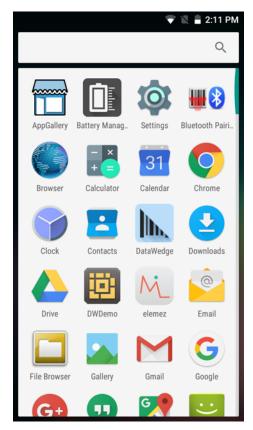

Figure 2-12 APPS Window Example

2. Slide the **APPS** window left or right to view more application icons. Touch an icon to open the application.

## **Switching Between Recent Applications**

1. Touch . A window appears on the screen with icons of recently used applications.

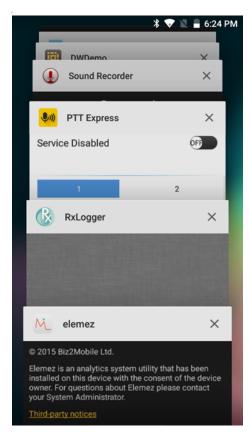

Figure 2-13 Recently Used Applications

- 2. Slide the window up and down to view all recently used applications.
- 3. Swipe left or right to remove application from the list and force close the application.
- 4. Touch an icon to open it or touch 

  ✓ to return to the current screen.

# **Un-Locking the Screen**

Use the Lock screen to protect access to data on the TC70x/TC75x. Some email account require locking the screen. Refer to the TC70x/TC75x Integrator Guide for Android Version 6.0.1 for information on setting up the locking feature. The Locking feature functions differently in Single User mode or Multiple User mode.

When locked, a pattern, PIN or password is required to unlock the device. Press the Power button to lock the screen. The device also locks after a pre-defined time-out.

Press and release the Power button to wake the device.

The Lock screen displays. Slide (a) to the right toward (b) to unlock the screen.

If the Pattern screen unlock feature is enabled, the Pattern screen appears instead of the Lock screen.

If the PIN or Password screen unlock feature is enabled, enter the PIN or password after unlocking the screen.

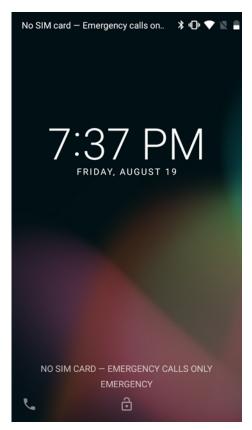

Figure 2-14 Lock Screen

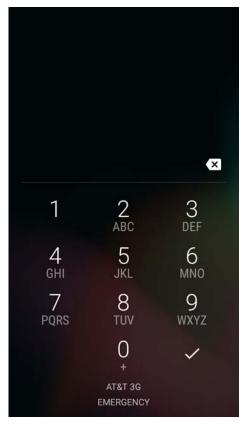

Figure 2-15 PIN Screen

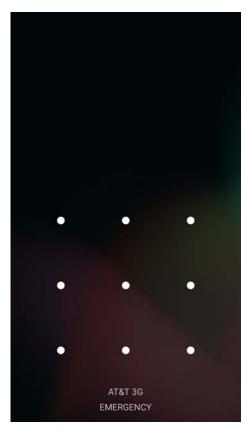

Figure 2-16 Pattern Screen

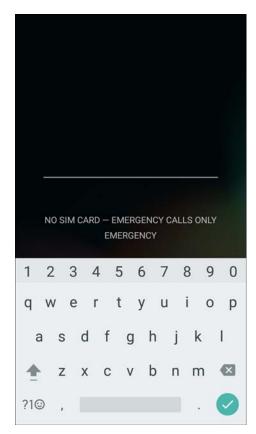

Figure 2-17 Password Screen

# **Interactive Sensor Technology**

The TC70x/TC75x contains sensors that monitor movement, orientation and ambient light:

- Gyroscope Measures angular rotational velocity to detect rotation of the device.
- · Accelerometer Measures the linear acceleration of movement to detect the orientation of the device.
- Digital Compass The digital compass or magnetometer provides simple orientation in relation to the Earth's magnetic field. As a result, the device always knows which way is North so it can auto rotate your digital maps depending on your physical orientation.
- · Light Sensor Used to detect ambient light and adjust the screen brightness.
- Proximity Sensor Uses to detect presence of nearby objects without physical contact.

In order to take advantage of these sensors, applications use API commands. Refer to the Zebra Android EMDK for more information.

# **Resetting the Device**

There are two reset functions, soft reset and hard reset.

## **Performing a Soft Reset**

Perform a soft reset if applications stop responding.

- 1. Press and hold the Power button until the menu appears.
- 2. Touch Reset.
- 3. The device reboots.

### **Performing a Hard Reset**

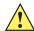

**CAUTION** Performing a hard reset with a SD card installed in the TC70x/TC75x may cause damage or data corruption to the SD card.

Perform a hard reset if the TC70x/TC75x stops responding.

- 1. Simultaneously press the Power, Scan and Volume Up buttons for at least four seconds.
- 2. When the screen turns off, release the buttons.
- 3. The TC70x/TC75x reboots.

# **Suspend Mode**

The TC70x/TC75x goes into suspend mode when the user presses the Power button or after a period of inactivity (set in the Display settings window).

To wake the TC70x/TC75x from Suspend mode, press the Power button.

The Lock screen displays. Slide to the right toward to unlock the screen. If the Pattern screen unlock feature is enabled, the Pattern screen appears instead of the Lock screen. See *Un-Locking the Screen on page 2-17*.

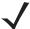

**NOTE** If the user enters the PIN, password or pattern incorrectly five times, they must wait 30 seconds before trying again.

If the user forgets the PIN, password or pattern contact the system administrator.

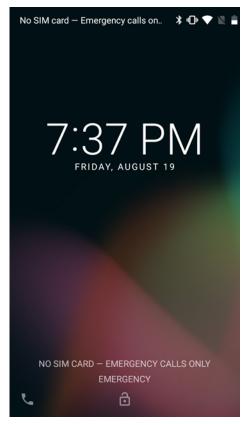

Figure 2-18 Lock Screen

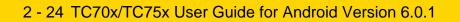

# **CHAPTER 3 CALLS**

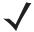

NOTE TC75x only.

Make a phone call from the **Phone** application, the **Contacts** application or other applications or widgets that display contact information.

# **Emergency Calling**

The service provider programs one or more emergency phone numbers, such as 911 or 999, that the user can call under any circumstances, even when the phone is locked, a SIM card is not inserted or the phone is not activated. The service provider can program additional emergency numbers into the SIM card. However, the SIM card must be inserted in the device in order to use the numbers stored on it. See the service provider for additional information.

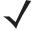

**NOTE** Emergency numbers vary by country. The phone's pre-programmed emergency number(s) may not work in all locations, and sometimes an emergency call cannot be placed due to network, environmental, or interference issues.

# **Audio Modes**

The device offers three audio modes for use during phone calls:

- **Handset Mode:** Switches audio to the receiver at the top front of the device, so the user can use the device as a handset. This is the default mode.
- Speaker Mode: Use the device as if on speaker phone.
- Headset Mode: Connect a Bluetooth or wired headset to automatically switch audio to the headset.

# **Using a Bluetooth Headset**

Use a Bluetooth headset for audio communication when using an audio-enabled application. See *Bluetooth on page 6-10* for information on connecting a Bluetooth headset to the device. Set the volume appropriately before putting on the headset. When a Bluetooth headset is connected, the speakerphone is muted.

# **Using a Wired Headset**

Use a wired headset and Audio Adapter for audio communication when using an audio-enabled application. Set the volume appropriately before putting on the headset. When a wired headset is connected, the speakerphone is muted.

To end a call using the wired headset, press and hold the headset button until the call ends.

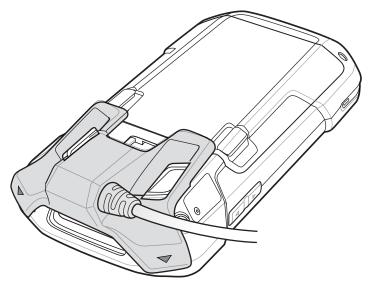

Figure 3-1 3.5 mm Headset Adapter

# **Adjusting Audio Volume**

Use the Volume buttons to adjust the volume of the ringer when not in a call and the audio volume when in a call.

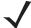

**NOTE** Adjust the conversation phone volume during a call. Adjusting the volume while not in a call affects the ring and notification sound levels.

# **Making a Call Using the Dialer**

Use the dialer tab to dial phone numbers.

- 1. On the Home screen touch **\lambda**.

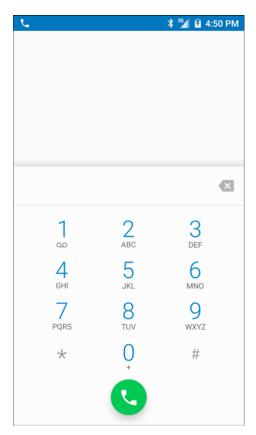

Figure 3-2 Dialer Screen

- 3. Touch the keys to enter the phone number.
- 4. Touch below the dialer to initiate the call.

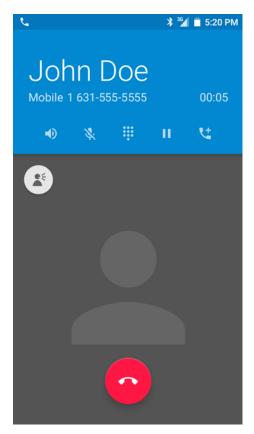

Figure 3-3 Call in Progress

- **•** touch to send audio to the speakerphone.
- 🔖 touch to mute the call.
- • touch to display the dial pad.
- II touch to place the call on hold.
- 🛂 touch to create a conference call.
- 5. Touch o to end the call.

If using a Bluetooth headset, additional audio options are available. Touch the audio icon to open the audio menu.

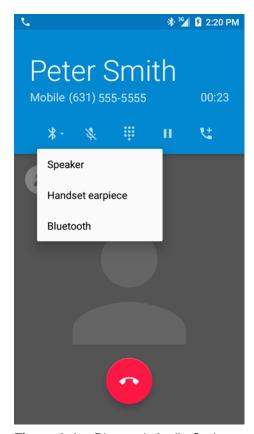

Figure 3-4 Bluetooth Audio Options

- \* indicates that audio is routed to the Bluetooth headset.
- indicates that audio is routed to the speakerphone.
- **\( \)** indicates that audio is routed to the earpiece.

### **Dialer Dialing Options**

The dialer provides options to save the dialed number to contacts, insert pauses and wait into the dial string and options for setting the Call settings. Enter at least one digit to access these options. Touch to access the following.

- Add 2-sec pause pause the dialing of the next number for two seconds. Multiple pauses can be added sequentially.
- Add wait wait for confirmation to send the rest of the digits.

## **Making a Call Using Contacts**

There are two ways to make a call using contacts:

- · Using the Dialer
- Using the Contacts application.

### **Using the Dialer**

- 1. On the Home screen touch **\lambda**.
- 2. Touch the 🚢 tab.

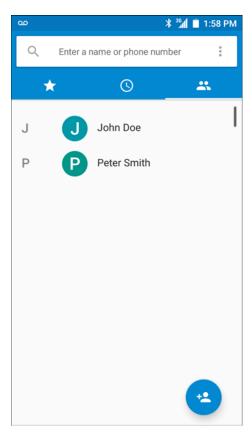

Figure 3-5 Dialer Contacts Tab

- 3. Touch the contact.
- 4. Touch \( \subseteq \text{ to initiate the call.} \)
- 5. Touch to end the call.

## **Using the Contacts Application**

To make a call from the Contacts application:

1. Touch **E**.

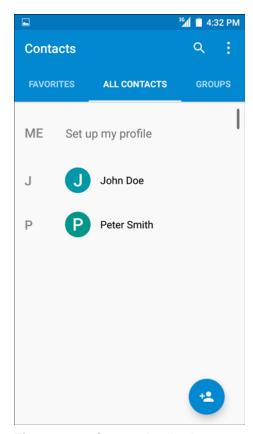

Figure 3-6 Contact Application

**2.** Touch a contact name.

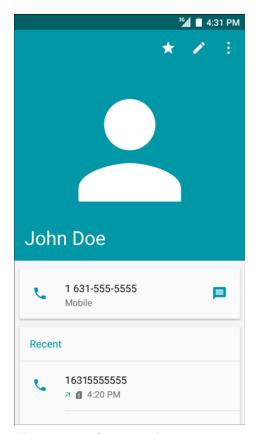

Figure 3-7 Contact Information

3. Touch to initiate a call.

## **Making a Call Using Call History**

Call History is a list of all the calls placed, received, or missed. It provides a convenient way to redial a number, return a call, or add a number to Contacts.

Arrow icons beside a call indicate the type of call. Multiple arrows indicate multiple calls:

- **L** Missed incoming call
- **L** Received incoming call
- I Outgoing call.
- 1. On the Home screen touch 📞
- 2. Touch the O tab.

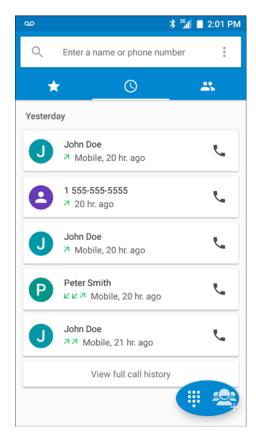

Figure 3-8 Call History Tab

- 3. Touch \( \sqrt{\sqrt{next}} \) next to the contact to initiate the call.
- 4. Touch the contact to perform other functions.
- 5. Touch to end the call.

## **Making a Conference Call**

To create a conference phone session with multiple people.

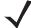

**NOTE** Conference Calling and the number of conference calls allowed may not be available on all services. Please check with the service provider for Conference Calling availability.

- 1. On the Home screen touch .
- 3. Touch the keys to enter the phone number.
- 4. Touch below the dialer to initiate the call.
- When the call connects, touch .The first call is placed on hold.
- 6. Touch the keys to enter the second phone number.

### 3 - 10 TC70x/TC75x User Guide for Android Version 6.0.1

- 7. Touch below the dialer to initiate the call.
- 8. When the call connects, the first call is placed on hold and the second call is active.

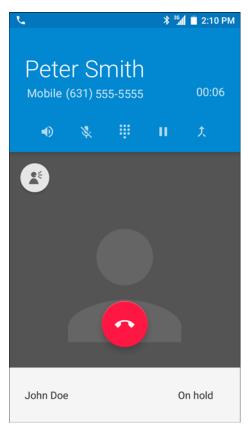

Figure 3-9 Two Calls

9. Touch  $\lambda$  icon to create a conference call with three people.

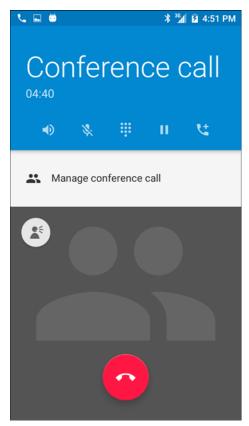

Figure 3-10 Merged Calls

- **10.** Touch **\( \sqrt{1} \)** to add another call. The conference is placed on hold.
- 11. Touch the keys to enter the second phone number.
- 12. Touch below the dialer to initiate the call.
- 13. Touch  $\lambda$  icon to add the third call to the conference.
- 14. Touch Manage Conference call to view all callers.

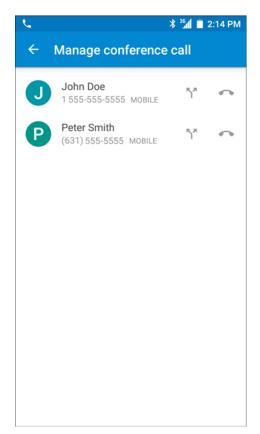

Figure 3-11 Un-merge Calls

**15.** To remove a caller from the conference, touch next to the caller.

To speak privately with one party during a conference call, touch  $\, \, {f \^{L}} \,$  . To include all parties again, touch  $\, \, {f \^{L}} \,$  .

## **Answering Calls**

When you receive a phone call, the **Incoming Call** screen displays, displaying the caller ID and any additional information about the caller that is in the **Contacts** application.

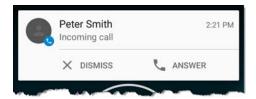

Figure 3-12 Incoming Call Screen

Touch Answer to answer the call or Dismiss to send the caller to voice mail.

If the screen lock is enabled, the user can still answer the call without unlocking the device.

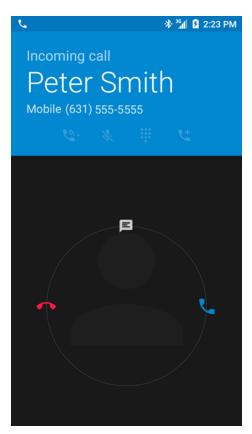

Figure 3-13 Incoming Call Locked Screen

When a call arrives, touch the white phone icon and slide over one of these icons:

- Answer call Start talking to the caller.
- Send to voice mail Direct the caller to leave a voice mail message.
- E Send a message Opens a list of quick text responses. Touch one to send it to the caller immediately.

When the calls ends, the device remains locked.

If using a Bluetooth headset, when a call arrives, touch the Call button on the Bluetooth headset to answer the call. To end the call press the headset Call button.

All incoming calls are recorded in the Phone application Call log tab. If you miss a call, you receive a notification. To silence the ringer before answering the call, press the volume down button on the side of device.

### **Call Settings**

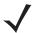

**NOTE** Not all options are available for all configurations.

Use the Call Settings to modify options related to the phone call feature.

- · Display options
  - Sort by Options: First name or Last name.
  - Name format Options: First name first or Last name first.
- · Sounds and vibrations
  - Phone ringtone Touch to select a ringtone to sound when an incoming call is received.
  - Also vibrate for calls Check to make the device vibrate when a call is received (default disabled).
  - Dialpad tones Check to play a sound when a phone key is touched (default enabled).
- Quick responses Touch to edit quick responses to use instead of answering a call.
- Speed dial settings Set speed dial contact shortcuts.
- Calls
  - Calling accounts
    - SIP accounts Choose to receive Internet calls for accounts added to the device, view or change SIP accounts, or add an Internet calling account.
    - Use SIP calling Options: For all calls or Only for SIP calls (default).
    - Receive incoming calls When enabled, allows incoming calls (default disabled).
    - **Display duration** When enabled, displays the duration of the call (default enabled).
    - **Vibrating after connected** When enabled, the device vibrates after connecting to the SIP call (default enabled).
    - Turn on proximity sensor When enabled, the screen turn off to save power. (default enabled)
  - Voicemail Touch to configure voicemail settings.
    - Service Set the service provider or other provider for voicemail service.
    - Setup Touch to update the phone number used to access voicemail.
    - Sound Touch to select a sound to play when a voicemail is received.
    - Vibrate Set vibrate option. (default disabled).
  - **Fixed Dialing Numbers** Use Fixed Dialing to restrict the phone to dial only the phone number(s) or area code(s) specified in a Fixed Dialing list.
  - GSM call settings
    - Call forwarding Use call forwarding to forward incoming calls to a different phone number.

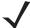

NOTE Call Forwarding may not be available on all networks. Check with the service provider for availability.

#### Additional settings

- Caller ID Enable caller ID to reveal the identity of the person making an outgoing call. Options: Network default (default), Hide number, Show number.
- Call waiting set to be notified of an incoming call while on a call.
- **Call barring** Use call barring to block certain types of incoming and/or outgoing calls. Select the type of incoming and/or outgoing calls to block.

#### Accessibility

• **TTY mode** - Touch to set the TTY setting. Use an optional teletypewriter (TTY) device with the TC75x to send and receive calls. Plug the TTY device into the TC75x headset jack and set the TC75x to operate in one of the TTY modes.

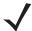

**NOTE** Use a TSB-121 compliant cable (provided by the TTY manufacturer) to connect the TTY device to the TC75x.

Set the TC75x volume to a middle level setting for proper operation. If you experience a high number of incorrect characters, adjust the volume as needed to minimize the error rate.

For optimal performance, the TC75x should be at least 30 cm (12 inches) from the TTY device. Placing the TC75x too close to the TTY device may cause high error rates.

- TTY off (default) TTY is off.
- TTY Full Transmit and receive TTY characters.
- TTY HCO Transmit TTY characters but receive by listening to earpiece.
- TTY VCO Receive TTY characters but transmit by speaking into microphone.

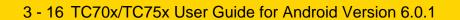

# **CHAPTER 4 APPLICATIONS**

This section describes the applications installed on the device.

## **Battery Manager**

The Battery Manager provides detailed information about the battery.

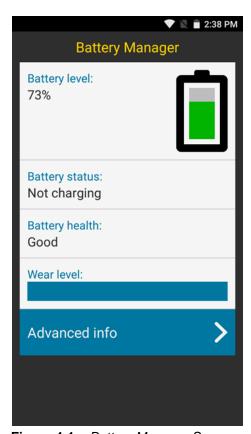

Figure 4-1 Battery Manager Screen

Table 4-1 Battery Icon Description

| Battery Icon | Description                                  |
|--------------|----------------------------------------------|
|              | Indicates battery charge level.              |
| 9            | Indicates battery charging.                  |
|              | Indicates battery charge level is below 20%. |

- Battery level Indicate the current battery charge level as a percentage. Displays -% when level is unknown.
- Battery status
  - Not charging Indicates that the device is not connected to AC power.
  - Charging over AC Indicates that the device is connected to AC power and charging.
  - Charging over USB Indicates that the device is connected to a host computer with a USB cable and charging.
  - · Discharging Indicates that the battery is discharging.
  - Full Indicates that the battery is fully charged.
  - Unknown Indicates that the battery status is unknown.
- - Decommission The battery is past it's useful life and should be replaced. See system administrator.
  - · Good The battery is good.
  - Charge error An error occurred while charging. See system administrator.
  - Over Current An over-current condition occurred. See system administrator.
  - · Dead The battery has no charge. Replace the battery.
  - Over Voltage An over-voltage condition occurred. See system administrator.
  - Below Temperature The battery temperature is below the
  - Failure Detected A failure has been detected in the battery. See system administrator.
  - Unknown See system administrator.
- **Wear level** Indicates the health of the battery in graphical form. When the wear level exceeds 80%, the bar color changes to red.

- Advanced info Touch to view additional battery information.
  - · Battery present status
  - Battery level Indicates battery charge level as a percentage of scale.
  - Battery scale Battery scale level used to determine battery level (100).
  - Battery voltage Indicates current battery voltage in millivolts.
  - Battery temperature Indicates current battery temperature in degrees Centigrade.
  - Battery technology Lists the type of battery.
  - Battery manufacture date Lists the date of manufacture.
  - Battery serial number Lists the battery serial number. The number matches the serial number printed on the battery label.
  - Battery part number Lists the battery part number.
  - Backup battery level Indicates the current backup battery charge level as a percentage.
  - Battery rated capacity Lists the rated capacity of the backup battery in mAh.
  - Battery decommission status Indicates if the battery is past it's life span.
    - Battery Good Battery is in good health.
    - Decommissioned Battery Battery is past it's useful life and should be replaced.
  - Base cumulative charge Indicates the total amount of charge applied to the battery.
  - Battery usage number Indicates the number of charge cycles of the battery.
  - **Usage decommission threshold** Lists the threshold charge cycle count. When the Battery usage number reaches this value the battery should be decommissioned.
  - App version Lists the application version number.

### File Browser

Use the File Browser application to view and mange files on the device.

To open File Browser, touch • > .

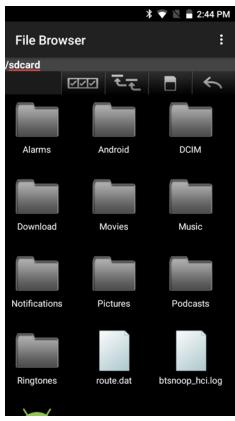

Figure 4-2 File Browser Screen

The address bar indicates the current folder path. Touch the current folder path to manually enter a path and folder name.

Use to select multiple files/folder.

Use **to** view the internal storage root folder.

Use to view the microSD card root folder.

Use \_\_\_\_\_ to view the previous folder or to exit the application.

Touch and hold an item to perform an operation on that item. Select one of the options from the **File Operations** menu:

- Information View detailed information about the file or folder.
- Move Move the file or folder to a new location.
- Copy Copy the select file.
- Delete Delete the selected file.
- Rename Rename the select file.
- Open as Open the selected file as a specific file type.

• Share - Share the file with other devices.

## Messaging

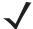

NOTE TC75x only.

Use Messaging to send and receive SMS and MMS messages. From a Home or All Apps screen, touch 🔑.

### **Sending a Text Message**

1. In the main Messaging screen, touch = .

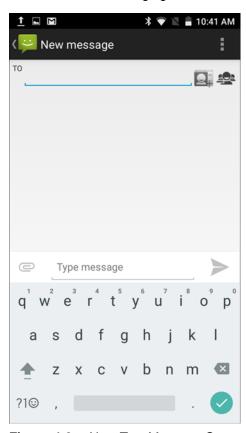

Figure 4-3 New Text Message Screen

- 2. In the **To** field, enter a name or a mobile phone number.
- 3. In the **Type message** field, enter the text message.

The 160-character limit counter indicates how many characters are left. If it goes over that limit, a new message is created, which is joined with its predecessors when received.

If the user presses the Back button while composing a message, it's saved as a draft in the Messaging screen. Touch the conversation to resume composing it.

4. Touch > to send the message.

### Sending a Multimedia Message

- 1. In the main Messaging screen, touch = ...
- 2. In the **To** field, enter a name or a mobile phone number.
- 3. Touch 📎 to attach the media file of your choice:

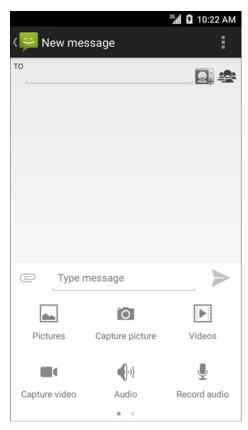

Figure 4-4 New Multimedia Message Screen

- Pictures. Select a picture to attach.
- Capture picture. Camera opens to take a picture and attach it.
- Videos. Select a video to attach.
- Capture video. Camcorder opens to record a video and attach it to the message.
- Audio. Choose a sound file to attach.
- Record audio. Sound Recorder opens to record a spoken message and attach it to the message.
- **Slideshow**. Opens a screen opens to assemble text, photos, videos, and recordings into a slideshow of up to 10 slides to attach to the message.
- · Insert contact info.
- Contact vCard. Send a contact's information.
- 4. Touch > to send the message.

### **Contacts**

Use the **Contacts** application to manage contacts.

From a Home or Apps screen, touch . People opens to the main list of contacts. View contacts in three ways at the top of the screen: Groups, All contacts, and Favorites. Touch the tabs to change how to view the contacts. Swipe up or down to scroll through the lists.

### **Adding a Contact**

- 1. In the **Contacts** application, touch <a></a>.
- 2. If there are more than one account with contacts, touch the one to use.
- **3.** Type the contact's name and other information. Touch a field to start typing, and swipe down to view all categories.
- **4.** To open a menu with preset labels, such as Home or Work for an email address, touch the label to the right of the item of contact information. Or, to create your own label, touch **Custom** in the menu.
- 5. Touch <- Add New Contact.

### **Editing Contacts**

- 1. In the **Contacts** application, touch a contact name to edit.
- 2. Touch ...
- 3. Edit the contact information.
- 4. Touch <- Edit contact.

### **Deleting Contacts**

- 1. In the **Contacts** application, touch a contact name to delete.
- 2. Touch .
- 3. Touch Delete.
- 4. Touch OK to confirm.

### Camera

This section provides information for taking photos and recording videos using the integrated digital cameras.

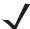

NOTE If a microSD card is installed, The TC70x/TC75x saves photos and videos on the microSD card. If a microSD card is not installed, the TC70x/TC75x saves photos and videos on the internal storage.
Front camera is optional.

### **Taking Photos**

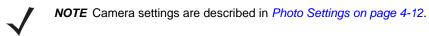

- 1. Touch ...
- 2. Touch .

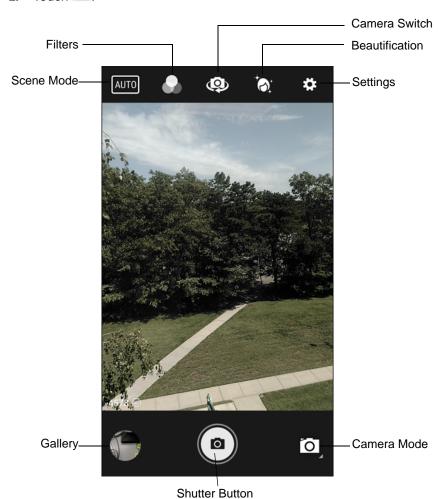

Figure 4-5 Camera Mode

3. If necessary, touch the Camera Mode icon and touch .

- 4. To switch between the rear camera and front camera, touch ...
- 5. Frame the subject on the screen.
- **6.** To zoom in or out, press two fingers on the display and pinch or expand fingers. The zoom controls appear on the screen.
- 7. Touch an area on the screen to focus. The focus circle appears on the screen. The two bars turn green when in focus.
- 8. Touch (a)

The camera takes a photo and a shutter sound plays.

The photo momentarily displays as a thumbnail in the lower left corner.

### **Taking a Panoramic Photo**

Panorama mode lets the user create a single wide image by panning slowly across a scene.

- 1. Touch .
- 2. Touch .

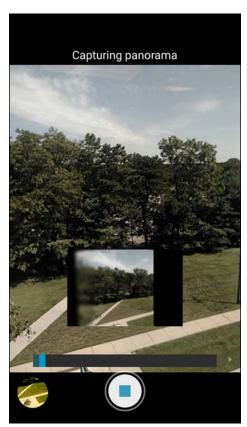

Figure 4-6 Panoramic Mode

- 3. Touch the Camera Mode and touch .
- 4. Frame one side of the scene to capture.

- 5. Touch and slowly start panning across the area to capture. A small white square appears inside the button indicating the capture is in progress.
  - If panning too quickly, the message Too fast appears.
- 6. Touch to end the shot. The panorama appears immediately and a progress indicator displays while it saves the image.

### **Recording Videos**

To record a video:

- 1. Touch .
- 2. Touch .
- 3. Touch the options bar and touch

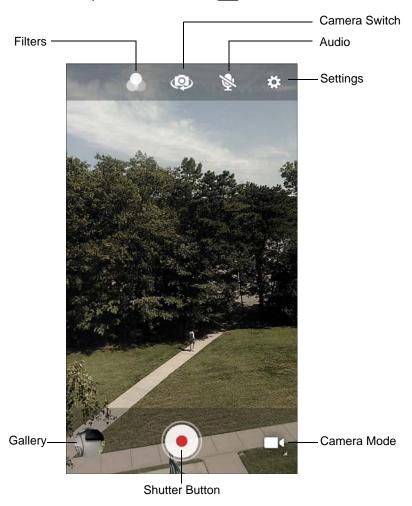

Figure 4-7 Video Mode

- To switch between the rear camera and front camera, touch ...
- 5. Point the camera and frame the scene.

- **6.** To zoom in or out, press two fingers on the display and pinch or expand fingers. The zoom controls appear on the screen.
- 7. Touch to start recording.

The device starts recording the video. The video time remaining appears in the top left of the screen.

Touch • to end recording.
 The video momentarily displays as a thumbnail in the lower left corner.

### **Photo Settings**

When in Photo mode, photo settings are displayed on screen. Touch 🌣 to display the photo settings options.

#### **Rear Camera**

- **Flash** Touch to set whether the camera relies on its light meter to decide whether a flash is necessary, or to turn it on or off for all shots.
  - X Off Disable flash.
  - Auto Camera adjusts flash automatically depending upon light meter (default).
  - **f** On Enable flash upon taking a photo.
  - **Torch** Turn flash on continuously.
- GPS location Touch to add GPS coordinates to photo. Options: On (default) or Off.
- Picture size Touch to set the size (in pixels) of the photo. Options: 13M pixels (default), 12M pixels, 8M pixels, Square (1:1), 5M pixels, 4M pixels (16:9), 3M pixels, HD 1080, 2M pixels, 1.5M pixels, 1.3M pixels, WXGA, HD 720, 1M pixels, SVGA, WVGA, 720 x 480, VGA, CIF or QVGA or QCIF.
- Picture quality Touch to select picture quality setting. Options: Low, Standard (default) or High.
- Countdown timer Options: Off (default), 2 seconds, 5 seconds or 10 seconds.
- Storage Touch to select location to store the photo. Options: Phone or SD Card.
- Continuous Shot Select to enable or disable Options: On or Off (default).
- Face Detection Select to enable face detection. Options: Off (default) or On.
- ISO Set how sensitive the camera is to light. Options: Auto (default), ISO Auto (HJR), ISO100, ISO200, ISO400, ISO800 or ISO1600.
- Exposure Touch to adjust the exposure settings. Options: +2, +1, 0(default), -1 or -2.
- White balance Touch to select how Camera adjusts colors in different kinds of light, to achieve the most natural-looking colors.
  - Incandescent Adjust the white balance for incandescent lighting.
  - Fluorescent Adjust the white balance for florescent lighting.
  - $\delta^A$  Auto Adjust the white balance automatically (default).
  - **Daylight** Adjust the white balance for daylight.
  - Cloudy Adjust the white balance for a cloudy environment.
- Focus mode Touch to select the camera focus setting. Options: Auto, Infinity, Macro or CAF (Continuous Auto Focus) (default).
- ZSL Set the camera to immediately take a picture when the button is pressed (default enabled)

#### **Front Camera**

Touch ( to display the photo setting options.

- · GPS location -
- Picture size Touch to set the size (in pixels) of the photo. Options: 1.3M pixels (default), WXGA, HD720, 1M pixels, SVGA, WVGA, 720 x 480, VGA, CIF or QVGA or QCIF.
- Picture quality Touch to select picture quality setting. Options: Low, Standard (default) or High.
- Countdown timer Options: Off (default), 2 seconds, 5 seconds or 10 seconds.
- Storage Touch to select location to store the photo. Options: Phone or SD Card.
- Face Detection Select to enable face detection. Options: Off (default) or On.

### **Video Settings**

When in Video mode, video settings are displayed on screen. Touch 🌣 to display the video settings options.

#### **Rear Camera**

Touch ( to display the photo setting options.

- **Flash** Touch to set whether Rear-facing Camera relies on its light meter to decide whether a flash is necessary, or to turn it on or off for all shots.
  - Moff Disable flash (default).
  - **Torch** Turn flash on continuously.
- Video quality Touch to select video quality. Options: 4k UHD, HD 1080p (default), HD 720p, SD 480p, VGA, CIF, QVGA or QCIF.
- Video duration Options: 30 seconds (MMS) 10 minutes (default), 30 minutes or no limit.
- · GPS location -
- Storage Touch to select location to store the photo. Options: Phone (default) or SD Card.
- White balance Touch to select how Camera adjusts colors in different kinds of light, to achieve the most natural-looking colors.
  - **lncandescent** Adjust the white balance for incandescent lighting.
  - Fluorescent Adjust the white balance for florescent lighting.
  - $\delta^{A}$  **Auto** Adjust the white balance automatically (default).
  - Daylight Adjust the white balance for daylight.
  - Cloudy Adjust the white balance for a cloudy environment.

#### **Front Camera**

- Video quality Touch to select video quality. Options: HD 720p (default), SD 480p, VGA, CIF, QVGA or QCIF.
- Video duration Options: 30 seconds (MMS) 10 minutes (default), 30 minutes or no limit.
- GPS location Options: On (default) or Off.
- Storage Touch to select location to store the photo. Options: Phone (default) or SD Card.

## **Gallery**

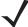

**NOTE** The device supports the following image formats: jpeg, gif, png and bmp.

The device supports the following video formats: H.263, H.264 and MPEG4 Simple Profile.

#### Use Gallery to:

- · view photos
- play videos
- · perform basic editing of photos
- · set photos as wallpaper
- · set photos as a contact photo
- · share photos and videos.

Gallery presents all photos and videos stored on the microSD card and internal memory.

To open the Gallery application, touch • > a or in the camera application touch the thumbnail image at the bottom left.

By default, Gallery open to the Timeline view.

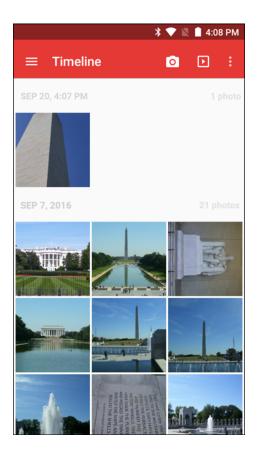

Figure 4-8 Gallery - Timeline View

Touch = > Albums to view photos sorted by albums or = > Videos to view only videos.

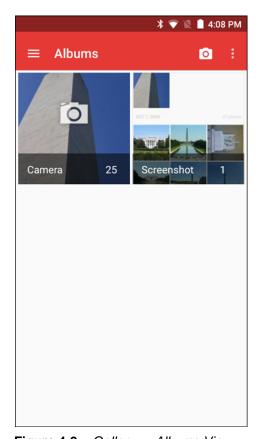

Figure 4-9 Gallery — Albums View

- Touch an album to open it and view its contents. The photos and videos in the album are displayed in chronological order.
- Touch a photo or video in an album to view it.
- Touch to return to the main Gallery screen.

### **Working with Albums**

Albums are groups of images and videos in folders. Touch an album to open it. The photos and videos are listed in a chronologically ordered grid. The name of the album displays at the top of the screen.

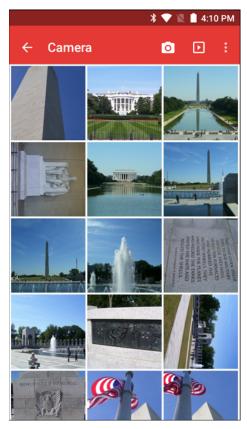

Figure 4-10 Photos Inside an Album

Swipe left or right to scroll images across the screen.

#### **Share an Album**

- 2. Touch and hold an album until it highlights.
- 3. Touch other albums as required.
- 4. Touch <. The Share menu opens. Touch the application to use to share the selected albums.
- 5. Follow the instructions within the selected application.

#### **Get Album Information**

- 1. Touch > .
- 2. Touch and hold an album until it highlights.
- 3. Touch .
- 4. Touch Details.

#### **Deleting an Album**

To delete an album and its contents:

1. Touch • > .

- 2. Touch and hold an album until it highlights.
- 3. Check other albums to delete. Ensure that other albums are selected.
- 4. Touch
- 5. In the **Delete selected item?** menu, touch **OK** to delete the album.

### **Working with Photos**

Use Gallery to view photos on the microSD card and edit and share photos.

#### **Viewing and Browsing Photos**

To view a photo:

- 1. Touch > ...
- 2. Touch an album to open it.
- 3. Touch a photo.

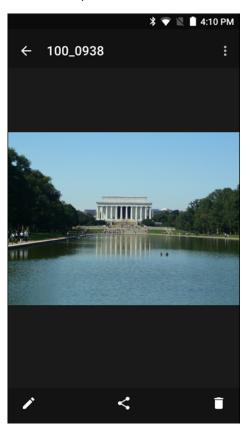

Figure 4-11 Photo Example

- 4. Swipe left or right to view the next or previous photo in the album.
- **5.** Turn the device to view the photo in upright (portrait) or sideways (landscape) orientation. The photo is displayed (but not saved) in the new orientation.
- **6.** Touch the photo to view the controls.
- 7. Double-tap the screen to zoom in or pinch two fingers together or spread them apart to zoom in or out.
- 8. Drag the photo to view parts that are not in view.

#### **Cropping a Photo**

- 1. In Gallery, touch a photo to view the controls.
- 2. Touch > Crop. The cropping tool appears.
- 3. Use the cropping tool to select the portion of the photo to crop.
  - Drag from the inside of the cropping tool to move it.
  - Drag an edge of the cropping tool to resize it to any proportion.

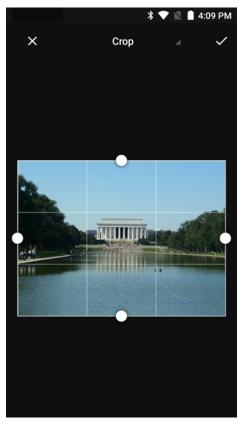

Figure 4-12 Cropping Tool

4. Touch **Done** to save a copy of the cropped photo. The original version is retained.

#### Setting a Photo as a Contact Icon

- 1. Touch > .
- 2. Touch an album to open it.
- 3. Touch the photo to open it.
- 4. Touch .
- 5. Touch Set picture as.
- 6. Touch Contact photo.
- 7. In the **People** application, touch a contact.
- 8. Touch the white box and crop the photo accordingly.
- 9. Touch Done.

#### Share a Photo

- 1. Touch > ...
- 2. Touch an album to open it.
- 3. Touch a photo to open it.
- 4. Touch <
- 5. Touch the application to use to share the selected photo. The application selected opens with the photo attached to a new message.

#### **Deleting a Photo**

- 1. Touch > 🔼.
- 2. Touch an album to open it.
- 3. Touch a photo to open it.
- 4. Touch i.
- 5. Touch Delete.
- 6. Touch **OK** to delete the photo.

### **Working with Videos**

Use Gallery to view videos and share videos.

#### **Watching Videos**

- 1. Touch > ...
- 2. Touch an album to open it.
- 3. Touch a video.
- 4. Touch D. The video begins to play.
- 5. Touch the screen to view the playback controls.

#### **Sharing a Video**

- 1. Touch > .
- 2. Touch an album to open it.
- 3. Touch a video to open it.
- 4. Touch <. The Share menu appears.
- **5.** Touch the application to use to share the selected video. The application selected opens with the video attached to a new message.

#### **Deleting a Video**

- 1. Touch > ...
- 2. Touch an album to open it.
- 3. Touch a video to open it.
- 4. Touch i.

## 4 - 20 TC75x User Guide for Android Version 6.0.1

- 5. Touch Delete.
- 6. Touch OK.

## **DataWedge Demonstration**

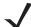

**NOTE** DataWedge is enabled when on the Home screen displays. To disable this feature, go to the DataWedge settings and disable the **Launcher** profile.

Use **DataWedge Demonstration** to demonstrate data capture functionality.

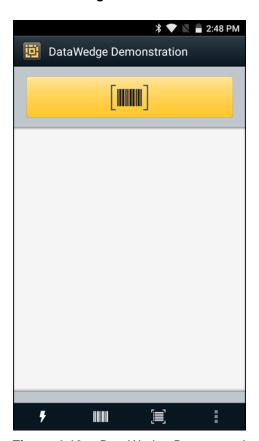

Figure 4-13 DataWedge Demonstration Window

Table 4-2 DataWedge Demonstration Icons

| lcon                | Description                                                                                                    |
|---------------------|----------------------------------------------------------------------------------------------------|
| ×7/ <b>7</b>        | Toggles illumination on and off when using the internal imager or optional RS507 or RS6000 scanners to capture bar code data. |
| <b>     </b> /*/*   | Toggles the data capture function between the internal imager,RS507 or RS6000 scanner (if connected).                         |
| [+-],[ <b>   </b> ] | Toggles between normal scan mode and picklist mode when using the imager to capture bar code data.                            |
|                     | Opens a menu to view the application information or to set the application DataWedge profile.                                 |

### 4 - 22 TC75x User Guide for Android Version 6.0.1

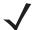

**NOTE** See the TC70x/TC75x Integrator Guide *for Android Version 6.0.1* for information on DataWedge configuration.

Either press the programmable button or touch the yellow scan button to enable data capture. The captured data appears in the text field below the yellow button.

### **Sound Recorder**

Use **Sound Recorder** to record audio messages.

Recordings are saved on the microSD card (if installed) or the Internal Storage and available in the Music application playlist titled "My Recordings."

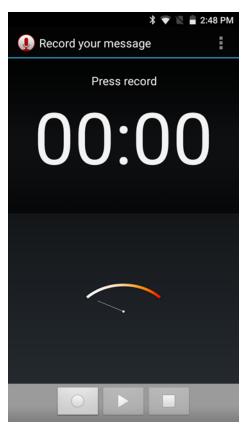

Figure 4-14 Sound Recorder Application

## **PTT Express Voice Client**

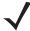

**NOTE** PTT Express Voice Client creates Push-To-Talk (PTT) communication capability between disparate enterprise devices. Leveraging existing Wireless Local Area Network (WLAN) infrastructure, PTT Express delivers simple PTT communication without the need of a voice communication server.

- Group Call: Press and hold the PTT (Talk) button to start communicating with other voice client users.
- **Private Response**: Double-press the PTT button to respond to the originator of the last broadcast or to make a Private Response.

#### **PTT Audible Indicators**

The following tones provide helpful cues when using the voice client.

- **Talk Tone**: Double chirp. Plays when the Talk button is depressed. This is a prompt for the user to start talking.
- Access Tone: Single beep. Plays when another user just finished a broadcast or response. The user is now able to initiate a Group Broadcast or Private Response.
- **Busy Tone**: Continuous tone. Plays when the Talk button is depressed and another user is already communicating on the same talkgroup. Plays after the maximum allowed talk time is reached (60 seconds).
- Network Tone:
  - Three increasing pitch beeps. Plays when PTT Express has acquired the WLAN connection and the service is enabled.
  - Three decreasing pitch beeps. Plays when PTT Express has lost the WLAN connection or the service is disabled.

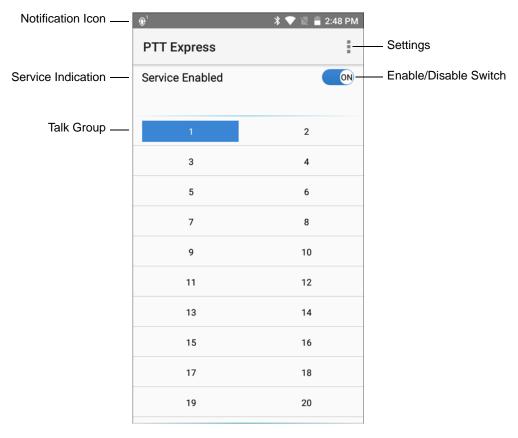

Figure 4-15 PTT Express Default User Interface

 Table 4-3
 PTT Express Default User Interface Descriptions

| Item                     | Description                                                                                                    |
|--------------------------|----------------------------------------------------------------------------------------------------|
| Notification Icon        | Indicates the current state of the PTT Express client.                                                             |
| Service Indication       | Indicates the status of the PTT Express client. Options: Service Enabled, Service Disabled or Service Unavailable. |
| Talk Groups              | Lists all 32 Talk Groups available for PTT communication.                                                          |
| Settings                 | Opens the PTT Express Settings screen.                                                                             |
| Enable/Disable<br>Switch | Turns the PTT service on and off.                                                                                  |

### **Notification Icons**

Indicates the current state of the PTT Express Voice client.

 Table 4-4
 PTT Express Default User Interface Descriptions

| Status Icon           | Description                                                                                                    |
|-----------------------|----------------------------------------------------------------------------------------------------|
| <b>\$</b> 40          | Indicates that PTT Express Voice client is disabled.                                                                                                  |
| <b>\$</b> *           | Indicates that PTT Express Voice client is enabled but not connected to a WLAN.                                                                       |
| <b>@</b> <sup>1</sup> | Indicates that PTT Express Voice client is enabled, connected to a WLAN and listening on the Talk Group indicated by the number next to the icon.     |
| <b>\$</b> 1))         | Indicates that PTT Express Voice client is enabled, connected to a WLAN and communicating on the Talk Group indicated by the number next to the icon. |
|                       | Indicates that PTT Express Voice client is enabled, connected to a WLAN and in a private response.                                                    |
| <b>∮</b> <            | Indicates that PTT Express Voice client is enabled and muted.                                                                                         |
| <i>\$</i>             | Indicates that the PTT Express Voice client is enabled but it is not able to communicate due to a VoIP telephony call is in progress.                 |

### **Enabling PTT Communication**

- 1. Touch .
- 2. Touch 🥮.
- 3. Slide the Enable/Disable Switch to the ON position. The button changes to an ON button.

### Selecting a Talk Group

One of 32 Talk Groups can be selected by PTT Express users. However, only one talk group may be enabled at a time on the device. Touch one of the 32 Talk Groups. The selected Talk Group is highlighted.

#### **PTT Communication**

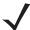

**NOTE** This section describes the default PTT Express client configuration. See the *PTT Express V1.2 User Guide* for detailed information on using the client.

PTT communication may be established as a Group Call. When PTT Express is enabled, the PTT button on the left side of the device is assigned for PTT communication. When the Wired Headset is used, Group Calls can also be initiated using the headset Talk button.

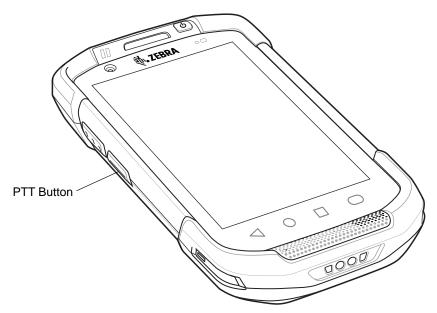

Figure 4-16 PTT Buttons

#### **Creating a Group Call**

- Press and hold the PTT button (or the Talk button on the headset) and listen for the talk tone to play.
   If a busy tone is heard, release the button and wait a moment before making another attempt. Ensure that PTT Express and the WLAN are enabled.
- **2.** Start talking after the talk tone is heard.

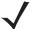

**NOTE** If the user holds the button for more than 60 seconds (default), the call is dropped allowing others to make Group calls. The user should release the button when finished talking to allow others to make calls.

3. Release the button when finished talking.

#### Responding with a Private Response

The Private Response can only be initiated once a Group Call has been established. The initial Private Response is made to the originator of the Group Call.

- 1. Wait until an access tone is heard.
- 2. Within 10 seconds, double-press the PTT button, and listen for the talk tone to play.
- 3. If a busy tone is heard, release the button and wait a moment before making another attempt. Ensure that PTT Express and the WLAN are enabled.
- 4. Start talking after the talk tone plays.
- 5. Release the button when finished talking.

### **Disabling PTT Express Voice Client Communication**

- 1. Touch .
- 2. Touch 🥮.
- 3. Slide the Enable/Disable Switch to the OFF position. The button changes to OFF.
- Touch O.

# **RxLogger**

RxLogger is a comprehensive diagnostic tool that provides application and system metrics. It allows for custom plug-ins to be created and work seamlessly with this tool. RxLogger is used to diagnose device and application issues. Its information tracking includes the following: CPU load, memory load, memory snapshots, battery consumption, power states, wireless logging, cellular logging, TCP dumps, Bluetooth logging, GPS logging, logcat, FTP push/pull, ANR dumps, etc. All logs and files generated are saved onto flash storage on the device (internal or external).

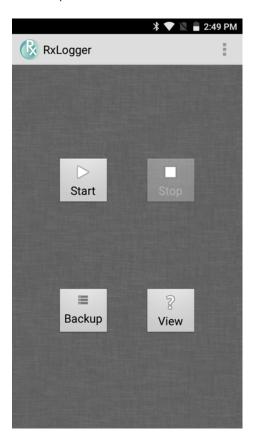

Figure 4-17 RxLogger

### **Elemez**

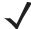

**NOTE** Elemez collects specific device information in the background and sends this information to us to help improve product functionality. This feature can be disabled. See *Disabling Elemez Data Collection on page 4-29*.

Use Elemez to provide diagnostics information to Zebra. Touch Submit Diagnostics button to send the data.

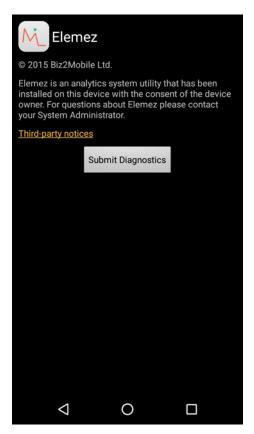

Figure 4-18 Elemez Application

### **Disabling Elemez Data Collection**

The user can disable the **Elemez** application from collection specific data in the background and sending it to Zebra Technologies.

- **1.** From the Home screen, touch  $\square$ .
- 2. Touch Apps.
- 3. Scroll through the list and touch **Elemez**.
- 4. Touch FORCE STOP.
- 5. Touch OK.
- 6. Touch Disable.
- 7. Touch DISABLE APP.
- 8. Touch OK.

9. Touch O.

# **Enabling Elemez Data Collection**

The user can re-enable the Elemez application for collection specific data in the background and sending it to Zebra Technologies.

- 1. From the Home screen, touch .
- 2. Touch Apps.
- 3. Scroll through the list and touch Elemez.
- 4. Touch Enable.
- 5. Touch O.
- 6. Touch .
- 7. Touch 🤼
- 8. Touch Enable Elemez.

# **CHAPTER 5 DATA CAPTURE**

The TC70x/TC75x supports data capture using:

- · integrated imager
- RS507 Hands-free Imager
- RS6000 Bluetooth Ring Scanner
- DS3678 Digital Scanner.

# **Imaging**

The TC70x/TC75x with an integrated 2D imager has the following features:

- Omnidirectional reading of a variety of bar code symbologies, including the most popular linear, postal, PDF417, and 2D matrix code types.
- The ability to capture and download images to a host for a variety of imaging applications.
- Advanced intuitive laser aiming cross-hair and dot aiming for easy point-and-shoot operation.

The imager uses imaging technology to take a picture of a bar code, stores the resulting image in its memory, and executes state-of-the-art software decoding algorithms to extract the bar code data from the image.

### **Operational Modes**

The TC70x/TC75x with an integrated imager supports two modes of operation, listed below. Activate each mode by pressing the Scan button.

• **Decode Mode**: In this mode, the TC70x/TC75x attempts to locate and decode enabled bar codes within its field of view. The imager remains in this mode as long as the user holds the scan button, or until it decodes a bar code.

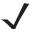

**NOTE** To enable Pick List Mode, configure in DataWedge or set in an application using a API command.

• **Pick List Mode**: This mode allows the user to selectively decode a bar code when more than one bar code is in the TC70x/TC75x's field of view. To accomplish this, move the aiming crosshair or dot over the required bar code to decode only this bar code. This feature is ideal for pick lists containing multiple bar codes and manufacturing or transport labels containing more than one bar code type (either 1D or 2D).

# **RS507 Hands-Free Imager**

The RS507 Hands-free Imager is a wearable bar code scan solution for both 1D and 2D bar code symbologies. The scanner supports Bluetooth Human Interface Device (HID) connection to the device.

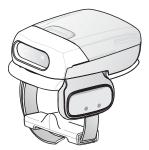

Figure 5-1 RS507 Hands-Free Imager

See to the RS507 Hands-free Imager Product Reference Guide for more information.

# **RS6000 Bluetooth Ring Scanner**

The RS6000 Bluetooth Ring Scanner is a wearable bar code scan solution for both 1D and 2D bar code symbologies.

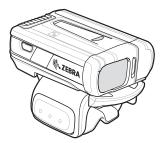

Figure 5-2 RS6000 Bluetooth Ring Scanner

See to the RS6000 Bluetooth Ring Scanner Product Reference Guide for more information.

# **DS3678 Digital Scanner**

The cordless DS3678 combines superior 1D and 2D omnidirectional bar code scanning performance and advanced ergonomics in a lightweight design. See the DS36X8 Product Reference Guide for more information.

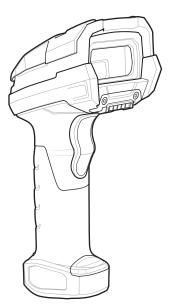

Figure 5-3 DS3678 Digital Scanner

# **Scanning Considerations**

Typically, scanning is a simple matter of aim, scan, and decode and a few quick trial efforts master it. However, consider the following to optimize scanning performance:

- Range: Any scanning device decodes well over a particular working range minimum and maximum
  distances from the bar code. This range varies according to bar code density and scanning device optics.
  Scanning within range brings quick and constant decodes; scanning too close or too far away prevents
  decodes. Move the scanner closer and further away to find the right working range for the bar codes being
  scanned.
- Angle: Scanning angle is important for promoting quick decodes. When laser beams reflect directly back into
  the scanner from the bar code, this specular reflection can "blind" the scanner. To avoid this, scan the bar
  code so that the beam does not bounce directly back. But don't scan at too sharp an angle; the scanner
  needs to collect scattered reflections from the scan to make a successful decode. Practice quickly shows
  what tolerances to work within.
- Hold the TC70x/TC75x farther away for larger symbols
- Move the TC70x/TC75x closer for symbols with bars that are close together.

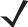

**NOTE** Scanning procedures depend on the application and TC70x/TC75x configuration. An application may use different scanning procedures from the one listed above.

# **Bar Code Scanning with Internal Imager**

To read a bar code, a scan-enabled application is required. The TC70x/TC75x contains the DataWedge application that allows the user to enable the imager, decode the bar code data and display the bar code content.

- 1. Ensure that an application is open on the TC70x/TC75x and a text field is in focus (text cursor in text field).
- 2. Point the exit window on the top of the TC70x/TC75x at a bar code.

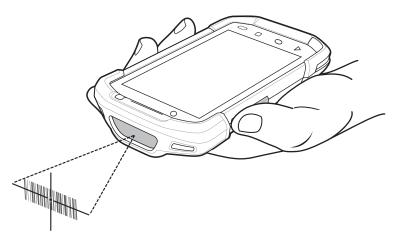

Figure 5-4 Imager Scanning

Press and hold the scan button.The red laser aiming pattern turns on to assist in aiming.

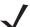

**NOTE** When the TC70x/TC75x is in Picklist mode, the imager does not decode the bar code until the crosshair or aiming dot touches the bar code.

4. Ensure the bar code is within the area formed by the crosshairs in the aiming pattern. The aiming dot is used for increased visibility in bright lighting conditions.

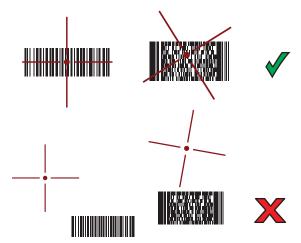

Figure 5-5 Internal Imager Aiming Pattern

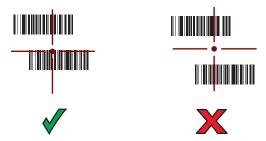

Figure 5-6 Internal Imager Pick List Mode with Multiple Bar Codes in Aiming Pattern

- The Data Capture LED lights green and a beep sounds, by default, to indicate the bar code was decoded successfully.
- 6. Release the scan button.

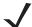

**NOTE** Imager decoding usually occurs instantaneously. The TC70x/TC75x repeats the steps required to take a digital picture (image) of a poor or difficult bar code as long as the scan button remains pressed.

7. The bar code content data displays in the text field.

# **Bar Code Capture with RS507 Hands-Free Imager**

Pair the RS507 with the TC70x/TC75x. See *Pairing Using Simple Serial Interface on page 5-10* or *Pairing Using Bluetooth Human Interface Device on page 5-11* for more information.

- Ensure that an application is open on the device and a text field is in focus (text cursor in text field).
- 2. Point the RS507 at a bar code.

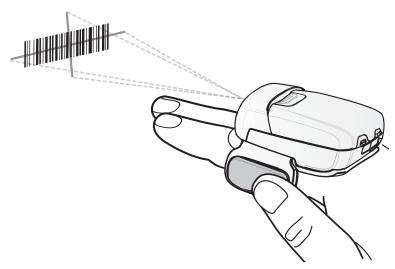

Figure 5-7 Bar Code Scanning with RS507

3. Press and hold the trigger.

The red laser aiming pattern turns on to assist in aiming. Ensure the bar code is within the area formed by the cross-hairs in the aiming pattern. The aiming dot is used for increased visibility in bright lighting conditions.

The RS507 LEDs light green, a beep sounds to indicate the bar code was decoded successfully. Note that when the RS507 is in Pick List Mode, the RS507 does not decode the bar code until the center of the crosshair touches the bar code.

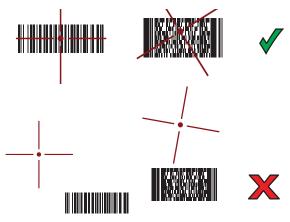

Figure 5-8 RS507 Aiming Pattern

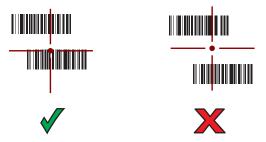

Figure 5-9 RS507 Pick List Mode with Multiple Bar Codes in Aiming Pattern

**4.** The captured data appears in the text field.

# Bar Code Capture with RS6000 Bluetooth Ring Scanner

To read a bar code, a scan-enabled application is required. The TC70x/TC75x contains the **DataWedge** application that allows the user to enable the scanner to decode bar code data and display the bar code content. See *DataWedge Demonstration on page 4-20* for more information on launching DataWedge.

Pair the RS6000 with the TC70x/TC75x. See *Pairing Using Simple Serial Interface on page 5-10* or *Pairing Using Bluetooth Human Interface Device on page 5-11* for more information.

- 1. Ensure that an application is open on the device and a text field is in focus (text cursor in text field).
- 2. Point the RS6000 at a bar code.

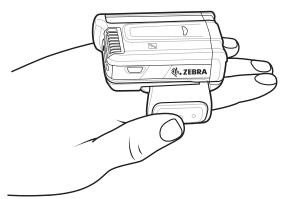

Figure 5-10 Bar Code Scanning with RS6000

3. Press and hold the trigger.

The red laser aiming pattern turns on to assist in aiming. Ensure the bar code is within the area formed by the cross-hairs in the aiming pattern. The aiming dot is used for increased visibility in bright lighting conditions.

The RS6000 LEDs light green, a beep sounds to indicate the bar code was decoded successfully. Note that when the RS6000 is in Pick List Mode, the RS6000 does not decode the bar code until the center of the crosshair touches the bar code.

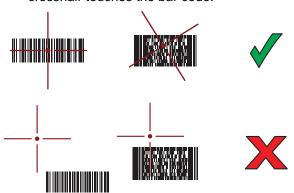

Figure 5-11 RS6000 Aiming Pattern

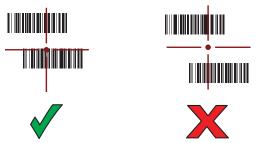

Figure 5-12 RS6000 Pick List Mode with Multiple Bar Codes in Aiming Pattern

4. The captured data appears in the text field.

# **Bar Code Capture with DS3678 Bluetooth Scanner**

Pair the DS3678 with the TC70x/TC75x. See *Pairing the DS3678 Digital Scanner on page 5-12* for more information.

- 1. Ensure that an application is open on the device and a text field is in focus (text cursor in text field).
- 2. Point the DS3678 at a bar code.

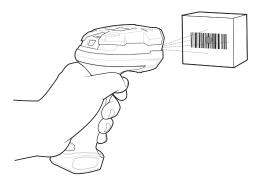

Figure 5-13 Bar Code Scanning with DS3678 (-SR shown)

3. Press and hold the trigger.

Ensure the bar code is within the area formed by the aiming pattern. The aiming dot is used for increased visibility in bright lighting conditions. The aiming dot is used for increased visibility in bright lighting conditions.

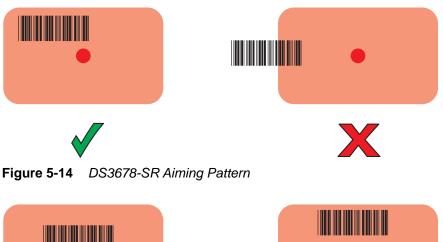

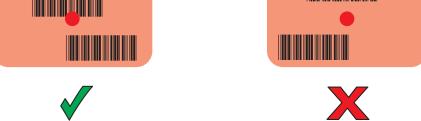

Figure 5-15 DS3678-SR Pick List Mode with Multiple Bar Codes in Aiming Pattern

4. The captured data appears in the text field.

# Pairing the RS507/RS6000 Hands-Fee Imager

To connect the RS507 or RS6000 imagers to the TC70x/TC75x, use one of the following methods:

- Near Field Communication (NFC) (RS6000 only)
- Simple Serial Interface (SSI)

· Bluetooth Human Interface Device (HID) Mode.

### **Pairing Using Near Field Communication**

The TC70x/TC75x provides the ability to pair the RS6000 using NFC.

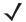

NOTE RS6000 only.

- 1. Ensure that the RS6000 is in SSI mode. Refer to the RS6000 User Guide for more information.
- 2. Ensure that NFC is enabled on the TC70x/TC75x.
- 3. Align the NFC icon on the RS6000 with the NFC antenna on the TC70x/TC75x.

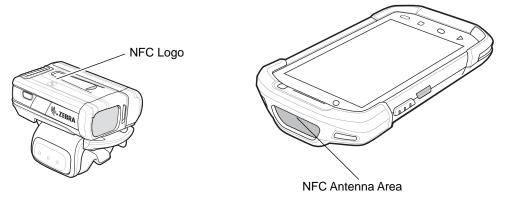

Figure 5-16 Align NFC Antennas

The RS6000 Status LED blinks blue indicating that the RS6000 is attempting to establish connection with the TC70x/TC75x. When connection is established, the Status LED turns off and the RS6000 emits a single string of low/high beeps.

A notification appears on the TC70x/TC75x screen and the Figure icon appears in the Status bar.

### **Pairing in HID Mode Using Near Field Communication**

The TC70x/TC75x provides the ability to pair the RS6000 in HID Mode using NFC.

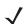

NOTE RS6000 only.

- 1. Ensure that NFC is enabled on the TC70x/TC75x.
- 2. Ensure that Bluetooth is enabled on the TC70x/TC75x.
- 3. Place the RS6000 in Human Interface Device (HID) mode. If the RS6000 is already in HID mode, skip to step 3.
  - a. Remove the battery from the RS6000.
  - b. Press and hold the Restore key.
  - c. Install the battery onto the RS6000.
  - d. Keep holding the Restore key for about five seconds until a chirp is heard and the Scan LEDs flash green.

e. Scan the bar code below to place the RS6000 in HID mode.

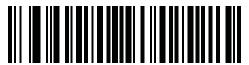

Figure 5-17 RS6000 Bluetooth HID Bar Code

- **4.** Remove the battery from the RS6000.
- Re-install the battery into the RS6000.
- 6. Align the NFC icon on the RS6000 with the NFC antenna on the TC70x/TC75x.

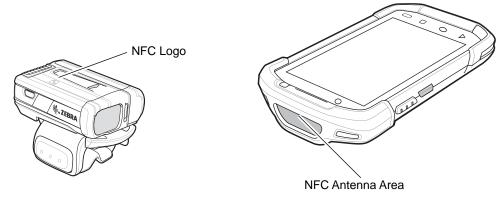

Figure 5-18 Align NFC Antennas

The RS6000 Status LED blinks blue indicating that the RS6000 is attempting to establish connection with the TC70x/TC75x. When connection is established, the Status LED turns off and the RS6000 emits a single string of low/high beeps.

A notification appears on the screen and the A icon appears in the Status bar.

### **Pairing Using Simple Serial Interface**

To pair the RS507/RS6000 with the TC70x/TC75x using SSI.

- 1. On the TC70x/TC75x touch ...
- 2. Touch **₩**0.

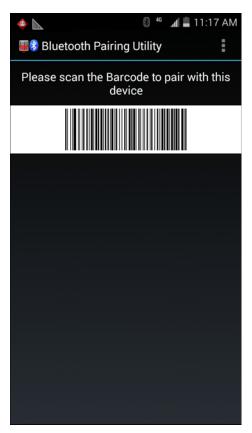

Figure 5-19 Bluetooth Pairing Utility

3. Using the RS507/RS6000, scan the bar code on the screen.

The RS507/RS6000 emits a high/low/high/low beeps. The Scan LED flashes green indicating that the RS507RS6000 is attempting to establish connection with the TC70x/TC75x. When connection is established, the Scan LED turns off and the RS507/RS6000 emits one string of low/high beeps.

A notification appears on the screen and the Figure icon appears in the Status bar.

### **Pairing Using Bluetooth Human Interface Device**

To pair the RS507/RS6000 with the TC70x/TC75x using HID:

- 1. Ensure that Bluetooth is enabled on both devices.
- 2. Ensure that the Bluetooth device to discover is in discoverable mode.
- 3. Ensure that the two devices are within 10 meters (32.8 feet) of one another.
- Place the RS507/RS6000 in Human Interface Device (HID) mode. If the RS507/RS6000 is already in HID mode, skip to step 5.
  - a. Remove the battery from the RS507/RS6000.
  - b. Press and hold the Restore key.
  - c. Install the battery onto the RS507/RS6000.
  - d. Keep holding the Restore key for about five seconds until a chirp is heard and the Scan LEDs flash green.
  - e. Scan the bar code below to place the RS507/RS6000 in HID mode.

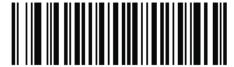

Figure 5-20 RS507 Bluetooth HID Bar Code

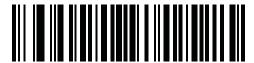

RS6000 Bluetooth HID Bar Code

- 5. Remove the battery from the RS507/RS6000.
- Re-install the battery into the RS507/RS6000.
- Swipe down with two fingers from the status bar to open the quick access panel and then touch ...

- Touch **Bluetooth**.
- Touch SCAN FOR DEVICES. The TC70x/TC75x begins searching for discoverable Bluetooth devices in the area and displays them under AVAILABLE DEVICES.
- 10. Scroll through the list and select RS507 or RS6000.

The TC70x/TC75x connects to the RS507/RS6000 and Connected appears below the device name. The Bluetooth device is added to the **Bluetooth devices** list and a trusted ("paired") connection is established.

A notification appears on the screen and the A icon appears in the Status bar.

# Pairing the DS3678 Digital Scanner

To connect the DS3678 Digital Scanner to the TC70x/TC75x using Bluetooth Human Interface Device (HID) Mode.

### Pairing Using Bluetooth Human Interface Device

To pair the DS3678 with the TC70x/TC75x using HID:

- 1. Remove the battery from the DS3678 scanner.
- Replace the battery.
- After the DS3678 reboots, scan the bar code below to place the DS3678 in HID mode.

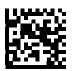

Figure 5-22 Bluetooth HID Classic Bar Code

4. On the TC70x/TC75x, swipe down with two fingers from the status bar to open the quick access panel and then touch .

- 5. Touch \* Bluetooth.
- **6.** Touch **SCAN FOR DEVICES**. The TC70x/TC75x begins searching for discoverable Bluetooth devices in the area and displays them under **Available devices**.
- 7. Scroll through the list and select DS3678 xxxxxx, where xxxxxx is the serial number.

The TC70x/TC75x connects to the DS3678, the DS3678 beeps once and **Connected** appears below the device name. The Bluetooth device is added to the **Bluetooth devices** list and a trusted ("paired") connection is established.

### **DataWedge**

DataWedge is a utility that adds advanced bar code scanning capability to any application without writing code. It runs in the background and handles the interface to built-in bar code scanners. The captured bar code data is converted to keystrokes and sent to the target application as if it was typed on the keypad.

To configure DataWedge refer to the TC70x/TC75x Integrator Guide for Android Version 6.0.1.

### **Enabling DataWedge**

- 1. Touch > ...
- 2. Touch > Settings.
- 3. Touch the **DataWedge enabled** checkbox. A blue checkmark appears in the checkbox indicating that DataWedge is enabled.
- 4. Touch O.

### **Disabling DataWedge**

- 1. Touch > .
- 2. Touch > Settings.
- 3. Touch the **DataWedge enabled** checkbox. The blue checkmark disappears from the checkbox indicating that DataWedge is disabled.
- 4. Touch O.

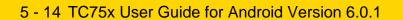

# **CHAPTER 6 WIRELESS**

This section provides information on the wireless features:

- Wireless Wire Area Network (WWAN)
- Wireless Local Area Network (WLAN)
- Bluetooth
- Near Field Communications (NFC).

### **Wireless Wide Area Networks**

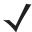

NOTE TC75x only.

Use Wireless wide area networks (WWANs) to access data over a cellular network. This section provides information on:

- · Sharing a data connection
- · Disabling data roaming
- Monitoring data usage
- · Limiting connections to 2G networks
- · Locking a SIM card
- Editing Access Point Names (APNs).

### **Sharing the Mobile Data Connection**

The **tethering & portable hotspot** settings allow you to share your data connection. You can share the TC75x's mobile data connection with a single computer via USB tethering or Bluetooth tethering. You can also share the data connection with up to eight devices at once, by turning it into a portable Wi-Fi hotspot. While the TC75x is sharing its data connection, an icon appears at the top of the screen and a corresponding message appears in the notification list.

#### **USB Tethering**

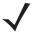

NOTE USB tethering is not supported on computers running Mac OS. If your computer is running Windows 7 or a recent version of Linux (such as Ubuntu), follow these instructions without any special preparation. If running a version of Windows that precedes Windows 7, or some other operating system, you may need to prepare the computer to establish a network connection via USB.

1. Connect the TC75x to a host computer with the USB cable.

A USB icon appears at the top of the screen, and the notification Connected as a media device or **Connected as a camera** appears briefly at the top of the screen.

2. Swipe down with two fingers from the status bar to open the quick access panel and then touch ...

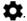

- 3. Touch More ....
- 4. Touch Tethering & portable hotspot.
- 5. Touch the USB tethering.

The host computer is now sharing the TC75x's data connection.

To stop sharing the data connection, touch the **USB tethering** switch again or disconnect the USB cable.

#### **Bluetooth Tethering**

Use Bluetooth tethering to share the data connection with a host computer.

Configure the host computer to obtain its network connection using Bluetooth. For more information, see the host computer's documentation.

- **1.** Pair the TC75x with the host computer.
- Swipe down with two fingers from the status bar to open the quick access panel and then touch ...

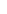

- Touch More ... > Tethering & portable hotspot.
- Touch the **Bluetooth tethering** switch to enable.

The host computer is now sharing the TC75x's data connection.

To stop sharing the data connection, touch the **Bluetooth tethering** switch again.

#### **Portable Wi-Fi Hotspot**

Configure the Wi-Fi Hotspot settings.

1. Swipe down with two fingers from the status bar to open the quick access panel and then touch ...

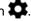

- 2. Touch More ... > Tethering & portable hotspot.
- 3. Touch the **Portable Wi-Fi hotspot** switch to enable.

After a moment, the TC75x starts broadcasting its Wi-Fi network name (SSID), so you can connect to it with up to eight computers or other devices. The Hotspot 🔘 icon appears in the Status Bar.

To stop sharing the data connection, touch the **Portable Wi-Fi hotspot** switch again.

#### Configuring the Wi-Fi Hotspot

1. Swipe down with two fingers from the status bar to open the quick access panel and then touch ...

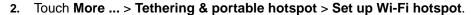

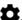

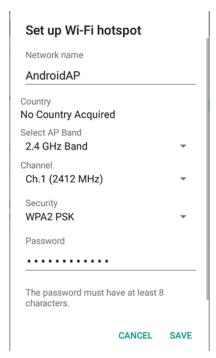

Figure 6-1 Set up Wi-Fi Hotspot Dialog Box

- 3. In the **Network name** text field, edit the name for the hotspot.
- 4. In the Select AP Band drop-down list, select 2.4 GHz Band.
- 5. Touch the **Channel** option and select a channel number from the drop-down list.
- 6. Touch the **Security** option and select a security method from the drop-down list.
  - None
  - WPA2 PSK
- 7. In the Password text field, enter a password.

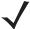

**NOTE** If **None** is selected in the **Security** option, a password is not required.

8. Touch Save.

### **Cellular Network Settings**

#### **Disabling Data When Roaming**

To prevent the device from transmitting data over other carriers' mobile networks when leaving an area that is covered by the carrier's networks. This is useful for controlling expenses if the service plan does not include data roaming.

#### **CDMA Devices**

- 1. Swipe down with two fingers from the status bar to open the quick access panel and then touch ...
- 2. Touch More ... > Cellular networks > Data roaming access.

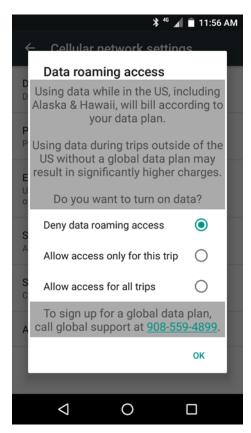

Figure 6-2 Data Roaming Access Dialog Box

3. Select the roaming option and then touch **OK**.

#### **GSM Devices**

- 1. Swipe down with two fingers from the status bar to open the quick access panel and then touch ...
- 2. Touch More ... > Cellular networks > Data roaming access.
- 3. Slide the **Data roaming** switch to the off position.

#### **Preferred Network Type**

Use to change the network operating mode.

- 1. Swipe down with two fingers from the status bar to open the quick access panel and then touch ...
- 2. Touch More ... > Cellular Networks > Preferred network type.
- In the Preferred network type dialog box, select a mode to set as default. Options: LTE only, Automatic or CDMA only.
- 4. Touch O.

#### **Enhanced 4G LTE Mode**

Use LTE services to improve voice and other communication. (default - disabled).

#### Search for MicroCell

A MicroCell acts like a mini cell tower is a building or residence and connects to an existing broadband Internet service. It improves cell signal performance for voice calls, texts, and cellular data applications like picture messaging and Web surfing.

Swipe down with two fingers from the status bar to open the quick access panel and then touch ...

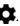

Touch More ... > Cellular Networks > Search for MicroCell.

#### System Select

Use **System select** to change the CDMA roaming mode.

1. Swipe down with two fingers from the status bar to open the quick access panel and then touch ...

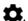

- 2. Touch More ... > Cellular Networks > System select.
- 3. In the **System select** dialog box, select a mode. Options:.
  - Home only Do not roam from Home network.
  - Automatic Allow automatic roaming.
- 4. Touch O.

#### **Editing the Access Point Name**

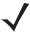

**NOTE** Many service provider Access Point Name (APN) data are pre-configured in the device. The APN information for all other service provides must be obtained from the wireless service provider.

To use the data on a network the user must configure the APN information.

1. Swipe down with two fingers from the status bar to open the quick access panel and then touch ...

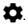

- 2. Touch More ... > Cellular networks > Access Point Names.
- Touch an APN name in the list to edit an existing APN or touch ⊕ to create a new APN.
- Touch each APN setting and enter the appropriate data obtained from the wireless service provider.
- 5. When finished, touch 1.
- 6. Touch Save.
- Touch the radio button next to the APN name to start using it.
- Touch O.

### Locking the SIM Card

Locking the SIM card requires the user to enter a PIN every time the device is turned on. If the correct PIN is not entered, only Emergency calls can be made.

1. Swipe down with two fingers from the status bar to open the quick access panel and then touch ...

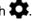

- 2. Touch **Security**.
- 3. Touch Set up SIM/RUIM card lock.
- Touch Lock SIM card.

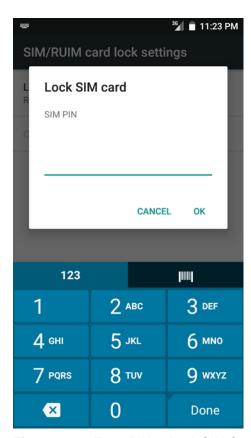

Figure 6-3 Enter PIN to Lock SIM Card

- 5. Enter the PIN associated with the card. Touch OK.
- Reset the device.

#### **Data Usage**

1. Data usage refers to the amount of data uploaded or downloaded by the TC75x during a given period. Depending on the wireless plan, you may be charged additional fees when your data usage exceeds your plan's limit. To monitor your data usage, swipe down with two fingers from the status bar to open the quick access panel and then touch .

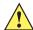

**CAUTION** The usage displayed on the data usage settings screen is measured by your device. Your carrier's data usage accounting may differ. Usage in excess of your carrier plan's data limits can result in steep overage charges. The feature described here can help you track your usage, but is not guaranteed to prevent additional charges.

Data usage settings allow you to:

- Set the data usage level at which you'll receive a warning.
- · Set a data usage limit.
- · View or restrict data usage by app.
- Identify mobile hotspots and restrict background downloads that may result in extra charges.

By default, when you open the data usage settings screen you see the settings for mobile data: that is, the data network or networks provided by your carrier:

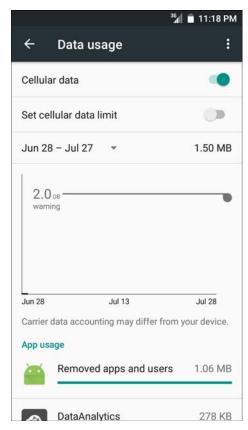

Figure 6-4 Data Usage Screen

To display Wi-Fi data usage settings in a separate tab touch > Show Wi-Fi.

Just below the on-off switch, note the data usage cycle. Touch it to choose a different cycle. This date range is the period of time for which the graph displays data usage.

The vertical white lines on the graph show a period of time within the data usage cycle. This range determines the usage amount displayed just below the graph. Drag lines to change the period.

#### **Set Data Usage Warning**

Drag the orange line by its right side to the level where you want to receive a warning. When your data usage reaches this level, you'll receive a notification.

#### **Set Auto-Sync**

You can also conserve data usage by syncing your apps manually, only when you need the data, rather than relying on auto-sync. To turn auto-sync off or on, touch > Restrict background data.

### **Wireless Local Area Networks**

Wireless local area networks (WLANs) allow the TC70x/TC75x to communicate wirelessly inside a building. Before using the TC70x/TC75x on a WLAN, the facility must be set up with the required hardware to run the WLAN (sometimes known as infrastructure). The infrastructure and the TC70x/TC75x must both be properly configured to enable this communication.

Refer to the documentation provided with the infrastructure (access points (APs), access ports, switches, Radius servers, etc.) for instructions on how to set up the infrastructure.

Once the infrastructure is set up to enforce the chosen WLAN security scheme, use the **Wireless & networks** settings configure the TC70x/TC75x to match the security scheme.

The TC70x/TC75x supports the following WLAN security options:

- Open
- · Wireless Equivalent Privacy (WEP).
- Wi-Fi Protected Access (WPA)/WPA2 Personal (PSK).
- Extensible Authentication Protocol (EAP).

The **Status** bar displays icons that indicate Wi-Fi network availability and Wi-Fi status. See Status Bar for more information.

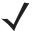

**NOTE** Turn off Wi-Fi when not using it, to extend the life of the battery.

#### Scan and Connect to a Wi-Fi Network

1. Swipe down with two fingers from the status bar to open the quick access panel.

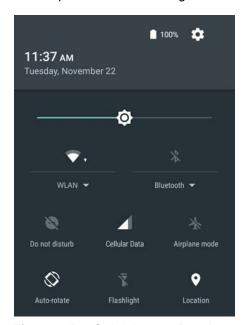

Figure 6-5 Quick Access Panel

Touch WLAN to open the WLAN screen. The TC70x/TC75x searches for WLANs in the area and lists them.

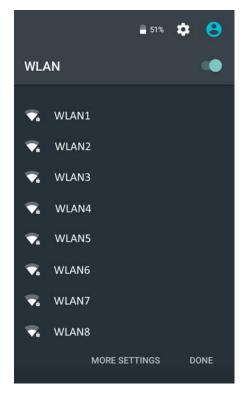

Figure 6-6 WLAN Screen

- 3. Scroll through the list and select the desired WLAN network.
- 4. For open networks, touch profile once or press and hold and then select Connect to network or for secure networks enter the required password or other credentials then touch Connect. See the system administrator for more information.
  - The TC70x/TC75x obtains a network address and other required information from the network using the dynamic host configuration protocol (DHCP) protocol. To configure the TC70x/TC75x with a fixed internet protocol (IP) address, refer to the TC70x/TC75x Integrator Guide for Android Version 6.0.1.
- 5. In the Wi-Fi setting field, Connected appears indicating that the TC70x/TC75x is connected to the WLAN.

#### Remove a Wi-Fi Network

To remove a remembered or connected network:

1. Swipe down with two fingers from the status bar to open the quick access panel and then touch ...

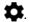

- 2. Touch Wi-Fi.
- 3. In the Wi-Fi list, touch and hold the name of the network.
- In the menu, touch Forget network.
- 5. Touch O.

### **Bluetooth**

Bluetooth-equipped devices can communicate without wires, using frequency-hopping spread spectrum (FHSS) radio frequency (RF) to transmit and receive data in the 2.4 GHz Industry Scientific and Medical (ISM) band (802.15.1). Bluetooth wireless technology is specifically designed for short-range (10 meters (32.8 feet)) communication and low power consumption.

Devices with Bluetooth capabilities can exchange information (e.g., files, appointments, and tasks) with other Bluetooth enabled devices such as printers, access points, and other mobile devices.

The TC70x/TC75x support Bluetooth Low Energy. Bluetooth Low Energy is targeted at applications in the healthcare, fitness, security, and home entertainment industries. It provides reduced power consumption and cost while maintaining standard Bluetooth range.

### **Adaptive Frequency Hopping**

Adaptive Frequency Hopping (AFH) is a method of avoiding fixed frequency interferers, and can be used with Bluetooth voice. All devices in the piconet (Bluetooth network) must be AFH-capable in order for AFH to work. There is no AFH when connecting and discovering devices. Avoid making Bluetooth connections and discoveries during critical 802.11b communications. AFH for Bluetooth consists of four main sections:

- Channel Classification A method of detecting an interference on a channel-by-channel basis, or pre-defined channel mask.
- Link Management Coordinates and distributes the AFH information to the rest of the Bluetooth network.
- Hop Sequence Modification Avoids interference by selectively reducing the number of hopping channels.
- Channel Maintenance A method for periodically re-evaluating the channels.

When AFH is enabled, the Bluetooth radio "hops around" (instead of through) the 802.11b high-rate channels. AFH coexistence allows Enterprise devices to operate in any infrastructure.

The Bluetooth radio in this device operates as a Class 2 device power class. The maximum output power is 2.5 mW and the expected range is 10 meters (32.8 ft.). A definition of ranges based on power class is difficult to obtain due to power and device differences, and whether one measures open space or closed office space.

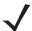

**NOTE** It is not recommended to perform Bluetooth wireless technology inquiry when high rate 802.11b operation is required.

### Security

The current Bluetooth specification defines security at the link level. Application-level security is not specified. This allows application developers to define security mechanisms tailored to their specific need. Link-level security occurs between devices, not users, while application-level security can be implemented on a per-user basis. The Bluetooth specification defines security algorithms and procedures required to authenticate devices, and if needed, encrypt the data flowing on the link between the devices. Device authentication is a mandatory feature of Bluetooth while link encryption is optional.

Pairing of Bluetooth devices is accomplished by creating an initialization key used to authenticate the devices and create a link key for them. Entering a common personal identification number (PIN) in the devices being paired generates the initialization key. The PIN is never sent over the air. By default, the Bluetooth stack responds with no key when a key is requested (it is up to user to respond to the key request event). Authentication of Bluetooth devices is based-upon a challenge-response transaction. Bluetooth allows for a PIN or passkey used to create other 128-bit keys used for security and encryption. The encryption key is derived from the link key used to

authenticate the pairing devices. Also worthy of note is the limited range and fast frequency hopping of the Bluetooth radios that makes long-distance eavesdropping difficult.

#### Recommendations are:

- Perform pairing in a secure environment
- Keep PIN codes private and do not store the PIN codes in the device
- · Implement application-level security.

#### **Bluetooth Profiles**

The device supports the following Bluetooth services:

- Service Discovery Protocol (SDP) Handles the search for known and specific services as well as general services.
- Serial Port Profile (SPP) Allows use of RFCOMM protocol to emulate serial cable connection between two Bluetooth peer devices. For example, connecting the device to a printer.
- Object Push Profile (OPP) Allows the device to push and pull objects to and from a push server.
- Advanced Audio Distribution Profile (A2DP) Allows the device to stream stereo-quality audio to a wireless headset or wireless stereo speakers.
- Audio/Video Remote Control Profile (AVRCP) Allows the device to control A/V equipment to which a user has access. It may be used in concert with A2DP.
- Personal Area Network (PAN) Allows the use of Bluetooth Network Encapsulation Protocol to provide L3
  networking capabilities over a Bluetooth link. Only PANU role is supported.
- Human Interface Device Profile (HID) Allows Bluetooth keyboards, pointing devices, gaming devices and remote monitoring devices to connect to the device.
- Headset Profile (HSP) Allows a hands-free device, such as a Bluetooth headset, to place and receive calls on the device.
- Hands-Free Profile (HFP) Allows car hands-free kits to communicate with the device in the car.
- Out of Band (OOB) Allows exchange of information used in the pairing process. Pairing is completed using the Bluetooth radio, but requires information from the OOB mechanism. Using OOB with NFC enables pairing when devices simply get close, rather than requiring a lengthy discovery process.
- Phone Book Access Profile (PBAP) Allows exchange of Phone Book Objects between a car kit and a
  mobile device to allow the car kit to display the name of the incoming caller; allow the car kit to download the
  phone book so the user can initiate a call from the car display.
- Object Push Profile (OPP) Allows the TC70x/TC75x to push and pull objects to and from a push server.
- Symbol Serial Interface Profile (SSI) Allows for communication with RS507 Bluetooth Imager.

#### **Bluetooth Power States**

The Bluetooth radio is off by default.

- Suspend When the TC70x/TC75x goes into suspend mode, the Bluetooth radio stays on.
- Airplane Mode When the TC70x/TC75x is placed in Airplane Mode, the Bluetooth radio turns off. When
  Airplane mode is disabled, the Bluetooth radio returns to the prior state. When in Airplane Mode, the
  Bluetooth radio can be turned back on if desired.

#### **Bluetooth Radio Power**

Turn off the Bluetooth radio to save power or if entering an area with radio restrictions (e.g., an airplane). When the radio is off, other Bluetooth devices cannot see or connect to the device. Turn on the Bluetooth radio to exchange information with other Bluetooth devices (within range). Communicate only with Bluetooth radios in close proximity.

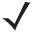

**NOTE** To achieve the best battery life turn off radios when not in use.

#### **Enabling Bluetooth**

- Swipe down with two fingers from the status bar to open the quick access panel.
- Touch x to turn Bluetooth on.
- 3. Touch O.

#### **Disabling Bluetooth**

- 1. Swipe down with two fingers from the status bar to open the quick access panel.
- Touch \* to turn Bluetooth off.
- 3. Touch O.

### **Discovering Bluetooth Device(s)**

The TC70x/TC75x can receive information from discovered devices without pairing. However, once paired, the TC70x/TC75x and a paired device exchange information automatically when the Bluetooth radio is on. To find Bluetooth devices in the area:

- 1. Ensure that Bluetooth is enabled on both devices.
- 2. Ensure that the Bluetooth device to discover is in discoverable mode.
- 3. Ensure that the two devices are within 10 meters (32.8 feet) of one another.
- Swipe down with two fingers from the status bar to open the quick access panel.
- 5. Touch Bluetooth.
- Touch More Settings. The Bluetooth screen appears.
- 7. The TC70x/TC75x begins searching for discoverable Bluetooth devices in the area and displays them under Available devices.
- 8. Scroll through the list and select a device. The **Bluetooth pairing request** dialog box appears.
- 9. Enter a PIN in the text box and touch **OK**. Enter the same PIN on the other device.
- 10. For Simple Pairing, touch Pair on both devices.
- 11. The Bluetooth device is added to the **Bluetooth devices** list and a trusted ("paired") connection is established.

### Changing the Bluetooth Name

By default, the TC70x/TC75x has a generic Bluetooth name that is visible to other devices when connected.

1. Swipe down with two fingers from the status bar to open the quick access panel and then touch ...

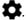

2. Touch \* Bluetooth.

- 3. If Bluetooth is not on, touch the switch to turn Bluetooth on.
- 4. Touch .
- 5. Touch Rename device.
- 6. Enter a name and touch Rename.
- 7. Touch O.

### Connecting to a Bluetooth Device

Once paired, connect to a Bluetooth device.

- 1. Swipe down with two fingers from the status bar to open the quick access panel and then touch ...
- 2. Touch Bluetooth.
- 3. In the list, touch the unconnected Bluetooth device.
- **4.** When connected, Connected appears below the device name.

### **Selecting Profiles on the Bluetooth Device**

Some Bluetooth devices have multiple profiles. To select a profile:

- Swipe down with two fingers from the status bar to open the quick access panel and then touch ...
- Touch **Bluetooth**.
- 3. In the **PAIRED DEVICES** list, touch a next to the device name.
- 4. Under PROFILES, check or uncheck a profile to allow the device to use that profile.
- 5. Touch O.

### **Unpairing a Bluetooth Device**

To unpair a Bluetooth device and erase all pairing information:

1. Swipe down with two fingers from the status bar to open the quick access panel and then touch ...

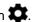

- Touch **Bluetooth**.
- 3. In the **PAIRED DEVICES** list, touch **p** next to the device name.
- 4. Touch FORGET.
- 5. Touch O.

### **Near Field Communications**

NFC/HF RFID is a short-range wireless connectivity technology standard that enables secure transaction between a reader and a contactless smartcard. The technology is based on ISO/IEC 14443,ISO 18092, Type-A, Type-B, Type-F, and ISO/IEC 15693 (vicinity) standards, using the HF 13.56 MHz unlicensed band. The TC70x/TC75x support 3 operating modes:

- · Reader mode
- Peer-to-Peer communication
- · Card Emulation mode.

Using NFC, the TC70x/TC75x can:

- · Read contactless cards such as contactless tickets, ID cards and ePassport.
- Read and write information to contactless cards such as SmartPosters and tickets, as well as devices with NFC interface such as vending machines.
- Read information from supported medical sensors.
- Pair with supported Bluetooth devices such as printers and headsets.
- Exchange data with another NFC device.
- Emulate contactless card such as payment, ticket or SmartPoster.

The TC70x/TC75x NFC antenna is uniquely positioned to read NFC cards from the top of the device while being held in the user's hand.

# **Reading NFC Cards**

- 1. Launch an NFC enabled application.
- 2. Hold device as shown.

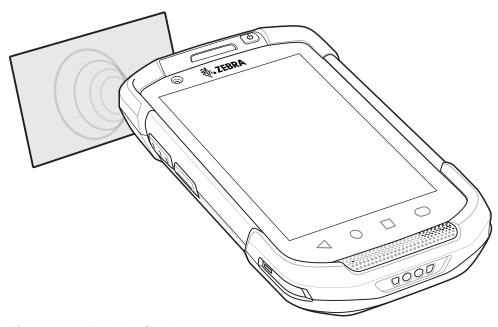

Figure 6-7 Reading Cards

3. Move TC70x/TC75x close to the NFC card until the TC70x/TC75x detects the card.

4. Hold the card steadily until the transaction is complete (usually indicated by the application).

### **Sharing Information Using NFC**

You can beam content like a web page, contact cards, pictures, YouTube links or location information from your screen to another device by bringing the devices together back to back.

Make sure both devices are unlocked, support NFC, and have both NFC and Android Beam turned on.

- 1. Open a screen that contains a web page, video, photo or contact.
- 2. Move the top of the TC70x/TC75x toward the top of the other device.

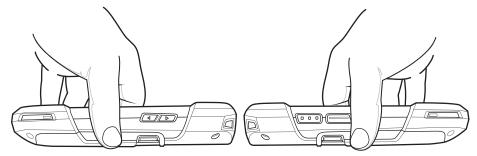

Figure 6-8 Sharing Data Using NFC

When the devices connect, you hear a sound, the image on the screen reduces in size, the message **Touch to beam** appears.

3. Touch anywhere on the screen.

The transfer begins.

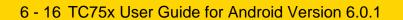

# **CHAPTER 7 ACCESSORIES**

This chapter provides information for using the accessories for the device.

## **Accessories**

This table lists the accessories available for the TC70x/TC75x.

Table 7-1 Accessories

| Accessory                                      | Part Number        | Description                                                                                                    |  |  |
|------------------------------------------------|--------------------|----------------------------------------------------------------------------------------------------|--|--|
| Cradles                                        | Cradles            |                                                                                                    |  |  |
| 2-Slot Charge Only Cradle                      | CRD-TC7X-SE2CPP-01 | Provides device and spare battery charging. Use with power supply, p/n PWRS-14000-148R.                                                                                                    |  |  |
| 2-Slot USB/Ethernet Cradle                     | CRD-TC7X-SE2EPP-01 | Provides device and spare battery charging and USB communication with a host computer and Ethernet communication with a network. Use with power supply, p/n PWRS-14000-148R.                                                                   |  |  |
| 5-Slot Charge Only Cradle                      | CRD-TC7X-SE5C1-01  | Charges up to five devices. Use with power supply, p/n PWRS-14000-241R and DC line cord, p/n 50-16002-029R. Can accommodate one 4-Slot Battery Charger using the Battery Adapter Cup.                                                          |  |  |
| 4-Slot Charge Only Cradle with Battery Charger | CRD-TC7X-SE5KPP-01 | Charges up to four devices and four spare batteries. Use with power supply, p/n PWRS-14000-241R and DC line cord, p/n 50-16002-029R.                                                                                                    |  |  |
| 5-Slot Ethernet Cradle                         | CRD-TC7X-SE5EU1-01 | Provides device charging and provides Ethernet communication for up to five devices. Use with power supply, p/n PWRS-14000-241R and DC line cord, p/n 50-16002-029R. Can accommodate one 4-Slot Battery Charger using the Battery Adapter Cup. |  |  |

Table 7-1 Accessories (Continued)

| Accessory                                                         | Part Number        | Description                                                                                                    |
|-------------------------------------------------------------------|--------------------|----------------------------------------------------------------------------------------------------|
| Cradle Mount                                                      | BRKT-SCRD-SMRK-01  | Mounts the 5-Slot Charge Only Cradle, 5-Slot Ethernet Cradle, and 4-Slot Battery Charger to a wall or rack.                                                           |
| <b>Batteries and Chargers</b>                                     |                    |                                                                                                    |
| 4,620 mAh                                                         | BTRY-TC7X-46MPP-01 | Replacement battery (single pack).                                                                                                    |
| PowerPrecision+ battery                                           | BTRY-TC7X-46MPP-10 | Replacement battery (10-pack).                                                                                                    |
| 4-Slot Spare Battery<br>Charger                                   | SAC-TC7X-4BTYPP-01 | Charges up to four battery packs. Use with power supply, p/n PWRS-14000-148R.                                                                                         |
| Battery Charger Adapter<br>Cup                                    | CUP-SE-BTYADP1-01  | Allows for one 4-Slot Battery Charger to be charged and docked on the left most slot of the 5-Slot cradles (maximum one per cradle).                                  |
| Vehicle Solutions                                                 |                    |                                                                                                    |
| Charging Cable Cup                                                | CHG-TC7X-CLA1-01   | Provides power to the device from a cigarette lighter socket.                                                                                                    |
| Charge Only Vehicle Cradle                                        | CRD-TC7X-CVCD1-01  | Charges and securely holds the device. Requires power cable CHG-AUTO-CLA1-01 or CHG-AUTO-HWIRE1-01, sold separately.                                                  |
| TC7X Vehicle<br>Communication Charging<br>Cradle                  | CRD-TC7X-DCVH-01   | Provides power for operating the device when connected to the optional USB I/O Hub and securely holds the device.                                                     |
| USB I/O Hub                                                       | SHARE-USBH-01      | Provides power to the TC7X Vehicle Communication Charging Cradle, USB communication and Requires power cable CHG-AUTO-CLA1-01 or CHG-AUTO-HWIRE1-01, sold separately. |
| TC7X Data Communication<br>Enabled Vehicle Cradle with<br>Hub Kit | CRD-TC7X-VCD1-01   | Contains the TC7X Vehicle Communication Charging Cradle and the IUSB I/O Hub.                                                                                         |
| Cigarette Light Adapter<br>Auto Charge Cable                      | CHG-AUTO-CLA1-01   | Provides power to the Vehicle Cradle from a cigarette lighter socket.                                                                                                 |
| Hard-wire Auto Charge<br>Cable                                    | CHG-AUTO-HWIRE1-01 | Provides power to the Vehicle Cradle from the vehicle's power panel.                                                                                                  |
| RAM Mount                                                         | RAM-B-166U         | Provides window mounting option for the Vehicle Cradle. RAM Twist Lock Suction Cup with Double Socket Arm and Diamond Base Adapter. Overall Length: 6.75".            |
| RAM Mount Base                                                    | RAM-B-238U         | RAM 2.43" x 1.31" Diamond Ball base with 1" ball.                                                                                                    |

Table 7-1 Accessories (Continued)

| Accessory                                | Part Number                     | Description                                                                                                    |  |
|------------------------------------------|---------------------------------|----------------------------------------------------------------------------------------------------|--|
| Charge and Communicatio                  | Charge and Communication Cables |                                                                                                    |  |
| Charging Cable Cup                       | CHG-TC7X-CBL1-01                | Provides power to the device. Use with power supply, p/n PWRS-14000-249R, sold separately.                                            |  |
| Snap-On USB Cable                        | CBL-TC7X-CBL1-01                | Provides power to the device and USB communication with a host computer. Use with power supply, p/n PWRS-14000-249R, sold separately. |  |
| Snap-On Serial Cable                     | CBL-TC7X-SERL1-01               | Provides power and serial communication with a host computer. Use with power supply, p/n PWRS-14000-249R, sold separately.            |  |
| Snap-On DEX Cable                        | CBL-TC7X-DEX1-01                | Provides electronic data exchange with devices such as vending machines.                                                              |  |
| Audio Accessories                        |                                 |                                                                                                    |  |
| Premium Headset                          | RCH51                           | Premium Rugged headset.                                                                                                    |  |
| 3.5 mm Audio Adapter                     | ADP-TC7X-AUD35-01               | Snaps onto the device and provides audio to a wired headset with 3.5 mm plug.                                                         |  |
| 3.5 mm Headset                           | HDST-35MM-PTVP-01               | Use for PTT and VoIP calls.                                                                                                    |  |
| 3.5 mm Quick Disconnect<br>Adapter Cable | ADP-35M-QDCBL1-01               | Provides connection to the 3.5 mm Headset.                                                                                            |  |
| Scanning                                 |                                 |                                                                                                    |  |
| Trigger Handle                           | TRG-TC7X-SNP1-02                | Adds gun-style handle with a scanner trigger for comfortable and productive scanning.                                                 |  |
| Carrying Solutions                       |                                 |                                                                                                    |  |
| Soft Holster                             | SG-TC7X-HLSTR2-01               | TC7X soft holster.                                                                                                    |  |
| Rigid Holster                            | SG-TC7X-RHLSTR1-01              | TC7X rigid holster.                                                                                                    |  |
| Hand Strap                               | SG-TC7X-HSTRP2-03               | Replacement hand strap with hand strap mounting clip (3–pack).                                                                        |  |
| Stylus and Coiled Tether                 | SG-TC7X-STYLUS-03               | TC7X stylus with coiled tether (3-pack).                                                                                              |  |
| Power Supplies                           |                                 |                                                                                                    |  |
| Power Supply                             | PWRS-14000-249R                 | Provides power to the device using the Snap-On USB Cable, Snap-on Serial Cable or Charging Cable Cup. Requires AC line cord.          |  |
| Power Supply                             | PWRS-14000-148R                 | Provides power to the 2–Slot cradles and 4-Slot Spare Battery Charger. Requires AC line cord.                                         |  |

## 7 - 4 TC75x User Guide for Android Version 6.0.1

Table 7-1 Accessories (Continued)

| Accessory    | Part Number     | Description                                                                                                    |
|--------------|-----------------|----------------------------------------------------------------------------------------------------|
| Power Supply | PWRS-14000-241R | Provides power to the 5-Slot Charge Only cradle and the 5-Slot Ethernet Cradle. Requires DC Line Cord, p/n 50–16002–029R and country specific three wire grounded AC line cord sold separately. |
| DC Line Cord | 50-16002-029R   | Provides power from the power supply to the 5-Slot Charge Only Cradle and 5-Slot Ethernet Cradle.                                                                                               |

## 2-Slot Charge Only Cradle

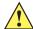

**CAUTION** Ensure that you follow the guidelines for battery safety described in *Battery Safety Guidelines on page 8-1*.

The 2-Slot Charge Only Cradle:

- Provides 5 VDC power for operating the device.
- Charges the device's battery.
- Charges a spare battery.

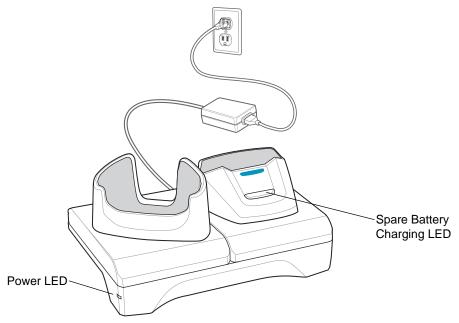

Figure 7-1 2—Slot Charge Only Cradle

## **Charging the Device**

1. Insert the device into the slot to begin charging.

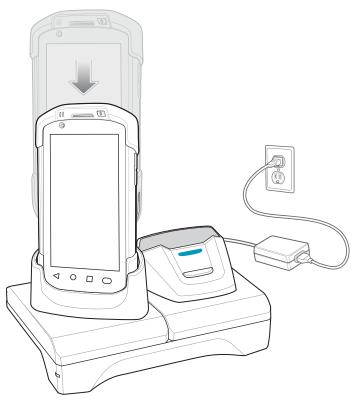

Figure 7-2 Battery Charging

2. Ensure the device is seated properly.

## **Charging the Spare Battery**

1. Insert the battery into the right slot to begin charging.

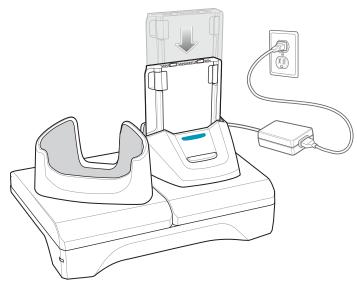

Figure 7-3 Spare Battery Charging

2. Ensure the battery is seated properly.

### **Battery Charging**

#### **Main Battery Charging**

The device's Charging/Notification LED indicates the status of the battery charging in the device.

The 4,620 mAh battery fully charges in less than five hours at room temperature.

#### **Spare Battery Charging**

The Spare battery Charging LED on the cup indicates the status of the spare battery charging.

The 4,620 mAh battery fully charges in less than five hours at room temperature.

**Table 7-2** Spare Battery Charging LED Indicators

| LED                 | Indication                                                                                    |
|---------------------|-----------------------------------------------------------------------------------------------|
| Slow Blinking Amber | Spare battery is charging.                                                                    |
| Solid Green         | Charging complete.                                                                            |
| Fast Blinking Amber | Error in charging; check placement of spare battery.                                          |
| Slow Blinking Red   | Spare battery is charging and battery is at the end of useful life.                           |
| Solid Red           | Charging complete and battery is at the end of useful life.                                   |
| Fast Blinking Red   | Error in charging; check placement of spare battery and battery is at the end of useful life. |
| Off                 | No spare battery in slot; spare battery not placed correctly; cradle is not powered.          |

#### **Charging Temperature**

Charge batteries in temperatures from 0°C to 40°C (32°F to 104°F). The device or cradle always performs battery charging in a safe and intelligent manner. At higher temperatures (e.g. approximately +37°C (+98°F)) the device or cradle may for small periods of time alternately enable and disable battery charging to keep the battery at acceptable temperatures. The device and cradle indicates when charging is disabled due to abnormal temperatures via its LED.

## 2-Slot USB/Ethernet Cradle

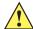

**CAUTION** Ensure that you follow the guidelines for battery safety described in *Battery Safety Guidelines on page* 8-1.

#### The 2-Slot USB/Ethernet Cradle:

- Provides 5.0 VDC power for operating the device.
- Charges the device's battery.
- Charges a spare battery.
- Connects the device to an Ethernet network.
- Provides communication to a host computer using a USB cable.

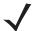

**NOTE** Remove all attachments on the device, except the hand strap, before place onto the cradle.

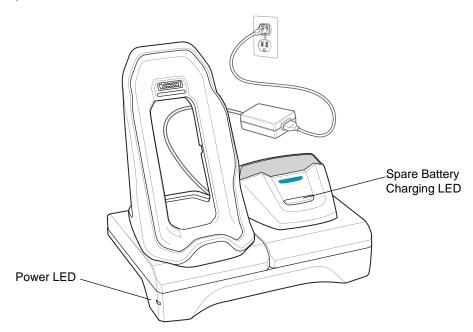

Figure 7-4 2-Slot USB/Ethernet Cradle

## **Charging the Device**

1. Place the bottom of the device into the base.

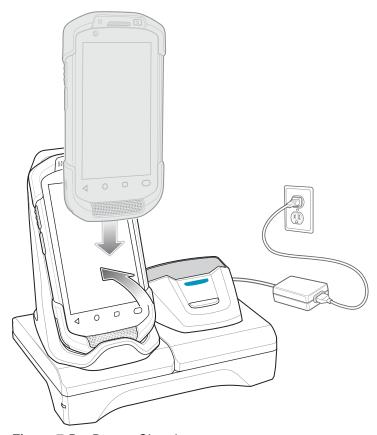

Figure 7-5 Battery Charging

- 2. Rotate the top of the device until the connector on the back of the device mates with the connector on the cradle.
- 3. Ensure the device is connected properly. The charging Charging/Notification LED on the device begins blinking amber indicating that the device is charging.

## **Charging the Spare Battery**

1. Insert the battery into the right slot to begin charging.

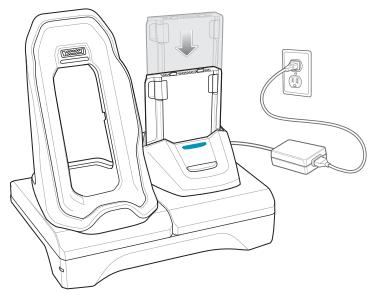

Figure 7-6 Spare Battery Charging

2. Ensure the battery is seated properly.

## **Battery Charging**

#### **Main Battery Charging**

The device's Charging/Notification LED indicates the status of the battery charging in the device.

The 4,620 mAh battery fully charges in less than five hours at room temperature.

#### **Spare Battery Charging**

The Spare battery Charging LED on the cup indicates the status of the spare battery charging.

The 4,620 mAh battery fully charges in less than five hours at room temperature.

 Table 7-3
 Spare Battery Charging LED Indicators

| LED                 | Indication                                                                                    |
|---------------------|-----------------------------------------------------------------------------------------------|
| Slow Blinking Amber | Spare battery is charging.                                                                    |
| Solid Green         | Charging complete.                                                                            |
| Fast Blinking Amber | Error in charging; check placement of spare battery.                                          |
| Slow Blinking Red   | Spare battery is charging and battery is at the end of useful life.                           |
| Solid Red           | Charging complete and battery is at the end of useful life.                                   |
| Fast Blinking Red   | Error in charging; check placement of spare battery and battery is at the end of useful life. |
| Off                 | No spare battery in slot; spare battery not placed correctly; cradle is not powered.          |

#### **Charging Temperature**

Charge batteries in temperatures from 0°C to 40°C (32°F to 104°F). The device or cradle always performs battery charging in a safe and intelligent manner. At higher temperatures (e.g. approximately +37°C (+98°F)) the device or cradle may for small periods of time alternately enable and disable battery charging to keep the battery at acceptable temperatures. The device and cradle indicates when charging is disabled due to abnormal temperatures via its LED.

#### **USB/Ethernet Communication**

The 2–Slot USB/Ethernet Cradle provides both Ethernet communication with a network and USB communication with a host computer. Prior to using the cradle for Ethernet or USB communication. Ensure that the switch on the USB/Ethernet module is set properly.

Turn the cradle over to view the module.

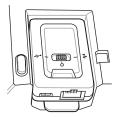

Figure 7-7 2-Slot USB/Ethernet Cradle Module Switch

For Ethernet communication, slide the switch to the position.

For USB communication, slide the switch to the  $\psi$  position.

Place the switch in the center position • to disable communications.

#### **Ethernet LED Indicators**

There are two LEDs on the USB/Ethernet Module RJ-45 connector. The green LED lights to indicate that the transfer rate is 100 Mbps. When the LED is not lit the transfer rate is 10 Mbps. The yellow LED blinks to indicate activity, or stays lit to indicate that a link is established. When it is not lit it indicates that there is no link.

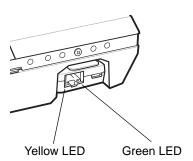

Figure 7-8 LED Indicators

 Table 7-4
 USB/Ethernet Module LED Data Rate Indicators

| Data Rate | Yellow LED | Green LED |
|-----------|------------|-----------|
| 100 Mbps  | On/Blink   | On        |
| 10 Mbps   | On/Blink   | Off       |

### **Establishing Ethernet Connection**

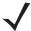

NOTE Refer to the TC70x/TC75x Integrator Guide for Android Version 6.0.1 for information on configuring the Ethernet settings.

1. Swipe down with two fingers from the status bar to open the quick access panel and then touch ...

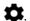

- 2. Touch Ethernet.
- 3. Slide the Ethernet switch to the **ON** position.
- 4. Insert the device into a slot.
  - The icon appears in the Status bar.
- 5. Touch Eth0 to view Ethernet connection details.

## **5-Slot Charge Only Cradle**

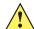

**CAUTION** Ensure that you follow the guidelines for battery safety described in *Battery Safety Guidelines on page* 8-1.

The 5-Slot Charge Only Cradle:

- Provides 5 VDC power for operating the TC70x/TC75x.
- Simultaneously charges up to five devices and up to four devices and on 4-Slot Battery Charger using the Battery Charger Adapter. See the TC70x/TC75x Integrator Guide for Android Version 6.0.1 for information on installing the 4-Slot Battery Charger onto the cradle.
- Consists of a cradle base and cups that can be configured for various charging requirements.

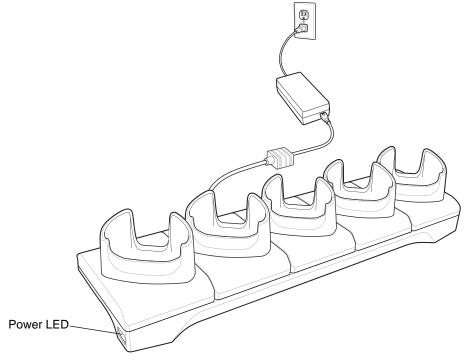

Figure 7-9 5-Slot Charge Only Cradle

## **Charging the TC75**

1. Insert the TC70x/TC75x into a slot to begin charging.

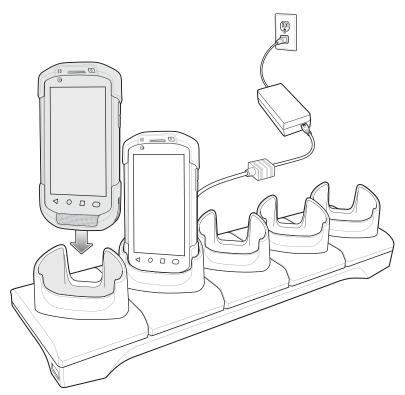

Figure 7-10 Battery Charging

2. Ensure the TC70x/TC75x is seated properly.

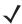

**NOTE** See the *TC70x/TC75x Integrator Guide for Android Version 6.0.1* for information on installing the 4-Slot Battery Charger onto the cradle.

## **Battery Charging**

#### **Main Battery Charging**

The device's Charging/Notification LED indicates the status of the battery charging in the device.

The 4,620 mAh battery fully charges in less than five hours at room temperature.

#### **Spare Battery Charging**

The Spare battery Charging LED on the cup indicates the status of the spare battery charging.

The 4,620 mAh battery fully charges in less than five hours at room temperature.

Table 7-5 Spare Battery Charging LED Indicators

| LED                 | Indication                                           |
|---------------------|------------------------------------------------------|
| Slow Blinking Amber | Spare battery is charging.                           |
| Solid Green         | Charging complete.                                   |
| Fast Blinking Amber | Error in charging; check placement of spare battery. |

 Table 7-5
 Spare Battery Charging LED Indicators (Continued)

| LED               | Indication                                                                                    |
|-------------------|-----------------------------------------------------------------------------------------------|
| Slow Blinking Red | Spare battery is charging and battery is at the end of useful life.                           |
| Solid Red         | Charging complete and battery is at the end of useful life.                                   |
| Fast Blinking Red | Error in charging; check placement of spare battery and battery is at the end of useful life. |
| Off               | No spare battery in slot; spare battery not placed correctly; cradle is not powered.          |

#### **Charging Temperature**

Charge batteries in temperatures from 0°C to 40°C (32°F to 104°F). The device or cradle always performs battery charging in a safe and intelligent manner. At higher temperatures (e.g. approximately +37°C (+98°F)) the device or cradle may for small periods of time alternately enable and disable battery charging to keep the battery at acceptable temperatures. The device and cradle indicates when charging is disabled due to abnormal temperatures via its LED.

## 4-Slot Charge Only Cradle with Battery Charger

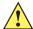

**CAUTION** Ensure that you follow the guidelines for battery safety described in *Battery Safety Guidelines on page* 8-1.

The 4-Slot Charge Only Cradle with Battery Charger:

- Provides 5 VDC power for operating the TC70x/.
- Simultaneously charges up to four devices and up to four spare batteries.

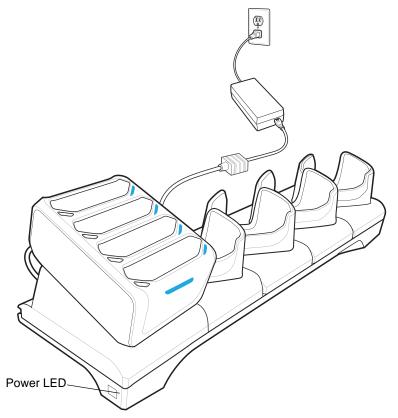

Figure 7-11 4-Slot Charge Only Cradle with Battery Charger

## **Charging the Device**

1. Insert the TC70x/TC75x into a slot to begin charging.

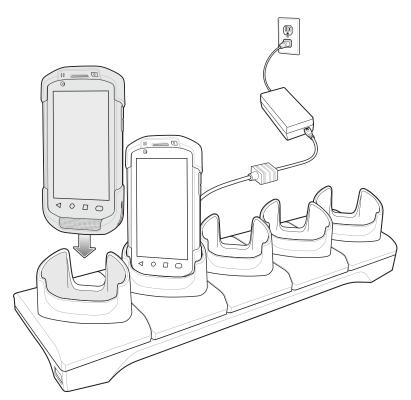

Figure 7-12 Battery Charging

2. Ensure the TC70x/TC75x is seated properly.

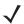

See the *TC70x/TC75x Integrator Guide for Android Version 6.0.1* for information on installing the 4-Slot Battery Charger onto the cradle.

## **Battery Charging**

#### **Main Battery Charging**

The device's Charging/Notification LED indicates the status of the battery charging in the device.

The 4,620 mAh battery fully charges in less than five hours at room temperature.

#### **Spare Battery Charging**

The Spare battery Charging LED on the cup indicates the status of the spare battery charging.

The 4,620 mAh battery fully charges in less than five hours at room temperature.

Table 7-6 Spare Battery Charging LED Indicators

| LED                 | Indication                                           |
|---------------------|------------------------------------------------------|
| Slow Blinking Amber | Spare battery is charging.                           |
| Solid Green         | Charging complete.                                   |
| Fast Blinking Amber | Error in charging; check placement of spare battery. |

 Table 7-6
 Spare Battery Charging LED Indicators (Continued)

| LED               | Indication                                                                                    |
|-------------------|-----------------------------------------------------------------------------------------------|
| Slow Blinking Red | Spare battery is charging and battery is at the end of useful life.                           |
| Solid Red         | Charging complete and battery is at the end of useful life.                                   |
| Fast Blinking Red | Error in charging; check placement of spare battery and battery is at the end of useful life. |
| Off               | No spare battery in slot; spare battery not placed correctly; cradle is not powered.          |

#### **Charging Temperature**

Charge batteries in temperatures from 0°C to 40°C (32°F to 104°F). The device or cradle always performs battery charging in a safe and intelligent manner. At higher temperatures (e.g. approximately +37°C (+98°F)) the device or cradle may for small periods of time alternately enable and disable battery charging to keep the battery at acceptable temperatures. The device and cradle indicates when charging is disabled due to abnormal temperatures via its LED.

## 5-Slot Ethernet Cradle

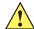

**CAUTION** Ensure that you follow the guidelines for battery safety described in *Battery Safety Guidelines on page* 8-1.

#### The 5-Slot Ethernet Cradle:

- Provides 5.0 VDC power for operating the device.
- Connects the device (up to five) to an Ethernet network.
- Simultaneously charges up to five devices and up to four devices and on 4-Slot Battery Charger using the Battery Charger Adapter. See the TC70x/TC75x Integrator Guide for Android Version 6.0.1 for information on installing the 4-Slot Battery Charger onto the cradle.

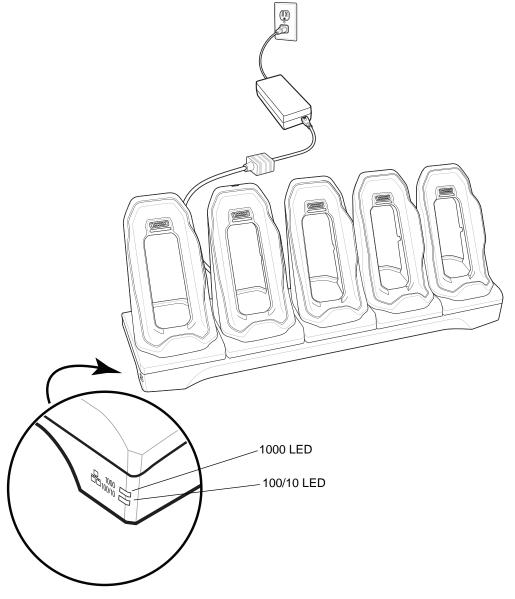

Figure 7-13 5-Slot Ethernet Cradle

## **Charging the Device**

1. Insert the TC70x/TC75x into a slot to begin charging.

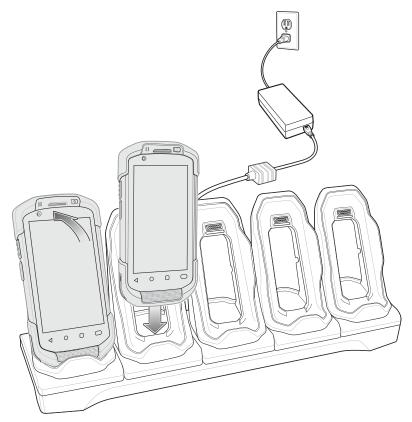

Figure 7-14 Battery Charging

**2.** Ensure the TC70x/TC75x is seated properly.

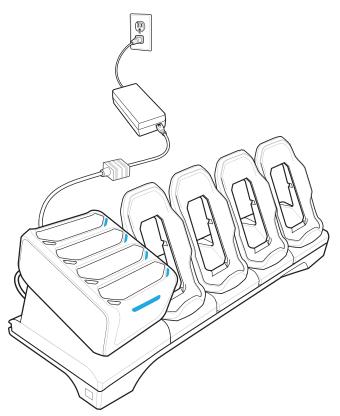

Figure 7-15 5-Slot Ethernet Cradle with 4-Slot Battery Charger

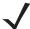

**NOTE** See the *TC70x/TC75x Integrator Guide for Android Version 6.0.1* for information on installing the 4-Slot Battery Charger onto the cradle.

## **Battery Charging**

#### **Main Battery Charging**

The device's Charging/Notification LED indicates the status of the battery charging in the device.

The 4,620 mAh battery fully charges in less than five hours at room temperature.

#### **Spare Battery Charging**

The Spare battery Charging LED on the cup indicates the status of the spare battery charging.

The 4,620 mAh battery fully charges in less than five hours at room temperature.

 Table 7-7
 Spare Battery Charging LED Indicators

| LED                 | Indication                                           |
|---------------------|------------------------------------------------------|
| Slow Blinking Amber | Spare battery is charging.                           |
| Solid Green         | Charging complete.                                   |
| Fast Blinking Amber | Error in charging; check placement of spare battery. |

**Table 7-7** Spare Battery Charging LED Indicators (Continued)

| LED               | Indication                                                                                    |
|-------------------|-----------------------------------------------------------------------------------------------|
| Slow Blinking Red | Spare battery is charging and battery is at the end of useful life.                           |
| Solid Red         | Charging complete and battery is at the end of useful life.                                   |
| Fast Blinking Red | Error in charging; check placement of spare battery and battery is at the end of useful life. |
| Off               | No spare battery in slot; spare battery not placed correctly; cradle is not powered.          |

#### **Charging Temperature**

Charge batteries in temperatures from 0°C to 40°C (32°F to 104°F). The device or cradle always performs battery charging in a safe and intelligent manner. At higher temperatures (e.g. approximately +37°C (+98°F)) the device or cradle may for small periods of time alternately enable and disable battery charging to keep the battery at acceptable temperatures. The device and cradle indicates when charging is disabled due to abnormal temperatures via its LED.

#### **Establishing Ethernet Connection**

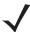

NOTE Refer to the TC70x/TC75x Integrator Guide for Android Version 6.0.1 for information on configuring the Ethernet settings.

1. Swipe down with two fingers from the status bar to open the quick access panel and then touch ...

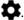

- 2. Touch Ethernet.
- 3. Slide the Ethernet switch to the **ON** position.
- 4. Insert the device into a slot.
  - The **t**icon appears in the Status bar.
- 5. Touch Eth0 to view Ethernet connection details.

#### **LED Indicators**

There are two green LEDs on the side of the cradle. These green LEDs light and blink to indicate the data transfer rate.

Table 7-8 LED Data Rate Indicators

| Data Rate | 1000 LED | 100/10 LED |
|-----------|----------|------------|
| 1 Gbps    | On/Blink | Off        |
| 100 Mbps  | Off      | On/Blink   |
| 10 Mbps   | Off      | On/Blink   |

## **4-Slot Battery Charger**

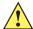

CAUTION Ensure that you follow the guidelines for battery safety described in Battery Safety Guidelines on page 8-1.

This section describes how to use the 4-Slot Battery Charger to charge up to four TC70x/TC75x batteries.

### **Charging Spare Batteries**

- 1. Connect the charger to a power source.
- 2. Insert the battery into a battery charging well and gently press down on the battery to ensure proper contact.

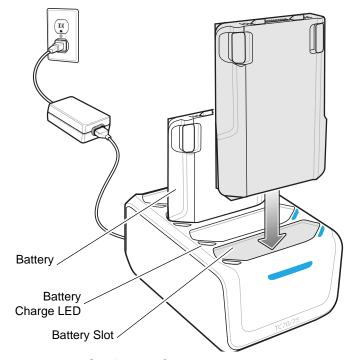

Figure 7-16 4-Slot Battery Charger

## **Battery Charging**

#### **Spare Battery Charging**

Each Battery Charging LED indicates the status of the battery charging in each slot. The table below describes the Battery Charging LED status.

The 4,620 mAh battery fully charges in less than five hours at room temperature.

**Table 7-9** Battery LED Charging Indicators

| LED                 | Indication                                                                                    |
|---------------------|-----------------------------------------------------------------------------------------------|
| Slow Blinking Amber | Spare battery is charging.                                                                    |
| Solid Green         | Charging complete.                                                                            |
| Fast Blinking Amber | Error in charging; check placement of spare battery.                                          |
| Slow Blinking Red   | Spare battery is charging and battery is at the end of useful life.                           |
| Solid Red           | Charging complete and battery is at the end of useful life.                                   |
| Fast Blinking Red   | Error in charging; check placement of spare battery and battery is at the end of useful life. |
| Off                 | No spare battery in slot; spare battery not placed correctly; cradle is not powered.          |

#### **Charging Temperature**

Charge batteries in temperatures from 0°C to 40°C (32°F to 104°F). The battery charger always performs battery charging in a safe and intelligent manner. At higher temperatures (e.g. approximately +37°C (+98°F)) the battery charger may for small periods of time alternately enable and disable battery charging to keep the battery at acceptable temperatures. The battery charger indicates when charging is disabled due to abnormal temperatures via its LED.

## 3.5 mm Audio Adapter

The 3.5 mm Audio Adapter snaps onto the back of the TC70x/TC75x and removes easily when not in use. When attached to the TC70x/TC75x the 3.5 mm Audio Adapter allows a user to connect a wired headset to the TC70x/TC75x.

### Connecting a Headset to the 3.5 mm Audio Adapter

1. Connect the Quick Disconnect connect of the headset to the Quick Disconnect connector of the 3.5 mm Quick Disconnect Adapter Cable.

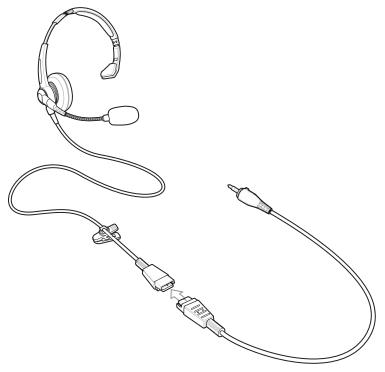

Figure 7-17 Connect Headset to Adapter Cable

2. Connect the audio jack of the 3.5 mm Quick Disconnect Adapter Cable to the 3.5 mm Audio Adapter.

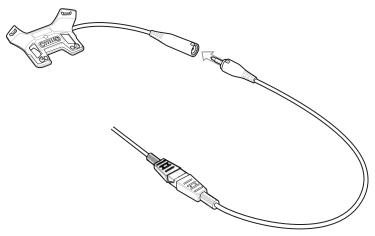

Figure 7-18 Connect Adapter Cable to Audio Adapter

### Attaching the 3.5 mm Audio Adapter

1. Align the top mounting points on the 3.5 mm Audio Adapter with the mounting slots on the TC70x/TC75x.

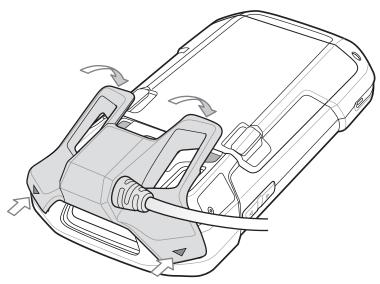

Figure 7-19 Audio Adapter Installation

2. Rotate the Audio Adapter down and press down until it snaps into position.

### **Device with 3.5 mm Audio Adapter in Holster**

When using the TC70x/TC75x and the audio adapter in a holster, ensure that the display faces in and the headset cable is securely attached to the audio adapter.

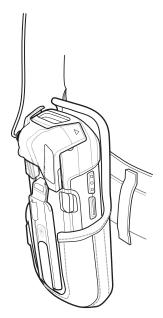

Figure 7-20 Device with 3.5 mm Audio Adapter in Holster

## Removing the 3.5 mm Audio Adapter

1. Disconnect headset plug from 3.5 mm Audio Adapter.

2. Lift the bottom of the Audio Adapter away from the device.

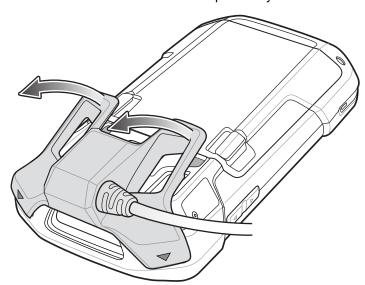

Figure 7-21 Remove Audio Adapter from Device

3. Remove Audio Adapter from the TC70x/TC75x.

## **Snap-On USB Cable**

The Snap-On USB Cable snaps on to the back of the TC70x/TC75x and removes easily when not in use. When attached to the TC70x/TC75x the Snap-On USB Cable allows the TC70x/TC75x to transfer data to a host computer and provide power for charging the TC70x/TC75x.

### **Connecting to Device**

1. Align the top mounting points on the cable with the mounting slots on the TC70x/TC75x.

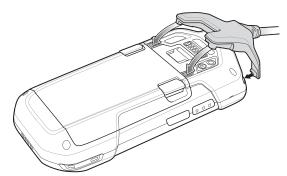

Figure 7-22 Cable Installation

2. Rotate the cable down and press until it snaps into place. Magnetics hold the cable to the TC70x/TC75x.

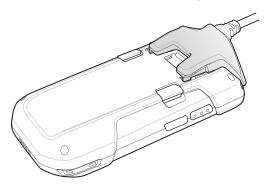

Figure 7-23 Cable Attached to TC75

#### **USB** Communication

1. Connect the Snap-On USB Cable to the TC70x/TC75x.

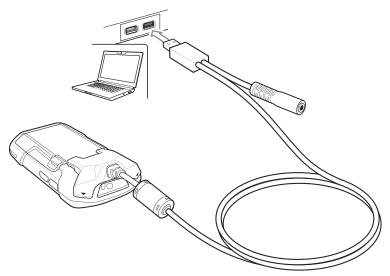

Figure 7-24 Cable Removed from Device

2. Connect the USB connector of the cable to a host computer.

## **Charging the Device**

- 1. Connect the Snap-On USB Cable to the TC70x/TC75x.
- 2. Connect the power supply to the Snap-On USB Cable

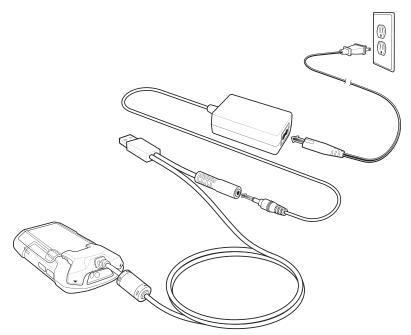

Figure 7-25 Power Setup

3. Connect to the power supply to an AC outlet.

## **Disconnecting from Device**

1. Press down on the cable.

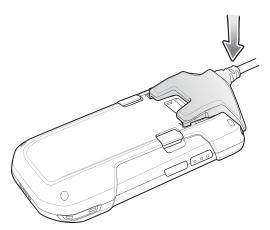

Figure 7-26 Press Down on Cable

2. Rotate away from the TC70x/TC75x. The magnetics release the cable from the TC70x/TC75x.

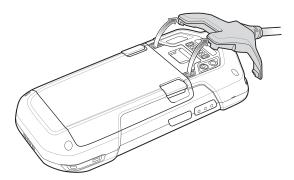

Figure 7-27 Remove Cable from Device

## **Battery Charging**

#### **Main Battery Charging**

The device's Charging/Notification LED indicates the status of the battery charging in the device.

The 4,620 mAh battery fully charges in less than five hours at room temperature.

#### **Charging Temperature**

Charge batteries in temperatures from 0°C to 40°C (32°F to 104°F). The device always performs battery charging in a safe and intelligent manner. At higher temperatures (e.g. approximately +37°C (+98°F)) the device may for small periods of time alternately enable and disable battery charging to keep the battery at acceptable temperatures. The device indicates when charging is disabled due to abnormal temperatures via its LED.

## **Charging Cable Cup**

This section describes how to use the Charging Cable Cup to charge the device.

### **Charging the Device**

1. Insert the TC70x/TC75x into the cup of the Charging Cable Cup.

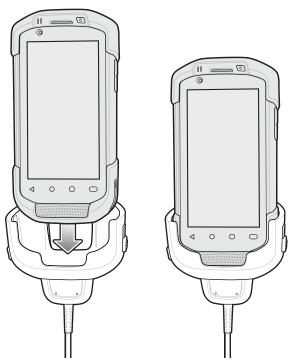

Figure 7-28 Charging

- 2. Ensure the TC70x/TC75x is seated properly.
- 3. Slide the two yellow locking tabs up to lock the cable to the TC70x/TC75x.

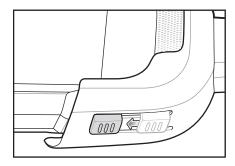

Figure 7-29 Lock Cable Cup

**4.** Connect the power supply to the Charging Cable Cup and to a power source.

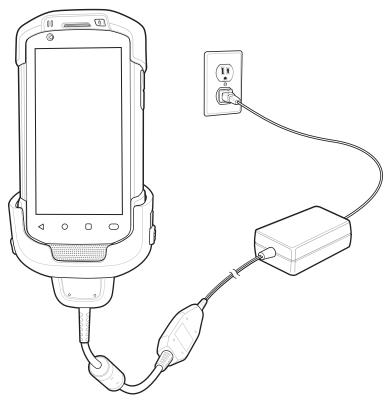

Figure 7-30 Connect Cable to Power Supply

## **Battery Charging**

#### **Main Battery Charging**

The device's Charging/Notification LED indicates the status of the battery charging in the device.

The 4,620 mAh battery fully charges in less than five hours at room temperature.

#### **Charging Temperature**

Charge batteries in temperatures from 0°C to 40°C (32°F to 104°F). The device always performs battery charging in a safe and intelligent manner. At higher temperatures (e.g. approximately +37°C (+98°F)) the device may for small periods of time alternately enable and disable battery charging to keep the battery at acceptable temperatures. The device indicates when charging is disabled due to abnormal temperatures via its LED.

## **Snap-On DEX Cable**

The Snap-On DEX Cable snaps on to the back of the TC70x/TC75x and removes easily when not in use. When attached to the TC70x/TC75x the Snap-On DEX Cable provides electronic data exchange with devices such as vending machines.

### **Connecting to Device**

1. Align the top mounting points on the cable with the mounting slots on the TC70x/TC75x.

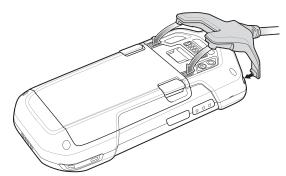

Figure 7-31 Cable Installation

2. Rotate the cable down and press until it snaps into place. Magnetics hold the cable to the TC70x/TC75x.

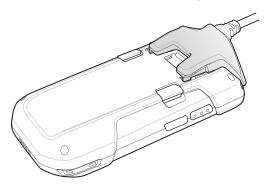

Figure 7-32 Cable Attached to Device

#### **DEX Communication**

- 1. Connect the Snap-On DEX Cable to the TC70x/TC75x.
- 2. Connect the DEX connector of the cable to a device such as a vending machine.

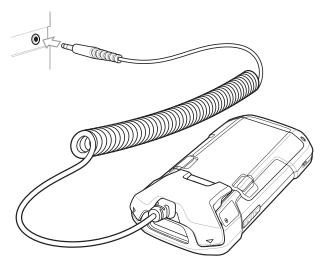

Figure 7-33 DEX Cable Connection

## **Disconnecting from Device**

1. Press down on the cable.

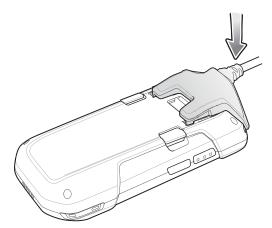

Figure 7-34 Press Down on Cable

2. Rotate away from the TC70x/TC75x. The magnetics release the cable from the TC70x/TC75x.

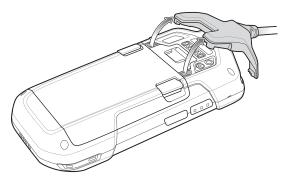

Figure 7-35 Remove Cable from Device

## **Trigger Handle**

The Trigger Handle adds a gun-style handle with a scanning trigger to the device. It increases comfort when using the device in scan-intensive applications for extended periods of time.

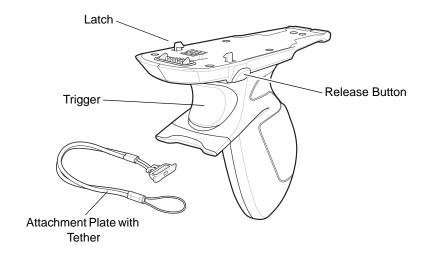

Figure 7-36 Trigger Handle

## **Installing the Attachment Plate to Trigger Handle**

To install the attachment plate to the Trigger Handle:

- 1. Insert the loop end of the tether into the slot on the bottom of the handle.
- 2. Feed the attachment plate through the loop.

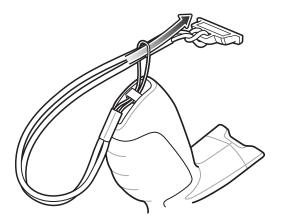

Figure 7-37 Install Attachment Plate to Handle

3. Pull the attachment plate until the loop tightens on the tether.

## **Installing the Trigger Handle Plate**

1. Press and hold the **Power** button until the menu appears.

- 2. Touch Power off.
- 3. Touch OK.
- 4. Press in the two battery latches.
- 5. Lift the battery from the device.
- **6.** Remove the hand strap filler plate from the hand strap slot. Store the hand strap filler plate in a safe place for future replacement.

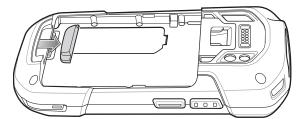

Figure 7-38 Remove Hand Strap Plate

7. Insert the attachment plate into the hand strap slot.

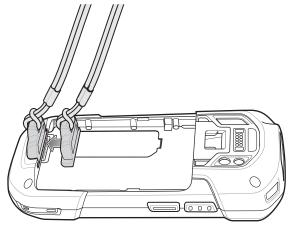

Figure 7-39 Insert Trigger Handle Plate

- 8. Insert the battery, bottom first, into the battery compartment in the back of the device.
- 9. Rotate the top of the battery into the battery compartment.
- 10. Press the battery down into the battery compartment until the battery release latches snap into place.

## Inserting the Device into the Trigger Handle

1. Align the back of the Trigger handle with the Trigger Mounting Plate.

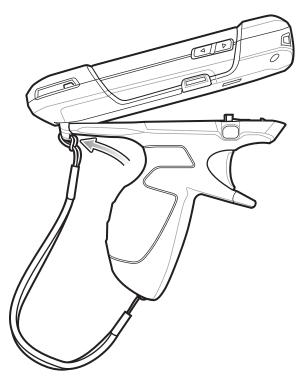

Figure 7-40 Connect Device to Trigger Handle

- 2. Press the two release latches.
- 3. Rotate the device down and press down until it snaps into place.

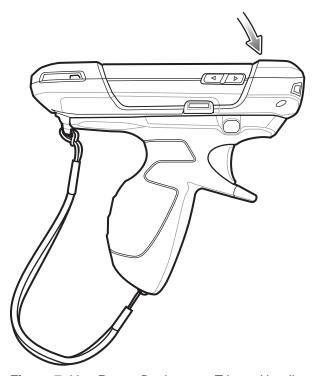

Figure 7-41 Rotate Device onto Trigger Handle

# Removing the Device from the Trigger Handle

1. Press both Trigger Handle release latches.

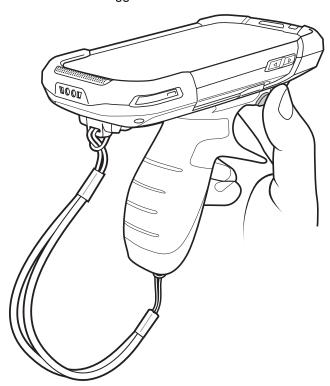

Figure 7-42 Press Release Latches

- 2. Rotate the device up and remove from the Trigger handle.
- 3. Rotate the device down and press down until it snaps into place.

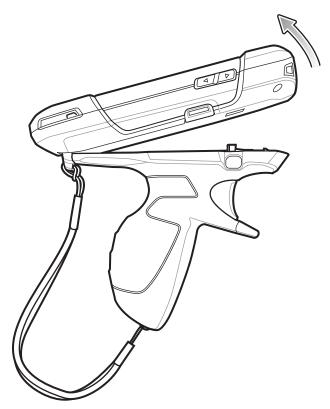

Figure 7-43 Rotate Device onto Trigger Handle

# **Vehicle Charging Cable Cup**

This section describes how to use the Vehicle Charging Cable Cup to charge the TC70x/TC75x.

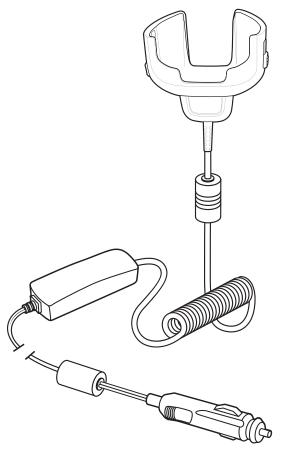

Figure 7-44 Vehicle Charging Cable Cup

# **Charging the Device**

1. Insert the TC70x/TC75x into the cup of the Vehicle Charging Cable.

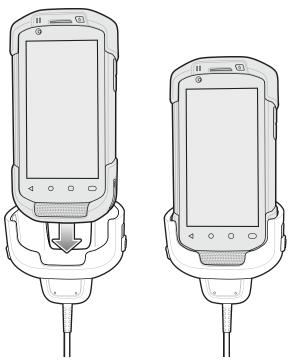

Figure 7-45 Charging

- 2. Ensure the TC70x/TC75x is seated properly.
- 3. Slide the two yellow locking tabs up to lock the cable to the TC70x/TC75x.

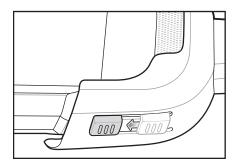

Figure 7-46 Lock Cable Cup

4. Insert the Cigarette Lighter plug into the vehicle cigarette lighter socket.

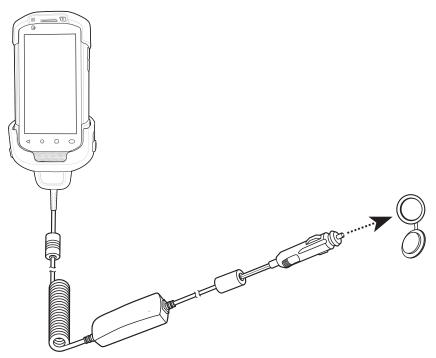

Figure 7-47 Connect Cable to Vehicle Power Source

#### **Battery Charging**

#### **Main Battery Charging**

The device's Charging/Notification LED indicates the status of the battery charging in the device.

The 4,620 mAh battery fully charges in less than five hours at room temperature.

#### **Charging Temperature**

Charge batteries in temperatures from 0°C to 40°C (32°F to 104°F). The device always performs battery charging in a safe and intelligent manner. At higher temperatures (e.g. approximately +37°C (+98°F)) the device may for small periods of time alternately enable and disable battery charging to keep the battery at acceptable temperatures. The device indicates when charging is disabled due to abnormal temperatures via its LED.

#### **Vehicle Cradle**

Refer to the TC70x/TC75x Integrator Guide for Android Version 6.0.1 for information on installing the Vehicle Cradle.

#### The cradle:

- holds the TC70x/TC75x securely in place
- provides power for operating the TC70x/TC75x
- re-charges the battery in the TC70x/TC75x.

The cradle is powered by the vehicle's 12V or 24V electrical system. The operating voltage range is 9V to 32V and supplies a maximum current of 3A.

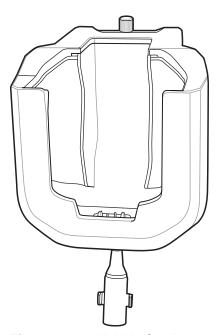

Figure 7-48 Vehicle Cradle

#### **Device Insertion and Removal**

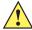

**CAUTION** Ensure that the TC70x/TC75x is fully inserted into the cradle. Lack of proper insertion may result in property damage or personal injury. Zebra Technologies Corporation is not responsible for any loss resulting from the use of the products while driving.

To ensure the TC70x/TC75x was inserted correctly, listen for the audible click that signifies that the TC70x/TC75x locking mechanism was enabled and the TC70x/TC75x was locked into place.

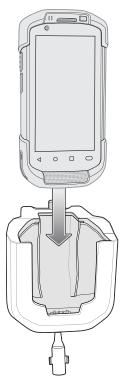

Figure 7-49 Install Device into Vehicle Cradle

To remove the TC70x/TC75x from the cradle, grasp the TC70x/TC75x and lift out of the cradle.

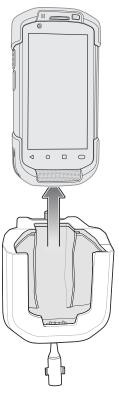

Figure 7-50 Remove Device from Vehicle Cradle

#### **Battery Charging**

Ensure the cradle is connected to a power source.

Insert the TC70x/TC75x into the cradle. The TC70x/TC75x starts to charge through the cradle as soon as it is inserted. This does not deplete the vehicle battery significantly. The battery charges in approximately four hours. See *Table 1-3 on page 1-10* for charging indications.

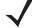

**NOTE** The Vehicle Cradle operating temperature is -40°C to +85°C. When in the cradle, the TC70x/TC75x will only charge when its temperature is between 0°C to +40°C.

# **TC7X Vehicle Communication Charging Cradle**

The Vehicle Communication Charging Cradle:

- holds the TC70x/TC75x securely in place
- provides power for operating the TC70x/TC75x
- re-charges the battery in the TC70x/TC75x.

The cradle is powered by the USB I/O Hub.

Refer to the *TC70x/TC75x Integrator Guide for Android Version 6.0.1* for information on installing the TC7X Vehicle Communication Charging Cradle.

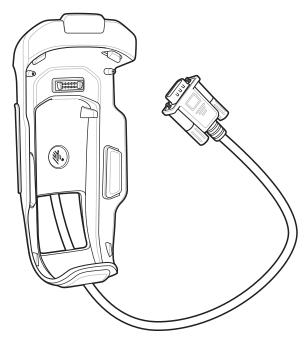

Figure 7-51 TC7X Vehicle Communication Charging Cradle

#### **Device Insertion and Removal**

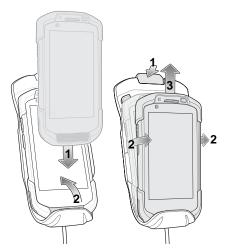

Figure 7-52 Insert and Remove Device into Cradle

To ensure the TC70x/TC75x was inserted correctly, listen for the audible click that signifies that the TC70x/TC75x locking mechanism was enabled and the TC70x/TC75x was locked into place.

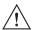

**CAUTION** Ensure that the TC70x/TC75x is fully inserted into the cradle. Lack of proper insertion may result in property damage or personal injury. Zebra Technologies Corporation is not responsible for any loss resulting from the use of the products while driving.

To remove the TC70x/TC75x from the cradle, press the release latch, grasp the TC70x/TC75x and lift out of the vehicle cradle.

### **Device Battery Charging**

Insert the TC70x/TC75x into the cradle. The TC70x/TC75x starts to charge through the cradle as soon as it is inserted. This does not deplete the vehicle battery significantly. The battery charges in approximately four hours. See *Table 1-3 on page 1-10* for all charging indications.

#### **Charging Note**

The Vehicle Cradle operating temperature is -40°C to +85°C. When in the cradle, the TC70x/TC75x will only charge when its temperature is between 0°C to +40°C.

#### **USB I/O Hub**

The USB I/O Hub:

- · provides power to a vehicle cradle
- provides USB hub for three USB devices (such as printers)
- provides a powered USB port for charging another device.

The cradle is powered by the vehicle's 12V or 24V electrical system. The operating voltage range is 9V to 32V and supplies a maximum current of 3Ato the vehicle cradle and 1.5 A to the four USB ports simultaneously.

Refer to the TC70x/TC75x Integrator Guide for Android Version 6.0.1 for information on installing the USB I/O Hub.

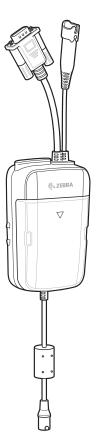

Figure 7-53 USB I/O Hub

#### **Connect USB Cables**

The USB I/O Hub provides three USB ports for connecting devices such as printers to a device in the vehicle cradle. To connect USB cables:

1. Slide the cable cover down and remove.

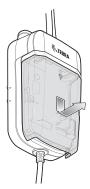

Figure 7-54 Remove Cover

- 2. Insert the USB cable connector into one of the USB ports.
- 3. Place each cable into the cable holder.

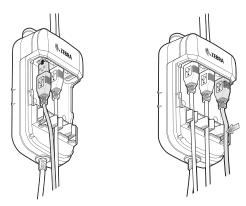

Figure 7-55 Connect USB Cable

4. Align the cable cover onto the USB I/O Hub. Ensure that the cables are within the cover opening.

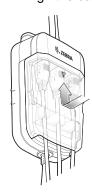

Figure 7-56 Replace Cover

5. Slide cable cover up to lock into place.

#### **External USB Cable**

The USB I/O Hub provides a USB port for charging external devices such as cell phones. This port is for charging only.

1. Open the USB Access Cover.

2. Insert the USB cable connector into the USB port.

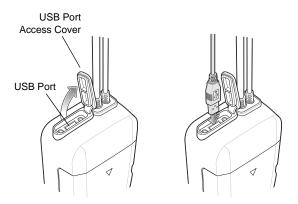

Figure 7-57 Insert External USB Cable

#### **Power to Vehicle Cradle**

The USB I/O Hub can provide power to a Vehicle Cradle.

- 1. Connect the Power Output Cable connector to the Power Input Cable connector of the Vehicle Cradle.
- 2. Tighten thumbscrews by hand until tight.

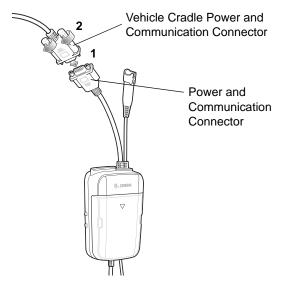

Figure 7-58 Connect Power to Vehicle Cradle

#### **Audio Headset Connection**

The USB I/O Hub provides audio connection to the device in a vehicle cradle.

Depending upon, headset, connect the headset and audio adapter to the Headset connector.

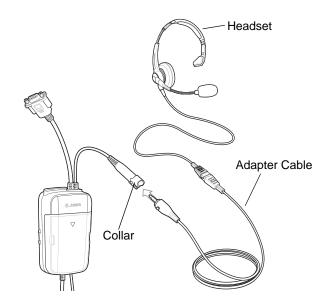

Connect Audio Headset

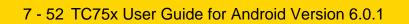

# CHAPTER 8 MAINTENANCE AND TROUBLESHOOTING

This chapter includes instructions on cleaning and storing the device, and provides troubleshooting solutions for potential problems during operation.

# **Maintaining the Device**

For trouble-free service, observe the following tips when using the TC70x/TC75x:

- Do not scratch the screen of the TC70x/TC75x. When working with the TC70x/TC75x use the supplied stylus or plastic-tipped pens intended for use device a touch-sensitive screen. Never use an actual pen or pencil or other sharp object on the surface of the TC75x screen.
- The touch-sensitive screen of the TC70x/TC75x is glass. Do not to drop the TC70x/TC75x or subject it to strong impact.
- Protect the TC70x/TC75x from temperature extremes. Do not leave it on the dashboard of a car on a hot day, and keep it away from heat sources.
- Do not store or use the TC70x/TC75x in any location that is dusty, damp, or wet.
- Use a soft lens cloth to clean the TC70x/TC75x. If the surface of the TC70x/TC75x screen becomes soiled, clean it with a soft cloth moistened with a diluted window-cleaning solution.
- Periodically replace the rechargeable battery to ensure maximum battery life and product performance. Battery life depends on individual usage patterns.

### **Battery Safety Guidelines**

- The area in which the units are charged should be clear of debris and combustible materials or chemicals. Particular care should be taken where the device is charged in a non commercial environment.
- Follow battery usage, storage, and charging guidelines found in this guide.
- Improper battery use may result in a fire, explosion, or other hazard.
- To charge the mobile device battery, the battery and charger temperatures must be between +32°F and +104°F (0°C and +40°C)
- Do not use incompatible batteries and chargers. Use of an incompatible battery or charger may present a risk of fire, explosion, leakage, or other hazard. If you have any questions about the compatibility of a battery or a charger, contact the Global Customer Support Center.

- For devices that utilize a USB port as a charging source, the device shall only be connected to products that bear the USB-IF logo or have completed the USB-IF compliance program.
- To enable authentication of an approved battery, as required by IEEE1725 clause 10.2.1, all batteries will
  carry a hologram. Do not fit any battery without checking it has the authentication hologram.
- Do not disassemble or open, crush, bend or deform, puncture, or shred.
- Severe impact from dropping any battery-operated device on a hard surface could cause the battery to overheat.
- Do not short circuit a battery or allow metallic or conductive objects to contact the battery terminals.
- Do not modify or remanufacture, attempt to insert foreign objects into the battery, immerse or expose to water or other liquids, or expose to fire, explosion, or other hazard.
- Do not leave or store the equipment in or near areas that might get very hot, such as in a parked vehicle or near a radiator or other heat source. Do not place battery into a microwave oven or dryer.
- · Battery usage by children should be supervised.
- Please follow local regulations to properly dispose of used re-chargeable batteries.
- · Do not dispose of batteries in fire.
- In the event of a battery leak, do not allow the liquid to come in contact with the skin or eyes. If contact has been made, wash the affected area with large amounts of water and seek medical advice.
- If you suspect damage to your equipment or battery, contact the Customer Support to arrange for inspection.

### **Cleaning Instructions**

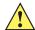

**CAUTION** Always wear eye protection.

Read warning label on compressed air and alcohol product before using.

If you have to use any other solution for medical reasons please contact the Global Customer Support Center for more information.

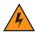

WARNING! Avoid exposing this product to contact with hot oil or other flammable liquids. If such exposure occurs, unplug the device and clean the product immediately in accordance with these guidelines.

#### **Approved Cleanser Active Ingredients**

100% of the active ingredients in any cleaner must consist of one or some combination of the following: isopropyl alcohol, bleach/sodium hypochlorite, hydrogen peroxide or mild dish soap.

#### **Harmful Ingredients**

The following chemicals are known to damage the plastics on the device and should not come in contact with the device: ammonia solutions, compounds of amines or ammonia; acetone; ketones; ethers; aromatic and chlorinated hydrocarbons; acqueous or alcoholic alkaline solutions; ethanolamine; toluene; trichloroethylene; benzene; carbolic acid and TB-lysoform.

#### **Cleaning Instructions**

Do not apply liquid directly to the device. Dampen a soft cloth or use pre-moistened wipes. Do not wrap the device in the cloth or wipe, but gently wipe the unit. Be careful not to let liquid pool around the display window or other places. Allow the unit to air dry before use.

#### **Special Cleaning Notes**

Many vinyl gloves contain phthalate additives, which are often not recommended for medical use and are known to be harmful to the housing of the device. The device should not be handled while wearing vinyl gloves containing phthalates, or before hands are washed to remove contaminant residue after gloves are removed. If products containing any of the harmful ingredients listed above are used prior to handling the device, such as hand sanitizer that contain ethanolamine, hands must be completely dry before handling the device to prevent damage to the plastics.

#### Cleaning Materials Required

- Alcohol wipes
- Lens tissue
- Cotton-tipped applicators
- Isopropyl alcohol
- · Can of compressed air with a tube.

#### Cleaning Frequency

The cleaning frequency is up to the customer's discretion due to the varied environments in which the mobile devices are used. They may be cleaned as frequently as required, but it is advisable to clean the camera window periodically when used in dirty environments to ensure optimum performance.

# Cleaning the TC70x/TC75x

#### Housing

Using the alcohol wipes, wipe the housing including buttons.

### Display

The display can be wiped down with the alcohol wipes, but care should be taken not to allow any pooling of liquid around the edges of the display. Immediately dry the display with a soft, non-abrasive cloth to prevent streaking.

#### Camera and Exit Window

Wipe the camera and exit window periodically with a lens tissue or other material suitable for cleaning optical material such as eyeglasses.

# **Connector Cleaning**

To clean the connectors:

- 1. Remove the main battery from mobile computer.
- 2. Dip the cotton portion of the cotton-tipped applicator in isopropyl alcohol.
- 3. Rub the cotton portion of the cotton-tipped applicator back-and-forth across the connector. Do not leave any cotton residue on the connector.
- 4. Repeat at least three times.
- 5. Use the cotton-tipped applicator dipped in alcohol to remove any grease and dirt near the connector area.
- 6. Use a dry cotton-tipped applicator and repeat steps 4 through 6.

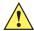

CAUTION Do not point nozzle at yourself and others, ensure the nozzle or tube is away from your face.

- 7. Spray compressed air on the connector area by pointing the tube/nozzle about ½ inch away from the surface.
- 8. Inspect the area for any grease or dirt, repeat if required.

# **Cleaning Cradle Connectors**

To clean the connectors on a cradle:

- 1. Remove the DC power cable from the cradle.
- 2. Dip the cotton portion of the cotton-tipped applicator in isopropyl alcohol.
- 3. Rub the cotton portion of the cotton-tipped applicator along the pins of the connector. Slowly move the applicator back-and-forth from one side of the connector to the other. Do not leave any cotton residue on the connector.
- All sides of the connector should also be rubbed with the cotton-tipped applicator.

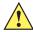

**CAUTION** Do not point nozzle at yourself and others, ensure the nozzle or tube is pointed away from your face.

- 5. Spray compressed air in the connector area by pointing the tube/nozzle about ½ inch away from the surface.
- **6.** Remove any lint left by the cotton-tipped applicator.
- 7. If grease and other dirt can be found on other areas of the cradle, use a lint-free cloth and alcohol to remove.
- 8. Allow at least 10 to 30 minutes (depending on ambient temperature and humidity) for the alcohol to air dry before applying power to cradle.
  - If the temperature is low and humidity is high, longer drying time is required. Warm temperature and dry humidity requires less drying time.

# **Troubleshooting**

The following tables provides typical problems that might arise and the solution for correcting the problem.

#### TC70x/TC75x

 Table 8-1
 Troubleshooting the TC70x/TC75x

| Problem                                                                                                    | Cause                                                                                    | Solution                                                                                                    |
|----------------------------------------------------------------------------------------------------|------------------------------------------------------------------------------------------|----------------------------------------------------------------------------------------------------|
| When pressing the                                                                                                    | Battery not charged.                                                                     | Charge or replace the battery in the TC70x/TC75x.                                                              |
| power button the TC70x/TC75x does not turn on.                                                                          | Battery not installed properly.                                                          | Install the battery properly.                                                                                  |
|                                                                                                    | System crash.                                                                            | Perform a reset.                                                                                               |
| When pressing the power button the TC70x/TC75x does not turn on but two LEDs blink.                                     | Battery charge is at a level where data is maintained but battery should be re-charged.  | Charge or replace the battery in the TC70x/TC75x.                                                              |
| Battery did not charge.                                                                                                 | Battery failed.                                                                          | Replace battery. If the TC70x/TC75x still does not operate, perform a reset.                                   |
|                                                                                                    | TC70x/TC75x removed from cradle while battery was charging.                              | Insert TC70x/TC75x in cradle. The 4,620 mAh battery fully charges in less than five hours at room temperature. |
|                                                                                                    | Extreme battery temperature.                                                             | Battery does not charge if ambient temperature is below 0°C (32°F) or above 40°C (104°F).                      |
| Cannot see characters on display.                                                                                       | TC70x/TC75x not powered on.                                                              | Press the <b>Power</b> button.                                                                                 |
| During data<br>communication with a<br>host computer, no<br>data transmitted, or<br>transmitted data was<br>incomplete. | TC70x/TC75x removed from cradle or disconnected from host computer during communication. | Replace the TC70x/TC75x in the cradle, or reattach the communication cable and re-transmit.                    |
|                                                                                                    | Incorrect cable configuration.                                                           | See the system administrator.                                                                                  |
|                                                                                                    | Communication software was incorrectly installed or configured.                          | Perform setup.                                                                                                 |
| During data                                                                                                    | Wi-Fi radio is not on.                                                                   | Turn on the Wi-Fi radio.                                                                                       |
| communication over Wi-Fi, no data transmitted, or transmitted data was incomplete.                                      | You moved out of range of an access point.                                               | Move closer to an access point.                                                                                |

 Table 8-1
 Troubleshooting the TC70x/TC75x (Continued)

| Problem                                                                                      | Cause                                               | Solution                                                                                                    |
|----------------------------------------------------------------------------------------------|-----------------------------------------------------|----------------------------------------------------------------------------------------------------|
| During data<br>communication over<br>WAN, no data<br>transmitted, or<br>transmitted data was | You are in an area of poor cellular service.        | Move into an area that has better service.                                                                                        |
|                                                                                              | APN is not set up correctly.                        | See system administrator for APN setup information.                                                                               |
| incomplete.                                                                                  | SIM card not installed properly.                    | Remove and re-install the SIM card.                                                                                               |
|                                                                                              | Data plan not activated.                            | Contact your service provider and ensure that your data plan is enable.                                                           |
| During data                                                                                  | Bluetooth radio is not on.                          | Turn on the Bluetooth radio.                                                                                                    |
| communication over Bluetooth, no data transmitted, or transmitted data was incomplete.       | You moved out of range of another Bluetooth device. | Move within 10 meters (32.8 feet) of the other device.                                                                            |
| No sound.                                                                                    | Volume setting is low or turned off.                | Adjust the volume.                                                                                                    |
| TC70x/TC75x shuts off.                                                                       | TC70x/TC75x is inactive.                            | The display turns off after a period of inactivity. Set this period to 15 seconds, 30 seconds, 1, 2, 5, 10 or 30 minutes.         |
|                                                                                              | Battery is depleted.                                | Replace the battery.                                                                                                    |
| Tapping the window buttons or icons does not activate the corresponding feature.             | The device is not responding.                       | Reset the device.                                                                                                    |
| A message appears stating that the TC70x/TC75x memory is full.                               | Too many files stored on the TC70x/TC75x.           | Delete unused memos and records. If necessary, save these records on the host computer (or use an SD card for additional memory). |
|                                                                                              | Too many applications installed on the TC75x.       | Remove user-installed applications on the TC70x/TC75x to                                                                          |
|                                                                                              |                                                     | recover memory. Select > Apps > Downloaded. Select the unused program and tap Remove.                                             |

 Table 8-1
 Troubleshooting the TC70x/TC75x (Continued)

| Problem                                               | Cause                                                   | Solution                                                                                                    |
|-------------------------------------------------------|---------------------------------------------------------|----------------------------------------------------------------------------------------------------|
| The TC70x/TC75x does not decode with                  | Scanning application is not loaded.                     | Load a scanning application on the TC70x/TC75x or enable DataWedge. See the system administrator.                                                                                                    |
| reading bar code.                                     | Unreadable bar code.                                    | Ensure the symbol is not defaced.                                                                                                    |
|                                                       | Distance between exit window and bar code is incorrect. | Place the TC75x within proper scanning range.                                                                                                    |
|                                                       | TC70x/TC75x is not programmed for the bar code.         | Program the TC70x/TC75x to accept the type of bar code being scanned. Refer to the EMDK or DataWedge application.                                                                                                    |
|                                                       | TC70x/TC75x is not programmed to generate a beep.       | If the TC70x/TC75x does not beep on a good decode, set the application to generate a beep on good decode.                                                                                                    |
|                                                       | Battery is low.                                         | If the scanner stops emitting a laser beam upon a trigger press, check the battery level. When the battery is low, the scanner shuts off before the TC70x/TC75x low battery condition notification. Note: If the scanner is still not reading symbols, contact the distributor or the Global Customer Support Center. |
| TC70x/TC75x cannot find any Bluetooth devices nearby. | Too far from other Bluetooth devices.                   | Move closer to the other Bluetooth device(s), within a range of 10 meters (32.8 feet).                                                                                                    |
|                                                       | The Bluetooth device(s) nearby are not turned on.       | Turn on the Bluetooth device(s) to find.                                                                                                    |
|                                                       | The Bluetooth device(s) are not in discoverable mode.   | Set the Bluetooth device(s) to discoverable mode. If needed, refer to the device's user documentation for help.                                                                                                    |
| Cannot unlock TC70x/TC75x.                            | User enters incorrect password.                         | If the user enters an incorrect password eight times, the user is requested to enter a code before trying again.                                                                                                    |
|                                                       |                                                         | If the user forgot the password, contact system administrator.                                                                                                    |

# APPENDIX A TECHNICAL SPECIFICATIONS

The following sections provide technical specification for the device.

## TC70x/TC75x

 Table A-1
 TC70x/TC75x Technical Specifications

| Item                        | Description                                                                                                    |  |
|-----------------------------|----------------------------------------------------------------------------------------------------|--|
| Physical Characteristics    |                                                                                                    |  |
| Dimensions                  | Height: 161 mm (6.3 in.) Width: 84 mm (3.3 in.) Depth: 28 mm (1.1 in.)                                                                                                    |  |
| Weight                      | 376 g (13.3 oz)                                                                                                    |  |
| Display                     | 4.7 in. High Definition (1280 x 720); exceptionally bright image; optically bonded to touch panel with Gorilla Glass™ protection                                                                                                    |  |
| Touch Panel                 | Capacitive touch                                                                                                    |  |
| Backlight                   | Light Emitting Diode (LED) backlight                                                                                                    |  |
| Battery Pack                | Rechargeable Lithium Ion 3.7V, 4,620 mAh battery                                                                                                    |  |
| Expansion Slot              | User accessible microSD up to 32 GB SDHC and up to 128 GB SDXC support                                                                                                    |  |
| Connection Interface        | Universal Serial Bus (USB) 2.0 High Speed (host and client)                                                                                                    |  |
| Notification                | Audible tone plus multi-color LEDs, vibration                                                                                                    |  |
| Voice and Audio             | Three microphone support with noise cancellation; vibrate alert; speaker; Bluetooth wireless headset support. High quality speaker phone with up to 108 db SPL volume; PTT headset support; Cellular circuit switch voice; HD Voice |  |
| Performance Characteristics |                                                                                                    |  |
| CPU                         | 1.8 GHz hex core 64 bit processor (Snapdragon 650)                                                                                                    |  |

 Table A-1
 TC70x/TC75x Technical Specifications (Continued)

| Item                          | Description                                                                                                    |
|-------------------------------|----------------------------------------------------------------------------------------------------|
| Operating System              | Android 6.0 Marshmallow                                                                                                    |
| Memory                        | 2 GB RAM/16 GB Flash                                                                                                    |
| Output Power                  | USB - 5 VDC @ 500 mA max                                                                                                    |
| User Environment              |                                                                                                    |
| Operating Temperature         | -20°C to 50°C (-4°F to 122°F)                                                                                                    |
| Storage Temperature           | -40°C to 70°C (-40°F to 158°F)                                                                                                    |
| Charging Temperature          | 0° C to 40° C (32°F to 104°F)                                                                                                    |
| Humidity                      | 5 to 95% non-condensing                                                                                                    |
| Drop Specification            | 8 ft./2.4 m to concrete at room temperature; 6 ft./1.8 m over the operating temperature range                                                                                                    |
| Tumble                        | 2,000 3.2 ft./1.0 m tumbles; meets and exceeds IEC tumble specifications                                                                                                    |
| Electrostatic Discharge (ESD) | +/-15kVdc air discharge, +/-8kVdc direct discharge, +/-8kVdc indirect discharge                                                                                                    |
| Sealing                       | IP67 per applicable IEC sealing specifications                                                                                                    |
| Vibration                     | 4 g's PK Sine (5 Hz to 2 kHz); 0.04g2/Hz Random (20 Hz to 2 kHz); 60 minute duration per axis, 3 axis                                                                                                    |
| Thermal Shock                 | -40° C to 70° C (-40° F to 158° F) rapid transition                                                                                                    |
| Interactive Sensor Technology | (IST)                                                                                                    |
| Motion Sensor                 | 3-axis accelerometer provides motion-sensing for dynamic screen orientation and power management                                                                                                    |
| Light Sensor                  | Ambient light sensor to auto adjust display backlight brightness                                                                                                    |
| Wireless WAN Data and Voice   | Communications (TC75x only)                                                                                                    |
| Frequency band                | Worldwide:  LTE: 700,800/850/900/1800/2100/2600 (FDD 28,20,5,8,3,1,7);  UMTS/HSPA/HSPA+: 850/900/1900/2100;  GSM/GPRS/EDGE: 850/900/1800/1900  Americas:  LTE: 700/850/1900/AWS/2100, (FDD 13,12,17,5,26,2,25,4,1);  UMTS/HSPA/HSPA+: 850, 900, AWS, 1900, 2100  GSM/GPRS/EDGE: 850/900/1800/1900;  CDMA: 850,1900 (BC0, BC10, BC1) |
| GPS                           | Integrated, Autonomous, Assisted GPS (A-GPS), Navstar, GLONASS, Beidou, Galileo                                                                                                    |
| Wireless LAN Data and Voice C | Communications                                                                                                    |
| Radio                         | 2x2 MIMO; IEEE <sup>®</sup> 802.11a/b/g/n/ac/d/h/i/r                                                                                                    |

 Table A-1
 TC70x/TC75x Technical Specifications (Continued)

| Item                            | Description                                                                                                    |
|---------------------------------|----------------------------------------------------------------------------------------------------|
| Data Rates Supported            | 5GHz: 802.11a/n/c - up to 866.7 Mbps<br>2.4GHz: 802.11b/g/n - up to 144 Mbps                                                                                                    |
| Operating Channels              | Chan 1 - 13 (2412 - 2472 MHz), Chan 36 - 165 (5180 - 5825 MHz) Channel Bandwidth: 20, 40, 80 MHz Actual operating channels/frequencies depend on regulatory rules and certification agency |
| Security                        | WEP (40 or 104 bit); WPA/WPA2 Personal (TKIP, and AES); WPA/WPA2 Enterprise (TKIP and AES) - EAP-TTLS (PAP, MSCHAP, MSCHAPv2), EAP-TLS, PEAPv0-MSCHAPv2, PEAPv1-EAP-GTC and LEAP           |
| Wireless PAN Data and Voice     | Communications                                                                                                    |
| Bluetooth                       | Bluetooth v4.1 Low Energy                                                                                                    |
| Data Capture Specifications     |                                                                                                    |
| 2D Imager                       | SE4750-SR – 1D and 2D bar codes.                                                                                                    |
| Camera                          | Rear: 13 Mega pixel auto focus with flash Front: 1.3 Mega pixel fixed focus                                                                                                    |
| Near Field Communications (NFC) | ISO 14443 Type A ad B, FeliCa, and ISO 15963 cards. P2P mode and Card Emulation via UICC and Host.                                                                                         |
| Communication and Messagir      | na                                                                                                    |

Workforce Connect PTT Express (included) provides instant push-to-talk (PTT) small group communications across Wi-Fi networks. Workforce Connect PTT Pro (supported) provides a scalable network agnostic push-to-talk solution which also includes messaging, location services and two-way radio integration. Workforce Connect Voice client (supported) enables the TC75x to function as a full featured mobile telephone with multi-line capability across Wi-Fi networks.

#### 2D Imager Engine (SE4750-SR) Specifications

| , ,              |                                            |  |
|------------------|--------------------------------------------|--|
| Field of View    | Horizontal - 48.0°<br>Vertical - 36.7°     |  |
| Image Resolution | 1280 horizontal X 960 vertical pixels      |  |
| Roll             | 360°                                       |  |
| Pitch Angle      | +/- 60° from normal                        |  |
| Skew Tolerance   | +/- 60° from normal                        |  |
| Ambient Light    | Sunlight: 10,000 ft. candles (107,639 lux) |  |

# A - 4 TC75x User Guide for Android Version 6.0.1

 Table A-1
 TC70x/TC75x Technical Specifications (Continued)

| Item                 | Description                                                                                                    |
|----------------------|----------------------------------------------------------------------------------------------------|
| Focal Distance       | From front of engine: 17.7 cm (7.0 in.)                                                                                                 |
| Laser Aiming Element | Visible Laser Diode (VLD): 655 nm +/- 10 nm Central Dot Optical Power: 0.6 mW (typical) Pattern Angle: 48.0° horizontal, 38.0° vertical |
| Illumination System  | LEDs: Warm white LED Pattern Angle: 80° at 505 intensity                                                                                |

 Table A-2
 Data Capture Supported Symbologies

| Item         | Description                                                                                                    |
|--------------|----------------------------------------------------------------------------------------------------|
| 1D Bar Codes | Code 128, EAN-8, EAN-13, GS1 DataBar Expanded, GS1 128, GS1 DataBar Coupon, UPCA, Interleaved 2 of 5, UPC Coupon Code |
| 2D Bar Codes | PDF-417, QR Code                                                                                                    |

# **INDEX**

| A                                                                                                    | cleaning                                                                                                    |
|----------------------------------------------------------------------------------------------------|----------------------------------------------------------------------------------------------------|
| adaptive frequency hopping 6-10 adjust volume                                                                           | E                                                                                                    |
| albums       4-15         approved cleanser       8-2         audio modes       3-1                                     | EAP       6-8         Elemez       4-29         emergency calling       3-1         Ethernet connection       7-22 |
| В                                                                                                    | Ethernet connection 7 22                                                                                           |
| battery usage                                                                                                    | Ffile browser4-4finger usage1-21fixed dialing numbers3-14Flashxiv, i-xivfont size1-20                              |
| C                                                                                                    | н                                                                                                    |
| call barring       3-15         call forwarding       3-14         call waiting       3-15         caller ID       3-15 | handset mode                                                                                                    |
| camera         2-15           camera settings         4-12                                                              | 1                                                                                                    |
| cleaning         8-2           cleaning instructions         8-3                                                        | imagerxiv, i-xiv                                                                                                   |
| conference call                                                                                                    | K                                                                                                    |
| connector cleaning 8-4                                                                                                  | keyboard 2-10                                                                                                    |
| D                                                                                                    | L                                                                                                    |
| data capture optionsxiv datawedge                                                                                       | low battery notification 1-17                                                                                      |

#### Index - 2 TC75x User Guide for Android Version 6.0.1

| М                                                                                                    | V                                                                                                |
|----------------------------------------------------------------------------------------------------|--------------------------------------------------------------------------------------------------|
| memoryxiv<br>messaging                                                                                                    | vehicle cradle       7-46, 7-48         video settings       4-13         videos       4-9, 4-11 |
| 0                                                                                                    | voicemail setup                                                                                  |
| operating systemxiv                                                                                                    | W                                                                                                |
| Р                                                                                                    | WEP                                                                                              |
| panoramic                                                                                                    | WPA                                                                                              |
| R                                                                                                    |                                                                                                  |
| radios       xiv         RAM       xiv, i-xiv         recording videos       4-11         resetting       2-21         ringtone       3-14         RS507 scanning       5-5, 5-8         RS6000 scanning       5-6                                                                                                    |                                                                                                  |
| S                                                                                                    |                                                                                                  |
| screen font size       1-20         screen rotation       1-19         screen timeout       1-19         sensors       A-2         setting       2         camera       4-12         video       4-13         SMS       2-14         soft reset       2-22         software version       xiv, i-xiv         speaker mode       3-1         status bar       2-3         symbologies       A-4 |                                                                                                  |
| Т                                                                                                    |                                                                                                  |
| taking a panoramic photo                                                                                                    |                                                                                                  |
| U                                                                                                    |                                                                                                  |
| using a Bluetooth headset                                                                                                    |                                                                                                  |

| vehicle cradle       | 7-46, 7-48 |
|----------------------|------------|
| video settings       | 4-13       |
| videos               | 4-9, 4-11  |
| voicemail setup      | 3-14       |
|                      |            |
| W                    |            |
| WEP                  | 6-8        |
| unive al la colo est | 2.2        |

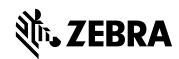

Zebra Technologies Corporation 3 Overlook Point Lincolnshire, IL 60069, U.S.A. http://www.zebra.com

Zebra and the stylized Zebra head are trademarks of ZIH Corp., registered in many jurisdictions worldwide. All other trademarks are the property of their respective owners.

© 2017 Symbol Technologies LLC, a subsidiary of Zebra Technologies Corporation. All Rights Reserved.